# RAVEN

# Podręcznik kalibracji i obsługi systemu

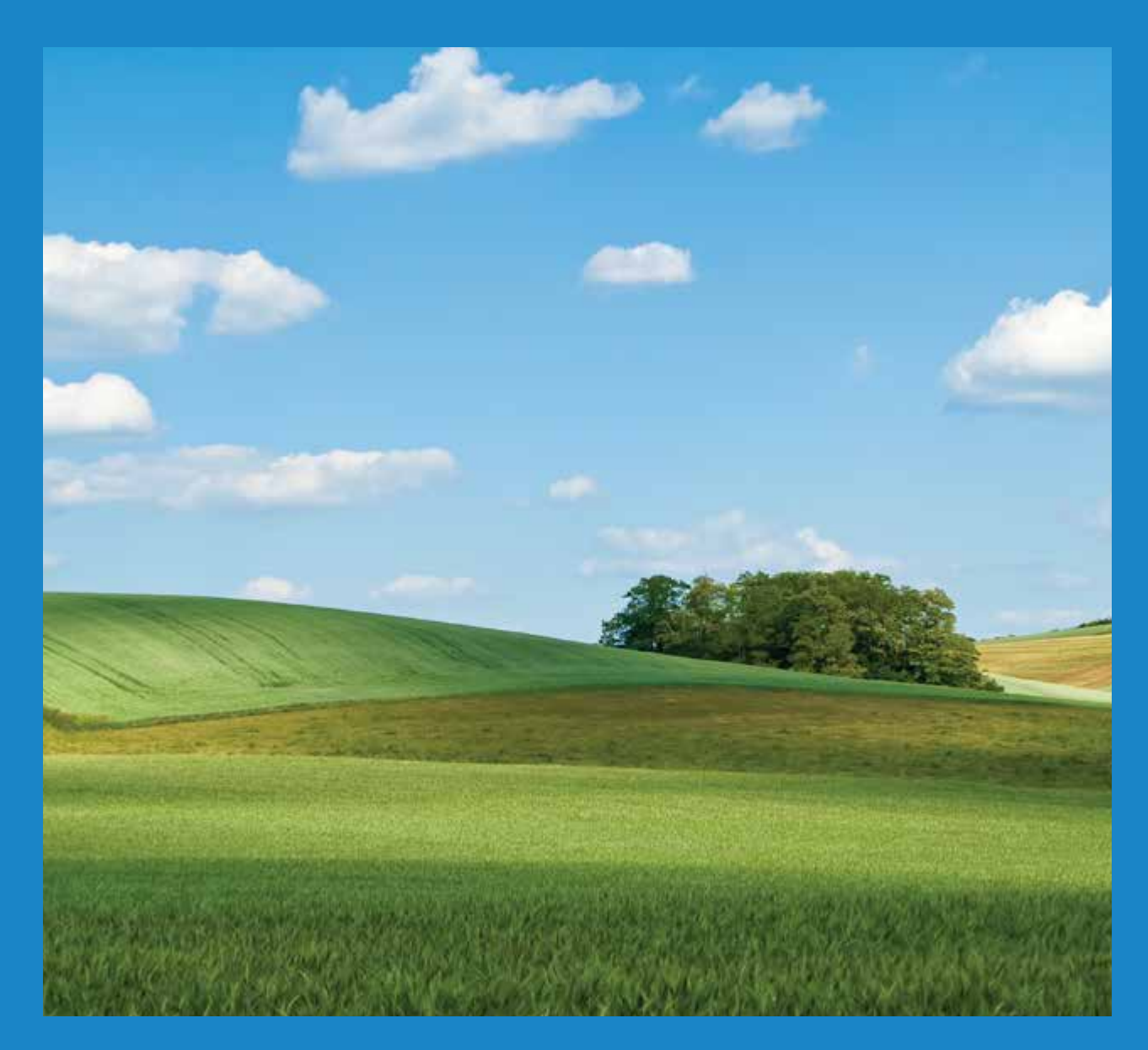

# **ISO AutoBoom®**

*Oprogramowanie w wersji 6.0 lub nowszej*

## *Zastrzeżenia*

Mimo że firma Raven Industries dołożyła wszelkich starań w celu jak najwyższej dokładności niniejszego dokumentu, nie ponosi ona odpowiedzialności za błędy i pominięcia. Firma nie ponosi także jakiejkolwiek odpowiedzialności za szkody wynikłe z wykorzystania informacji zawartych tutaj.

Firma Raven Industries nie będzie ponosić odpowiedzialności za szkody przypadkowe lub następcze, za utratę przewidywanych korzyści lub zysków, przerwy w pracy, utraty danych w wyniku użytkowania lub braku możliwości użytkowania tego systemu lub jakiegokolwiek z jego elementów. Firma Raven Industries nie może ponosić odpowiedzialności za jakiekolwiek modyfikacje lub naprawy wykonane poza naszymi zakładami lub za szkody wynikłe z niewłaściwej konserwacji systemu.

Podobnie jak w przypadku wszystkich sygnałów przesyłanych bezprzewodowo lub drogą satelitarną, dostępność i dokładność nawigacji bezprzewodowej jak i satelitarnej oraz urządzeń korygujących (GPS, GNSS, SBAS itp.) może zależeć od wielu czynników. Z tego powodu firma Raven Industries nie jest w stanie zagwarantować dokładności, spójności, ciągłości ani dostępności tych usług, nie może także zagwarantować możliwości skorzystania z systemów lub produktów Raven użytych jako składników systemu, które polegają na możliwości odbioru takich sygnałów lub dostępności tych usług. Firma Raven Industries nie ponosi żadnej odpowiedzialności za korzystanie z tych sygnałów lub usług w celach innych niż podane.

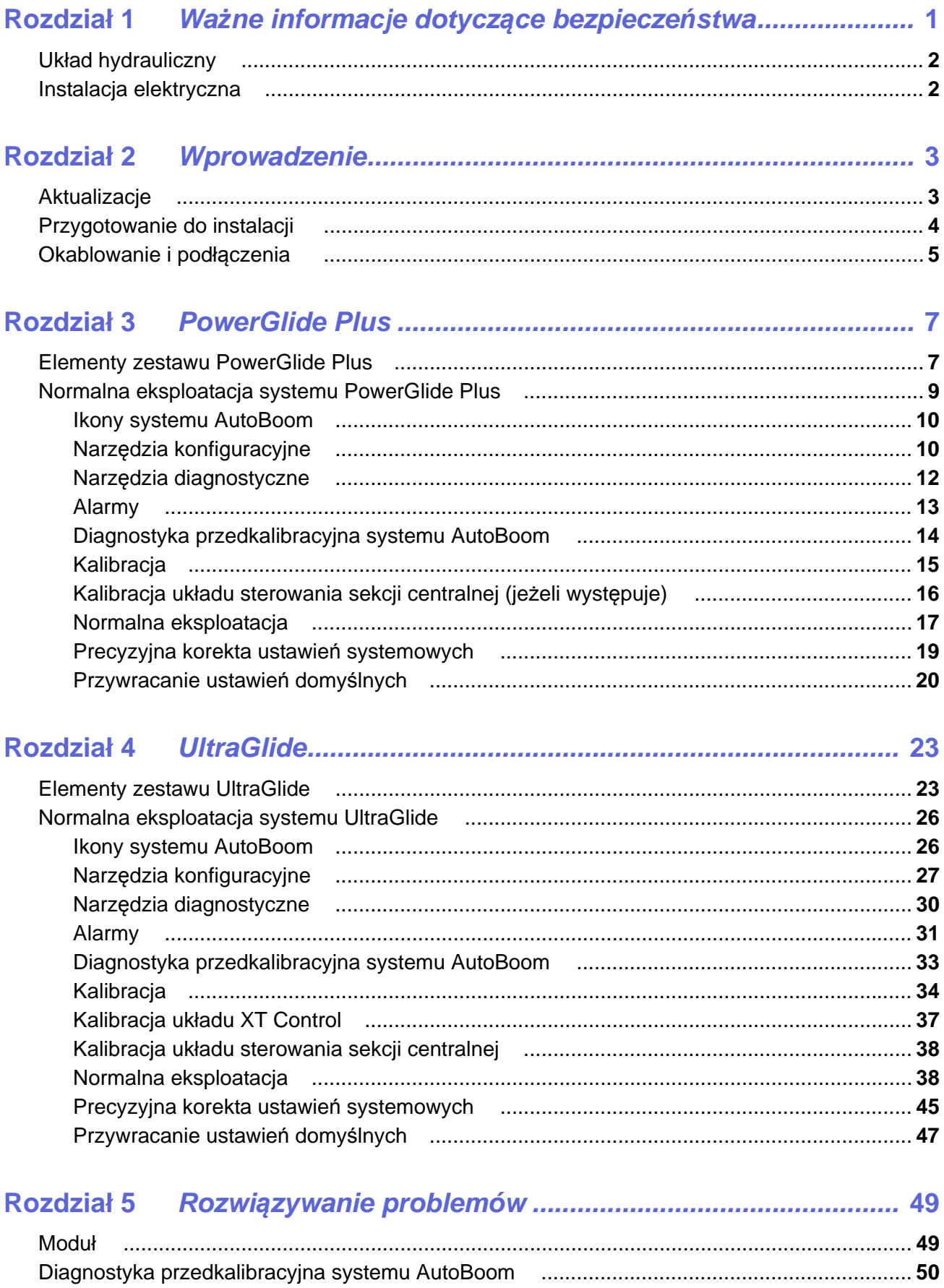

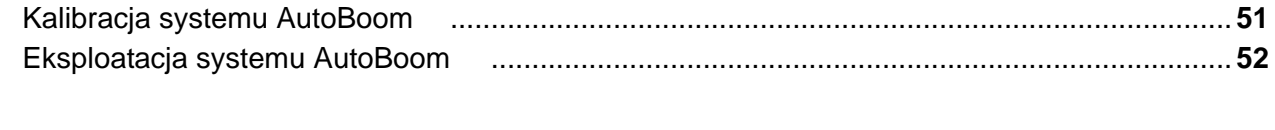

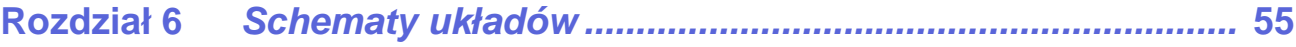

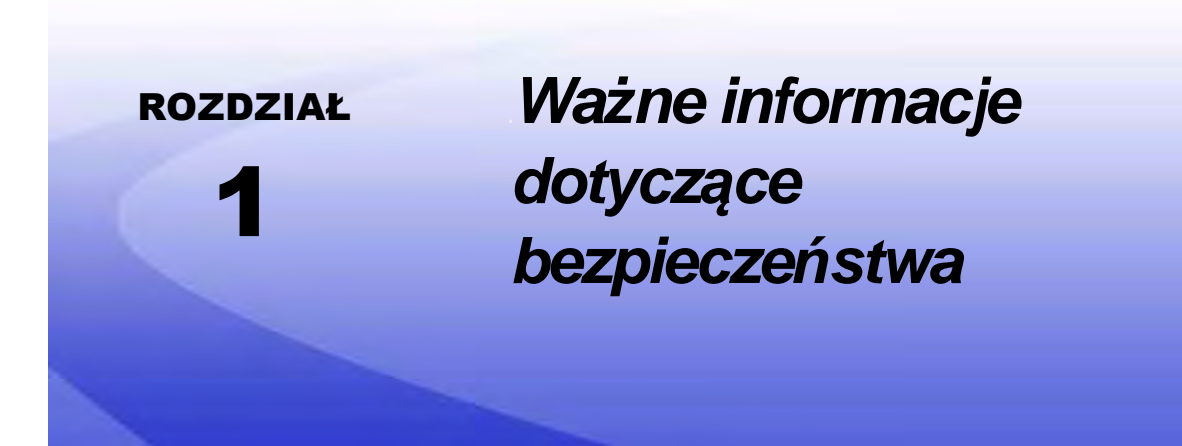

## *UWAGA*

Przed przystąpieniem do instalacji systemu AutoBoom™ należy uważnie przeczytać niniejszy podręcznik oraz instrukcje obsługi i bezpieczeństwa dołączone do zakupionego osprzętu i/lub sterownika.

- **•** Należy przestrzegać wszystkich zaleceń dotyczących bezpieczeństwa zawartych w niniejszym podręczniku.
- **•** W przypadku potrzeby pomocy z jakimkolwiek aspektem instalacji lub obsługi Państwa sprzętu marki Raven prosimy o skontaktowanie się z najbliższym dystrybutorem urządzeń Raven w celu uzyskania pomocy.
- **•** Należy przestrzegać zaleceń na wszystkich etykietach bezpieczeństwa zamocowanych do elementów systemu AutoBoom. Wszystkie etykiety bezpieczeństwa należy utrzymywać w dobrym stanie, a uszkodzone lub brakujące etykiety zastępować nowymi. W celu uzyskania nowych etykiet na miejsce brakujących lub uszkodzonych należy skontaktować się z najbliższym dystrybutorem firmy Raven.

Podczas użytkowania maszyny po zamontowaniu systemu AutoBoom należy przestrzegać następujących zaleceń bezpieczeństwa:

- **•** Zachować czujność i zwracać uwagę na otoczenie.
- **•** Nie używać systemu AutoBoom ani jakichkolwiek innych maszyn rolniczych pod wpływem alkoholu lub zabronionych prawem substancji odurzających.
- **•** Gdy system AutoBoom jest aktywny, należy pozostać na stanowisku operatora lub zawsze przebywać w bezpiecznej odległości od wysięgników.
- **•** W razie opuszczania fotela operatora lub zsiadania z maszyny należy najpierw wyłączyć system AutoBoom.
- **•** Nie wolno jechać po publicznych drogach maszyną z włączonym systemem AutoBoom.
- **•** Należy określić i utrzymywać bezpieczną odległość pracy od innych osób. Operator jest odpowiedzialny za wyłączenie systemu AutoBoom w razie naruszenia bezpiecznej odległości pracy.
- **•** Przed przystąpieniem do jakichkolwiek prac konserwacyjnych przy systemie AutoBoom lub maszynie należy upewnić się, że system AutoBoom został wyłączony.

## **OSTRZEŻENIE**

- **•** Przy pierwszym uruchomieniu maszyny po zainstalowaniu systemu AutoBoom należy upewnić się, że wszystkie osoby znajdują się w bezpiecznej odległości na wypadek wadliwego podłączenia jednego z przewodów.
- **•** Podczas instalacji lub prac serwisowych maszyna musi być nieruchoma i wyłączona, a wysięgniki muszą być rozłożone i podparte.

## **UWAGA**

## *Układ hydrauliczny*

- **•** Firma Raven Industries zaleca, aby w trakcie wykonywania prac przy układzie hydraulicznym korzystać ze sprzętu ochrony osobistej.
- **•** Nie wolno nigdy rozłączać ani pracować przy układzie hydraulicznym, jeśli maszyna jest uruchomiona. Podczas otwierania układu, który wcześniej był pod ciśnieniem należy zachować szczególną ostrożność.
- **•** Podczas rozłączania przewodów hydraulicznych lub odpowietrzania układu należy pamiętać, że olej hydrauliczny może mieć bardzo wysoką temperaturę i może być pod ciśnieniem. Należy zachować szczególną ostrożność.
- **•** Wszelkie prace przy układzie hydraulicznym należy wykonywać zgodnie z instrukcjami konserwacji zatwierdzonymi przez producenta maszyny.
- **•** Podczas montażu elementów hydraulicznych układu AutoBoom lub wykonywania czynności diagnostycznych, konserwacyjnych lub rutynowej obsługi należy stosować wszelkie środki ostrożności, aby zapobiec dostaniu się ciał obcych lub zanieczyszczeń do wnętrza układu hydraulicznego maszyny. Przedmioty lub substancje, które nie zostaną zatrzymane przez filtry w układzie hydraulicznym maszyny spowodują zmniejszenie wydajności, mogą także uszkodzić zawory hydrauliczne systemu AutoBoom.

## *Instalacja elektryczna*

- **•** Należy zawsze zwracać uwagę na właściwą polaryzację przewodów zasilających. Odwrotne podłączenie przewodów elektrycznych może spowodować poważne uszkodzenia sprzętu.
- **•** Upewnij się, że przewód zasilania jest podłączany jako ostatni.
- **•** System wymaga do pracy prądu stałego o napięciu minimalnym 12 V i maksymalnym 15 V.

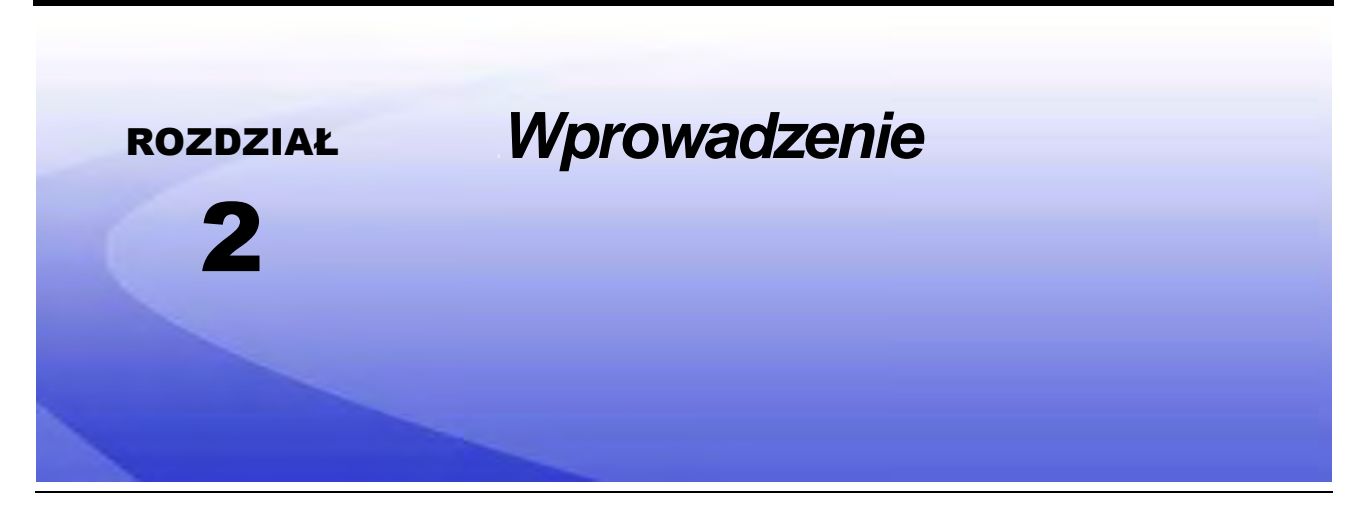

Gratulujemy zakupu systemu ISO AutoBoom™ firmy Raven! System AutoBoom używany wraz z wyświetlaczem terminala wirtualnego (VT) zapewnia funkcję automatycznej regulacji wysokości wysięgników maszyn rolniczych. Korzystający z układu hydraulicznego maszyny równoległy obwód hydrauliczny systemu AutoBoom nie blokuje układu hydraulicznego maszyny, gdyż wykorzystuje tylko objętość oleju hydraulicznego niezbędną do zrównoważenia siłowników hydraulicznych, a opuszczanie i podnoszenie odbywa się bez nakładu pracy.

Zawarte w niniejszym podręczniku instrukcje mają na celu pomóc we właściwej kalibracji i obsłudze systemu AutoBoom za pomocą wyświetlacza VT.

*Ważne informacje: Przed przystąpieniem do kalibracji systemu AutoBoom należy ukończyć jego instalację. W razie jakichkolwiek pytań dotyczących instalacji systemu AutoBoom należy zapoznać się z dołączonym do zestawu Podręcznikiem instalacji systemu AutoBoom dotyczącym konkretnej maszyny. W razie pytań dotyczących komputera/ sterownika polowego należy zapoznać się z instrukcją instalacji i obsługi dołączoną do komputera/sterownika polowego.*

*Uwaga: Produkty Raven ISO są kompatybilne tylko z wirtualnymi terminalami (VT) w wydaniu 0.*

## *Aktualizacje*

Aktualizacje podręczników instalacji sprzętu i oprogramowania są dostępne na stronie internetowej firmy Raven Industries Applied Technology pod adresem:

#### **www.ravenhelp.com**

Gorąco zachęcamy do zarejestrowania się, aby móc otrzymywać powiadomienia e-mail o dostępności uaktualnień dla posiadanych przez Państwa produktów firmy Raven.

*Wszyscy pracownicy Raven Industries dokładają wszelkich starań, aby Państwa doświadczenia z naszymi produktami były jak najlepsze. Jednym ze sposobów poprawy tych doświadczeń jest podzielenie się z nami Państwa opiniami o niniejszym podręczniku.*

*Uzyskane od Państwa informacje pomogą w przygotowaniu przyszłych dokumentacji naszych produktów oraz będą miały wpływ na świadczone przez nas usługi. Doceniamy sobie możliwość spojrzenia na siebie samych oczami naszych klientów i z niecierpliwością czekamy na opinie o tym, czy jesteśmy pomocni lub w jakich dziedzinach powinniśmy się poprawić.*

*Abyśmy mogli jak najlepiej Państwu służyć, prosimy o wysłanie wiadomości e-mail z poniższymi informacjami pod następujący adres:*

#### **techwriting@ravenind.com**

*-Podręcznik kalibracji i obsługi systemu ISO AutoBoom Oprogramowanie w wersji 6.0 lub nowszej*

*-Instrukcja nr 016-0130-078PO Wer. A*

*-Wszelkie uwagi lub opinie (prosimy o podanie numerów stron lub rozdziałów, jeżeli dotyczy). -Prosimy o podanie, od jak dawna używacie Państwo tego lub innych produktów marki Raven.*

*Państwa adres e-mail jak i wszelkie podane nam informacje nie będą udostępniane innym podmiotom. Państwa opinie są dla nas wyjątkowo cenne oraz niezwykle istotne.*

*Dziękujemy za Państwa czas.*

## *Przygotowanie do instalacji*

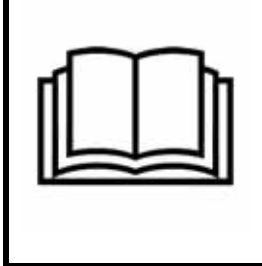

Prosimy o uważne przeczytanie oraz przestrzeganie wszelkich wymogów bezpieczeństwa oraz informacji o środkach ostrożności podanych w niniejszym podręczniku oraz w instrukcjach instalacji dotyczących danej maszyny. Nieprzestrzeganie zaleceń bezpieczeństwa może doprowadzić do uszkodzenia sprzętu, obrażeń ciała lub śmierci.

**OSTRZEŻENIE**

Firma Raven Industries zaleca, aby przed zainstalowaniem, włączeniem lub użyciem jakichkolwiek elementów systemu AutoBoom oraz przed rozpoczęciem użytkowania w danym sezonie wykonać następujące czynności mające na celu sprawienie, że maszyna będzie działać z systemem AutoBoom.

- **1.** Sprawdź i upewnij się, że filtry oleju hydraulicznego w maszynie zostały wymienione i że nie występują żadne problemy z układem hydraulicznym maszyny:
	- **•** Problemy z pompą w układzie hydraulicznym
	- **•** Usterki silników hydraulicznych
	- **•** Inne problemy, które mogą przyczynić się do obecności drobin metalu w obwodach
- **2.** Trzykrotnie aktywuj każdą z funkcji hydraulicznego ruchu wysięgnika, aby sprawić, że do zaworów maszyny dostanie się świeży olej, a zanieczyszczenia zostaną usunięte przez przewody, zawory oraz filtry w układzie.
	- **•** Przechył
	- **•** Składanie
	- **•** Sterowanie sekcją centralną
	- **•** Wysunięcie końcówek
	- **•** Wszelkie inne funkcje realizowane przez zawory hydrauliczne maszyny

## *Okablowanie i podłączenia*

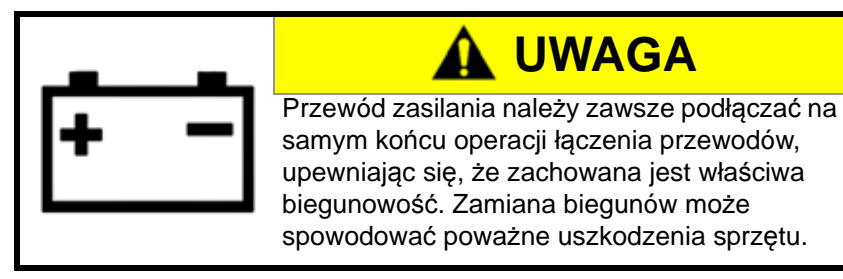

Połączenia przewodów elektrycznych na zewnątrz kabiny należy zabezpieczyć dielektrycznym smarem silikonowym (nr kat 222-00000-006) poprzez obfite pokrycie męskiej jak i żeńskiej strony złącza. Nałożenie smaru pozwoli zabezpieczyć styki i przewody przed korozją.

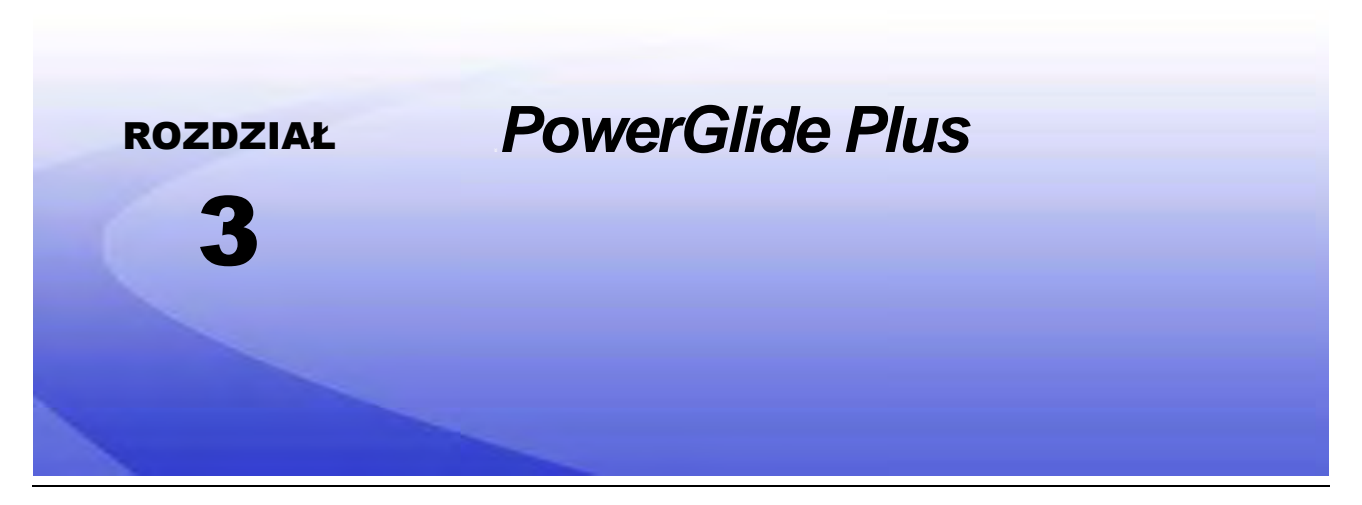

System AutoBoom PowerGlide Plus wykorzystuje koła podporowe do zapewnienia optymalnej wysokości wysięgnika, a najnowocześniejszy układ hydrauliczny pozwala utrzymywać stałe ciśnienie hydrauliczne w siłownikach przechyłu. Systemy PowerGlide Plus są zazwyczaj stosowane w opryskach przedwschodowych.

*Uwaga: Rzeczywista osiągalna prędkość jazdy z włączonym układem AutoBoom jest uzależniona od rodzaju podłoża oraz wydajności układu hydraulicznego maszyny. Zasadniczo bardziej nierówne i nierównomierne podłoże wymaga jazdy z niższą prędkością przy włączonym układzie AutoBoom.*

## *Elementy zestawu PowerGlide Plus*

Oprócz podanych poniżej elementów, do montażu systemu ISO AutoBoom wymagany jest jeden z poniższych przewodów zespolonych:

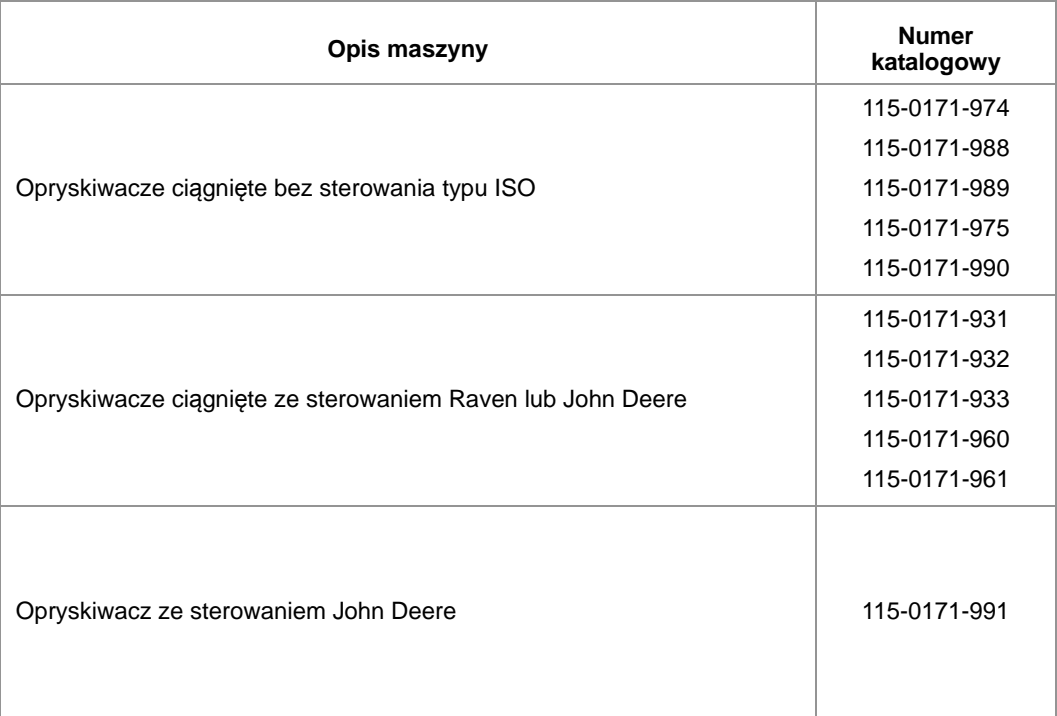

Do montażu systemu ISO AutoBoom niezbędne są elementy podane w poniższych tabelach. W celu określenia listy niezbędnych elementów należy najpierw ustalić typ opryskiwacza, na którym system będzie montowany. Rysunki układów dla tych elementów znajdują się w Rozdział 6, *Schematy układów*.

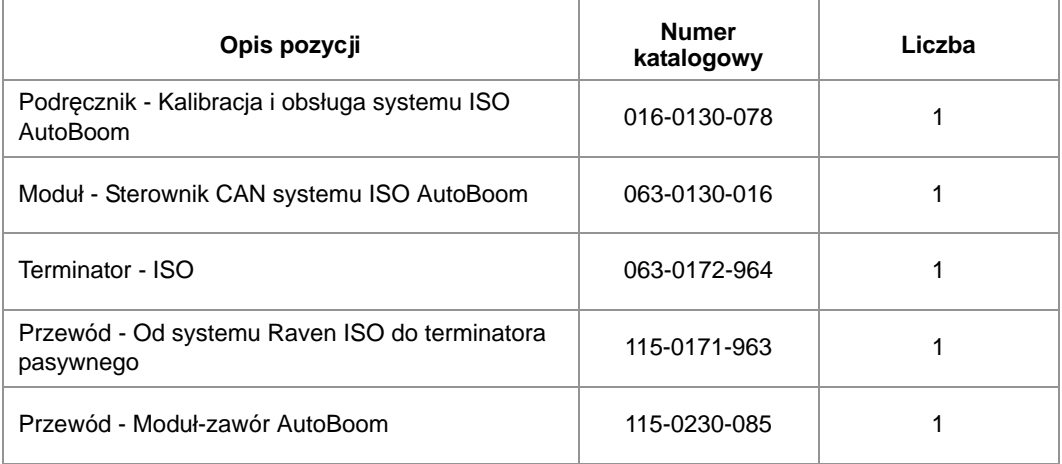

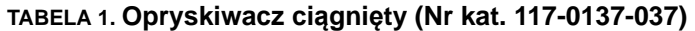

#### **TABELA 2. Opryskiwacz samojezdny AGCO RoGator z wyświetlaczem GTA (nr kat. 117-0137-039)**

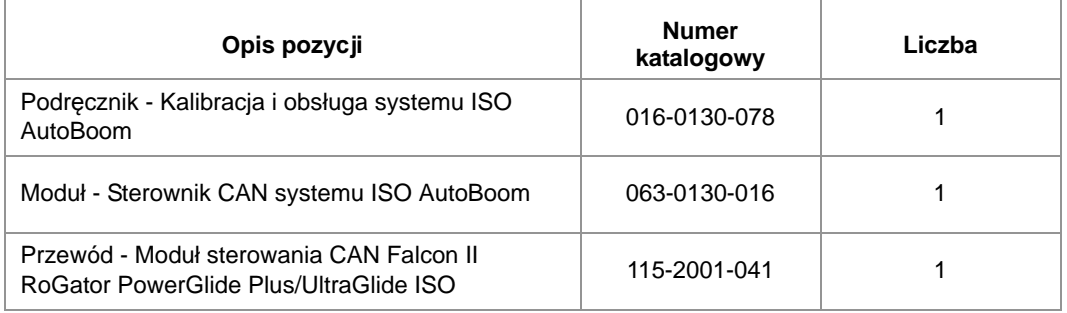

#### **TABELA 3. Traktory John Deere 4630, 4730, 4830 (rok modelowy 2008+), 4920, 4930 (nr kat. 117-0137-038)**

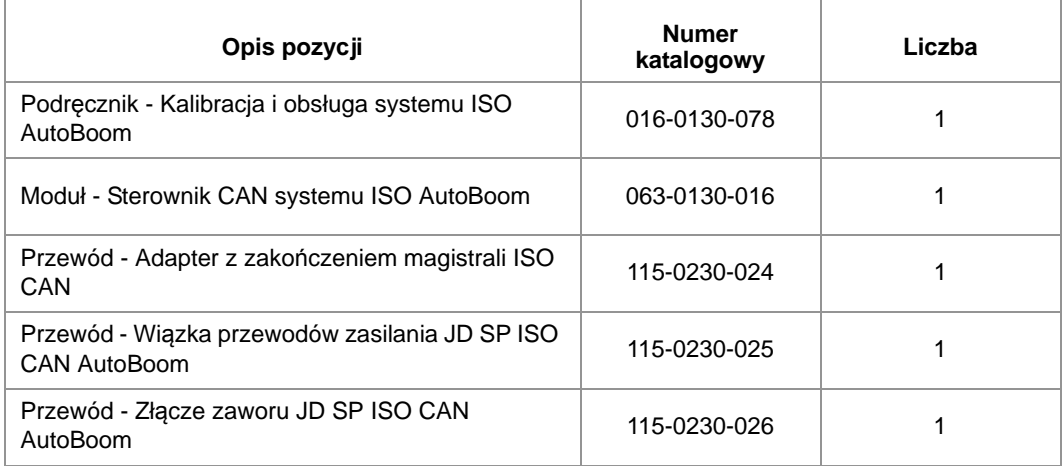

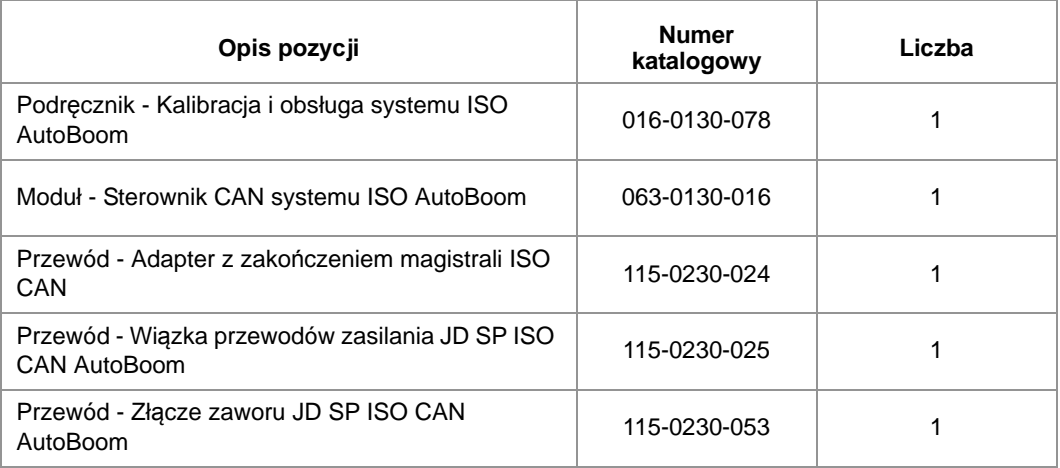

#### **TABELA 4. Traktory John Deere 4720 oraz 4830 (2007) (nr kat. 117-0137-050)**

#### **TABELA 5. Traktory John Deere 4700 i 4710 z wyświetlaczem Green Star 2 lub nowszym (nr kat. 117-0137-052)**

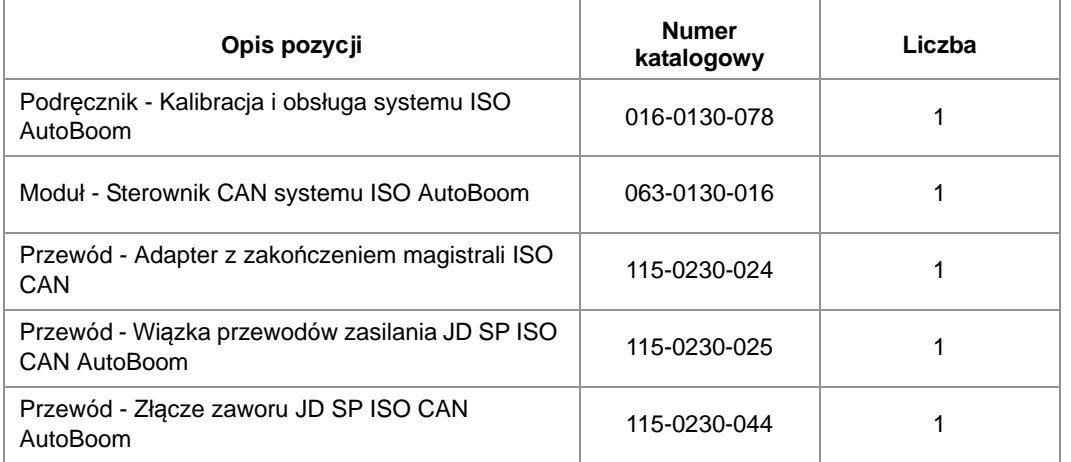

## *Normalna eksploatacja systemu PowerGlide Plus*

System AutoBoom PowerGlide Plus wykorzystuje koła podporowe do zapewnienia optymalnej wysokości wysięgnika, a najnowocześniejszy układ hydrauliczny pozwala utrzymywać stałe ciśnienie hydrauliczne w siłownikach przechyłu. Systemy PowerGlide Plus są zazwyczaj stosowane w opryskach przedwschodowych.

*Uwaga: Rzeczywista osiągalna prędkość jazdy z włączonym układem AutoBoom jest uzależniona od rodzaju podłoża oraz wydajności układu hydraulicznego maszyny. Zasadniczo bardziej nierówne i nierównomierne podłoże wymaga jazdy z niższą prędkością przy włączonym układzie AutoBoom.*

*Uwaga: Produkty Raven ISO są kompatybilne tylko z wirtualnymi terminalami (VT) w wydaniu 0.*

## **Ikony systemu AutoBoom**

Po zamontowaniu modułu AutoBoom na ekranie startowym wyświetlane będą ikony AutoBoom informujące o poprawnym wykryciu modułu.

#### **RYSUNEK 1. Osprzęt wykryty**

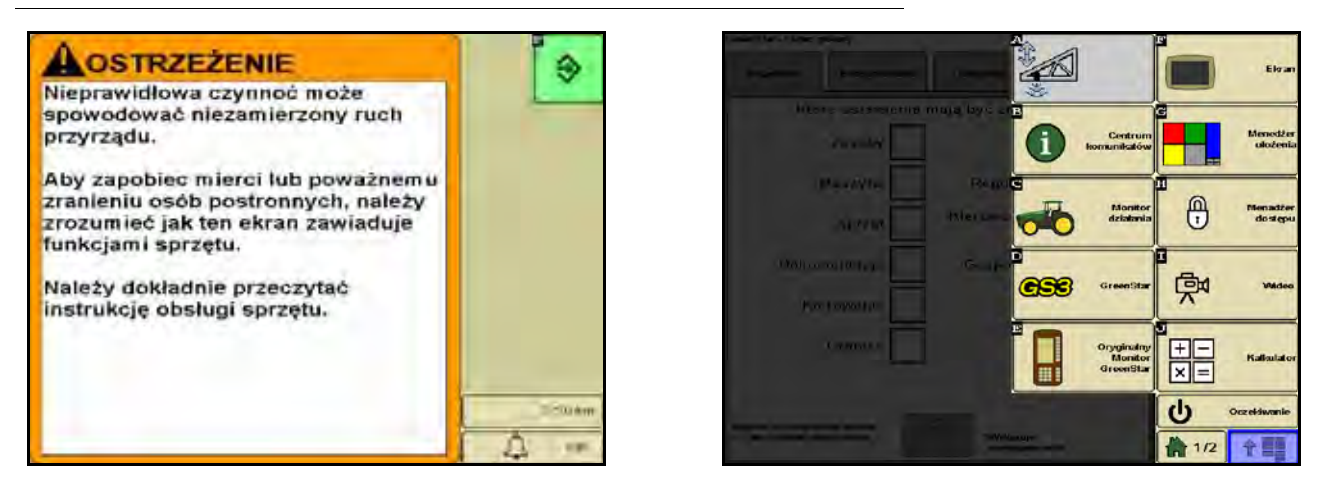

Poniżej podane są opisy ikon występujących podczas konfiguracji funkcji AutoBoom na terminalu ISO.

#### **RYSUNEK 2. Ekran główny systemu AutoBoom**

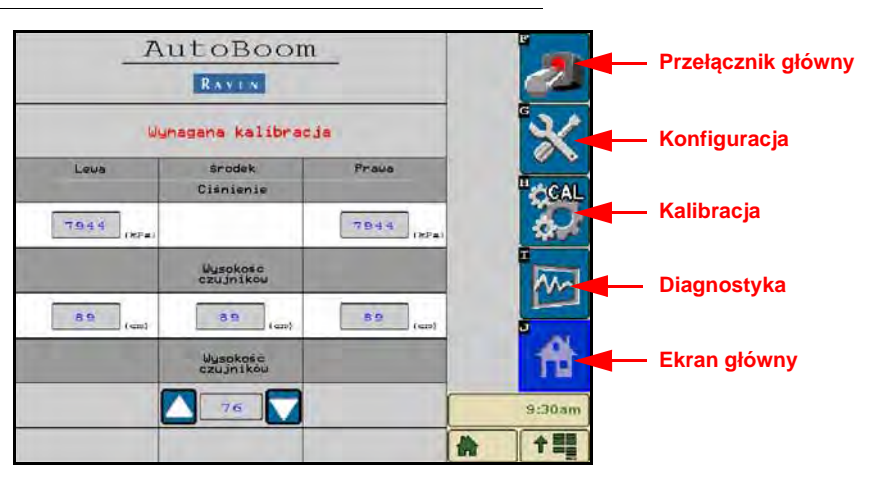

- **•** Wybierz przełącznik główny, aby włączyć/wyłączyć system AutoBoom.
- **•** Wybierz ikonę Konfiguracji, aby przejść do ustawień konfiguracyjnych.
- **•** Wybierz ikonę Kalibracji, aby przejść do ekranu kalibracji.
- **•** Wybierz przycisk diagnostyczny, aby uruchomić narzędzia diagnostyczne.
- **•** Wybierz przycisk ekranu domowego, aby powrócić do menu głównego systemu AutoBoom.

## **Narzędzia konfiguracyjne**

Narzędzia konfiguracyjne służą do precyzyjnego ustawienia minimalnego ciśnienia wysięgnika oraz parametrów przesunięcia wysokości wykrywanej przez czujniki systemu AutoBoom. Aby przejść do tych narzędzi, należy wybrać ikonę Konfiguracja. W celu zmiany wartości danego parametru systemu ISO AutoBoom podświetl daną wartość i użyj przycisków strzałek w górę/w dół. Aby powrócić do menu głównego systemu AutoBoom, wybierz ikonę ekranu domowego.

 $\boldsymbol{\omega}$ 

#### **RYSUNEK 3. Ekran dostrajania 1**

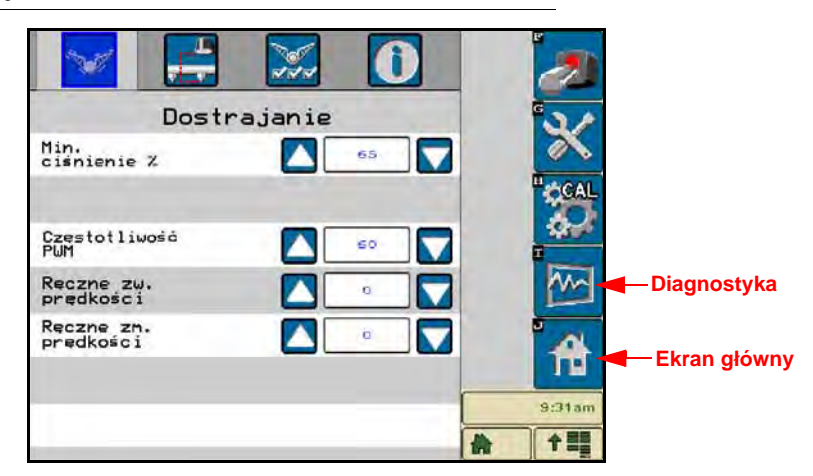

- **• Ciśn. min. %**  służy do ustawienia dolnej granicy ciśnienia, która pozwoli zapobiec spadkowi ciśnienia w siłownikach wysięgników poniżej pewnej wartości ciśnienia statycznego i obejście sygnału sterującego, aby w siłownikach występowało ciśnienie równe co najmniej dolnej wartości granicznej. W przypadku wysięgników o ograniczonym skoku parametr ciśnienia minimalnego zapobiega uderzeniu wysięgników o ograniczniki.
- **• Częstotliwość PWM**  służy do ustawienia częstotliwości sygnału PWM dla proporcjonalnego zaworu sterującego. Dla zaworów AutoBoom z kwadratowymi cewkami zalecana jest wartość domyślna 60 Hz, natomiast dla zaworów z okrągłymi cewkami zalecane jest 250 Hz.
- **• Prędkość w górę przy ster. ręczn. oraz Prędkość w dół przy ster. ręczn.** Umożliwia regulację prędkości przy ręcznym unoszeniu i opuszczaniu wysięgników w maszynach nie wyposażonych we własne sterowanie hydrauliczne. **Jeżeli maszyna jest wyposażona w funkcję hydraulicznego sterowania wysięgnikami, należy pozostawić domyślną wartość 0.**

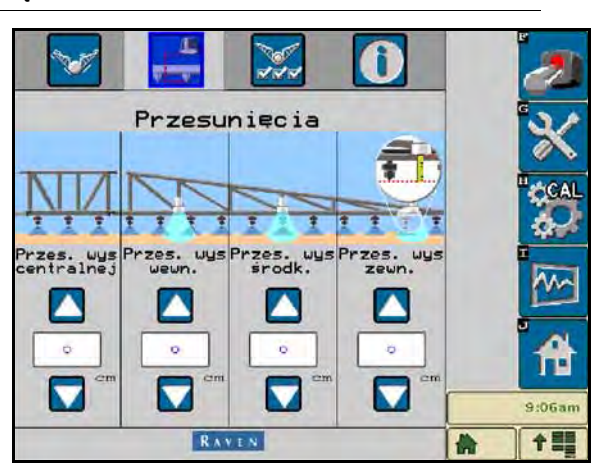

#### **RYSUNEK 4. Ekran przesunięć**

**• Przesunięcia wysokości (sekcja centralna, strona wewnętrzna, środkowa i zewnętrzna)** - Umożliwia ustawienie wysokości dla czujników zależnie od ich lokalizacji. Wprowadź wartość dodatnią, jeśli czujnik jest zamontowany powyżej końcówki rozpórki oraz wartość ujemną, jeśli czujniki są poniżej końcówki. Zobacz rozdział Przesunięcia wysokości czujników ultradźwiękowych w strona 45, aby uzyskać więcej informacji.

#### **RYSUNEK 5. Funkcje**

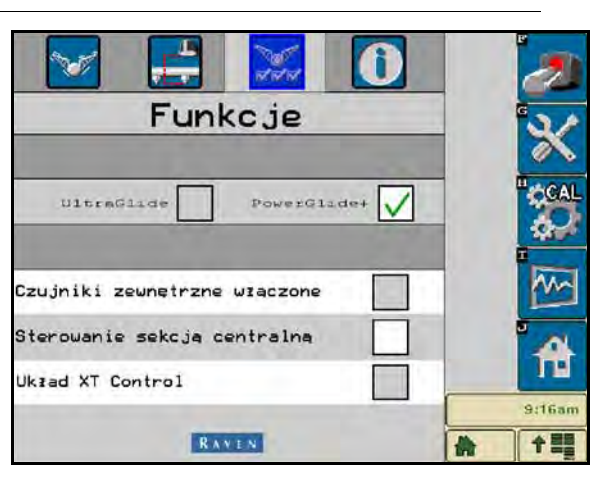

- **• Sterowanie sekcją centralną** Włączenie/wyłączenie sterowania sekcją centralną. Włączenie opcji sterowania sekcją centralną pozwala na włączenie sterowania sekcją centralną z poziomu komputera/ sterownika polowego lub za pomocą przełącznika w maszynie. Po wyłączeniu opcji sterowania sekcją centralną ta funkcja sterownicza staje się niedostępna.
- *Uwaga: Funkcja sterowania sekcją centralną powinna być włączana tylko w przypadku maszyny wyposażonej w czujnik sekcji centralnej oraz odpowiednie okablowanie pozwalające nią sterować.*

## **Narzędzia diagnostyczne**

Wbudowane narzędzia diagnostyczne umożliwiają sprawdzenie stanu wszystkich wejść i wyjść systemu AutoBoom na wyświetlaczu terminala ISO. Wybierz ikonę Diagnostyka, aby przejść do narzędzi diagnostycznych. Pojawi się następujący ekran:

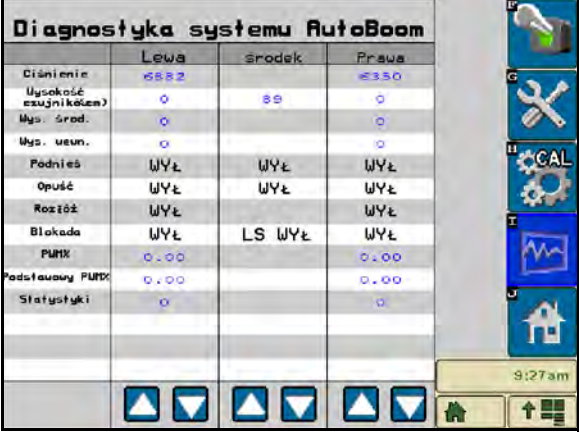

- **• Ciśnienie, wys. czujnika, wys. środk. czujn. oraz wys. wewn. czujni.**  parametry te wskazują stan odpowiednich czujników.
- **• Przyciski unoszenia i opuszczania**  Wskazują stan przełączników ruchu wysięgnika. Ikony odpowiednich przełączników zmieniają stan na Wł. w momencie użycia funkcji ręcznego sterowania wysięgnikami na maszynie. Przyciski te pozwalają także rozwiązywać problemy z okablowaniem lub układem hydraulicznym poprzez użycie funkcji sterowania zaworami systemu AutoBoom lub unoszenia/opuszczania wysięgników oraz użycie zaworu hydraulicznego maszyny do obsługi sekcji centralnej (jeżeli maszyna jest wyposażona w przewody sterowania sekcją centralną).
- **• Stan rozłożenia**  jeżeli maszyna jest wyposażona w czujnik zbliżeniowy lub funkcję AutoFold (automatyczne rozkładanie), parametr Stan rozłożenia komunikuje pozycję wysięgników. Wartość Wył. oznacza, że wysięgniki są rozłożone, natomiast Wł. oznacza, że wysięgniki są złożone. Jeżeli maszyna nie posiada czujnika zbliżeniowego ani funkcję AutoFold, parametr Stan rozłożenia zawsze ma wartość Wył.
- **• Blokada** informuje o stanie podwójnej blokady wyjścia. Parametr Blokada ma wartość Wł., gdy poszczególne wysięgniki są załączone lub odbywa się ich kalibracja.
- **• PWM%** podaje wartość sygnału sterującego wysyłanego do zaworów proporcjonalnych. Parametr ten ma wartość 0, jeśli poszczególne wysięgniki są wyłączone, i zmieniające się wartości do maksymalnie 100, gdy system AutoBoom jest włączony i pracuje.
- **• Podstawowy PWM%** podaje obliczoną przez system wartość sygnału sterującego pozwalającą utrzymać zadaną wysokość lub ciśnienie. W trakcie normalnej pracy wartość ta będzie powoli zmieniać się w zakresie od 0 do 5 punktów procentowych.
- **• Statystyki** odzwierciedlają sprawność wysięgników. Wartość ta jest używana tylko przez inżynierów firmy Raven.
- **Przyciski sterowania ręcznego**  $\boxed{C}$  $\boxed{d}$  służą do aktywacji odpowiednich funkcji ruchu wysięgników. Mogą one być również pomocne podczas rozwiązywania problemów z okablowaniem lub układem hydraulicznym.

## **Alarmy**

Dźwięki alarmowe są wyciszone, gdy operator korzysta z dowolnego z menu konfiguracji. Wyjątkiem są alarmy włączenia/wyłączenia, które są zawsze słyszalne.

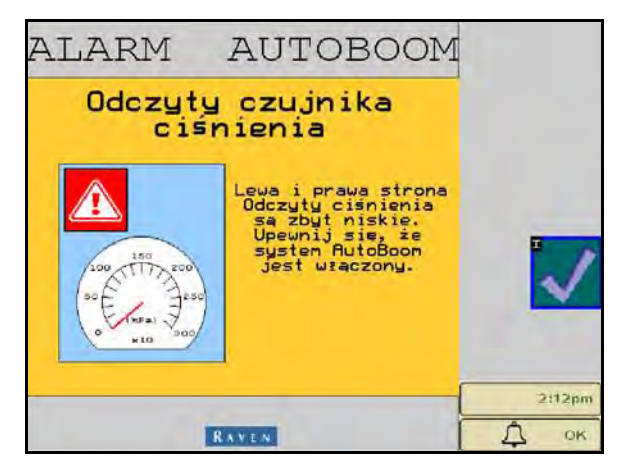

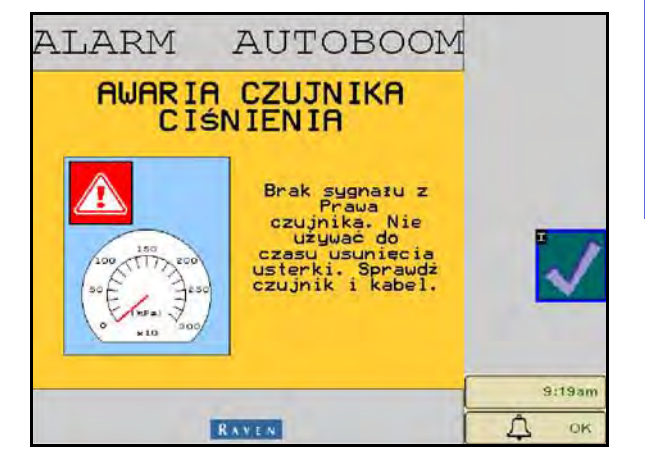

- **• Alarmy niskiego ciśnienia** alarm niskiego ciśnienia rozlega się, gdy ciśnienie w lewym lub prawym siłowniku przechyłu osiągnie niską wartość. Alarm ma formę stałego dźwięku i ustaje natychmiast po przywróceniu ciśnienia w układzie.
- **• Alarmy awarii czujnika ciśnienia**  alarm awarii czujnika ciśnienia następuje w razie nie wykrycia czujnika ciśnienia. Alarm ma formę stałego dźwięku i jest ustaje natychmiast po zlokalizowaniu czujnika.

**RYSUNEK 6. Niskie napięcie zasilania**

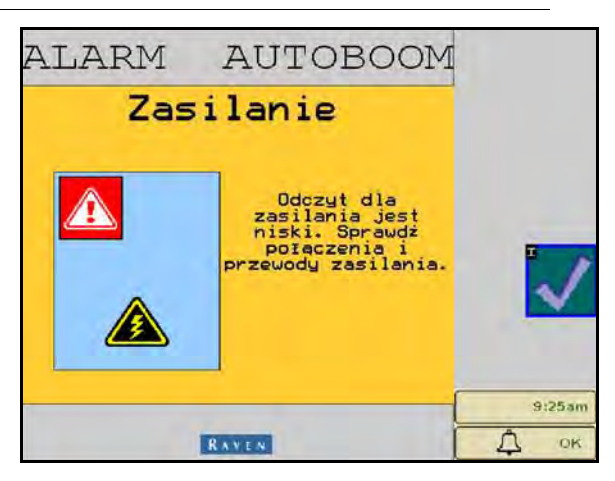

 $\boldsymbol{\omega}$ 

**• Niskie napięcie zasilania** - ten alarm występuje, gdy napięcie zasilania modułu spadnie poniżej 12 V. Ten alarm ma formę stałego dźwięku i ustaje natychmiast po przywróceniu właściwego napięcia zasilania modułu.

**RYSUNEK 7. Komunikat nieprawidłowego modułu**

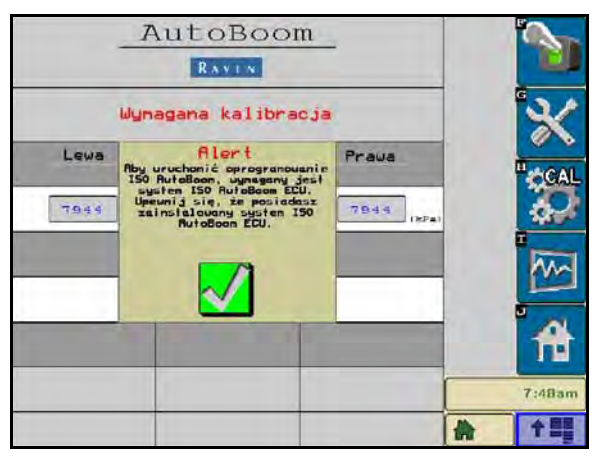

- **• Komunikat nieprawidłowego modułu**  Ten komunikat pojawia się, jeśli do systemu podłączony jest niewłaściwy moduł ECU. Upewnij się, że zainstalowany został poprawny moduł ECU ISO AutoBoom.
- **• Inne sygnały dźwiękowe** Po włączeniu automatycznego trybu działania systemu AutoBoom za pomocą przełączników lub funkcji sterowania wysięgnikami na maszynie rozlegnie się pojedynczy sygnał. Po wyłączeniu systemu AutoBoom rozlegnie się podwójny sygnał.

## **Diagnostyka przedkalibracyjna systemu AutoBoom**

Mimo że dołożono wszelkich wysiłków, aby właściwie oznaczyć i udokumentować podłączenia elementów hydraulicznych i elektrycznych systemu AutoBoom, może się zdarzyć, że połączenia funkcji ruchu wysięgników mogą nie dać się określić z powodu zmian marki i modelu maszyny. Sprawia to, że w celu zapewnienia właściwej pracy systemu AutoBoom niezwykle ważne jest zidentyfikowanie przewodów idąc od punktów podłączenia i sprawdzić, czy połączenia elektryczne są poprawne. W celu sprawdzenia połączeń należy wykonać przedkalibracyjny test diagnostyczny.

- **1.** Wybierz ikonę Konfiguracja.
- **2.** Wybierz ikonę Diagnostyka. Pojawi się następujący ekran:

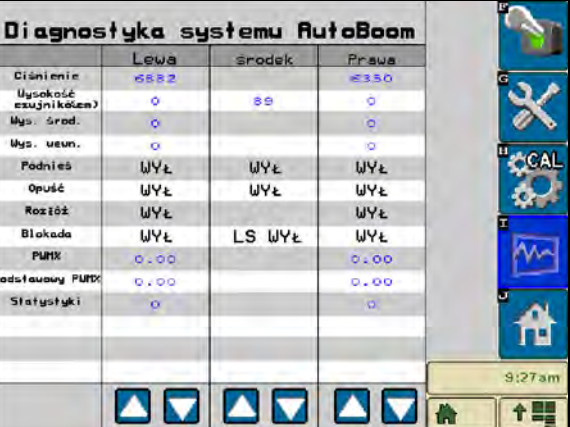

- **3.** Upewnij się, że następujące elementy na ekranie terminala ISO są wyświetlane poprawnie i zmieniają się podczas unoszenia i opuszczania wysięgników za pomocą przycisków sterujących w maszynie oraz funkcji ręcznego sterowania systemem AutoBoom:
	- **•** Ciśnienia
	- **•** Wysokości czujników
- **•** Funkcja unoszenia/opuszczania lewego i prawego wysięgnika
- **•** Funkcja unoszenia/opuszczania sekcji centralnej
- **•** Funkcje składania/rozkładania
- **•** Przyciski ręcznego unoszenia i opuszczania

## **Kalibracja**

Po zakończeniu instalacji systemu AutoBoom niezbędne jest skalibrowanie systemu AutoBoom przed jego pierwszym użyciem. Kalibracja systemu wymaga, aby w siłownikach maszyny występowało ciśnienie hydrauliczne, a wysięgniki mogły zapewnić wystarczający zakres ruchu do ustalenia bazowego sygnału sterującego do użytku podczas pracy. Wysięgniki muszą mieć możliwość swobodnego ruchu w zakresie 25 cm w górę lub w dół bez natrafiania na dolne lub górne ograniczniki siłowników.

W trakcie kalibracji i użytkowania ważne jest, aby utrzymywać obroty silnika maszyny na wystarczającym poziomie, przy którym pompa hydrauliczna będzie mogła dostarczać do układu olej hydrauliczny z pełną wydajnością.

*Uwaga: Jeżeli maszyna posiada otwarty centralny układ hydrauliczny lub nieznany jest rodzaj układu hydraulicznego, wszystkie procedury kalibracyjne należy przeprowadzać z silnikiem pracującym w normalnym roboczym zakresie prędkości obrotowych.*

**1.** Dotknij ikony AutoBoom na ekranie, aby wyświetlić ekran główny sterowania systemem AutoBoom.

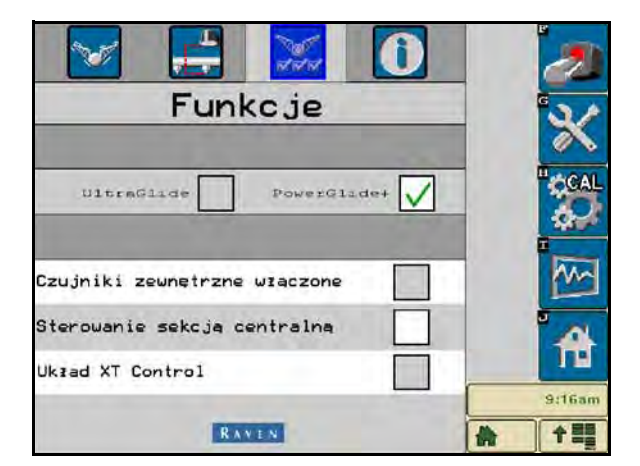

- **2.** Wybierz pozycję **PowerGlide Plus** na ekranie Funkcje w menu Konfiguracja.
- **3.** Upewnij się, że system AutoBoom jest włączony.
- **4.** Upewnij się, że wysięgniki są rozłożone i opuść sekcję centralną, aż koła znajdą się około 15 cm od podłoża.
- *Uwaga: Jeżeli wysięgniki nie przechodzą nad środkiem lub ich zakres ruchu jest ograniczony, unieś wysięgniki na tyle, aby ich końcówki znalazły się około 25 cm powyżej położenia poziomego i opuść sekcję centralną na wysokość nieznacznie poniżej normalnej wysokości oprysku. Upewnij się, że koła nadal znajdują się około 25 cm powyżej podłoża.*

 $\boldsymbol{\omega}$ 

**5.** Wybierz pozycję **CAL**. Pojawi się następujący ekran:

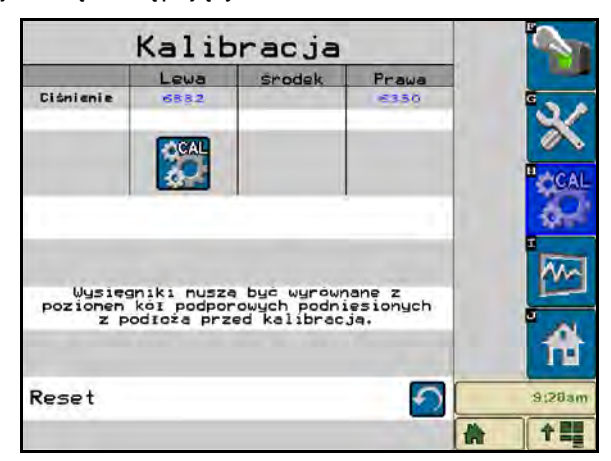

- **6.** Naciśnij przyciski **CAL**, aby skalibrować lewy i prawy wysięgnik.
- *Uwaga: Ukończenie procesu kalibracji może zająć kilka sekund. Po zakończeniu kalibracji wysięgników ikony kalibracji lewego/prawego wysięgnika znikną i pojawi się następujący ekran:*

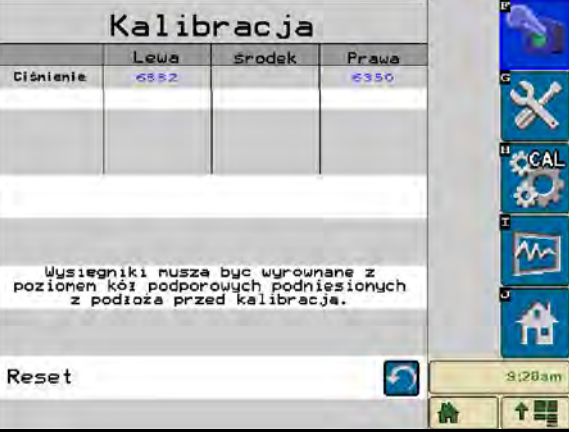

**7.** Aby powrócić do menu głównego systemu AutoBoom, wybierz ikonę **ekranu domowego**.

## **Kalibracja układu sterowania sekcji centralnej (jeżeli występuje)**

Funkcje sekcji centralnej maszyny mogą być sterowane przez różne konfiguracje zaworów. System AutoBoom musi wyuczyć się, które z elektrozaworów maszyny służą do unoszenia i opuszczania wysięgników. Wykonaj poniższe czynności, aby skalibrować funkcję sterowania sekcją centralną po skalibrowaniu poszczególnych wysięgników.

**1.** Naciśnij i przytrzymaj przycisk unoszenia sekcji centralnej na panelu sterowania maszyny lub joysticku przez sześć sekund, aby spowodować uniesienie sekcji centralnej.

*Uwaga: W tym czasie sekcja centralna może osiągnąć górne położenie maksymalne, należy jednak trzymać przycisk przyciśnięty przez pełne sześć sekund.*

**2.** Naciśnij i przytrzymaj przycisk opuszczania sekcji centralnej na panelu sterowania maszyny lub joysticku przez sześć sekund, aby spowodować opuszczenie sekcji centralnej.

*Uwaga: W tym czasie sekcja centralna może osiągnąć dolne położenie maksymalne, należy jednak trzymać przycisk przyciśnięty przez pełne sześć sekund.*

## **Normalna eksploatacja**

### **Funkcje joysticka**

- **•** Przy włączonym sterowaniu AutoBoom za pomocą terminala ISO lub lekkiego naciśnięcia przycisku opryskiwacza (jeżeli występuje) można wyłączyć lub włączyć sterowanie każdym z wysięgników.
- *Uwaga: Naciśnięcie i przytrzymanie przycisku ruchu w dół przez ponad 1/2 sekundy spowoduje przełączenie funkcji na sterowanie ręczne. W celu włączenia funkcji AutoBoom operator musi lekko stuknąć przycisk ruchu do dołu.* 
	- **◦** Pojedyncze lekkie stuknięcie w przycisk ruchu opryskiwacza do góry powoduje wyłączenie funkcji AutoBoom na tym wysięgniku.
	- **◦** Pojedyncze lekkie stuknięcie w przycisk ruchu opryskiwacza do dołu powoduje włączenie funkcji AutoBoom na tym wysięgniku.
- **•** Funkcja szybkiego opuszczania (podwójne stuknięcie przycisku ruchu w dół) służy do szybkiego opuszczenia wysięgników, gdy parametr ciśnienia jest ustawiona na wyższą wartość i opuszczanie odbywałoby się powoli. Funkcja szybkiego unoszenia (podwójne stuknięcie przycisku ruchu w górę) służy do nieznacznego uniesienia jednego z wysięgników.
	- **◦** W maszynach wyposażonych w jeden zawór proporcjonalny (kwadratowe cewki na zaworze AutoBoom) podwójne stuknięcie przycisku ruchu w górę któregokolwiek z wysięgników spowoduje nieznaczne uniesienie obu wysięgników. Podwójne stuknięcie w przycisk ruchu w dół któregokolwiek z wysięgników spowoduje szybkie opuszczenie obydwu wysięgników, a system AutoBoom przywróci zadaną wartość ciśnienia.
	- **◦** W maszynach wyposażonych w dwa zawory proporcjonalne (okrągłe cewki na zaworze AutoBoom) podwójne stuknięcie przycisku ruchu w górę prawego lub lewego wysięgnika spowoduje nieznaczne uniesienie tego wysięgnika. Podwójne stuknięcie w przycisk ruchu w dół spowoduje szybkie opuszczenie wysięgnika, a system AutoBoom przywróci zadaną wartość ciśnienia.

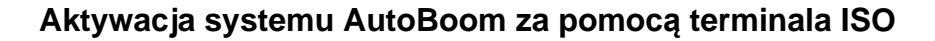

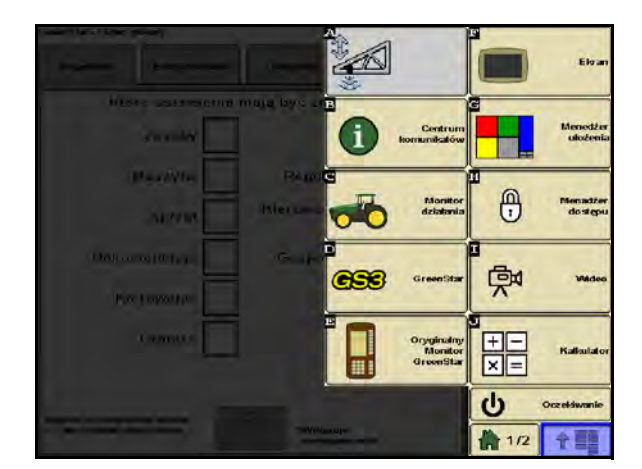

**1.** Dotknij ikony AutoBoom na ekranie terminala ISO.

 $\boldsymbol{\omega}$ 

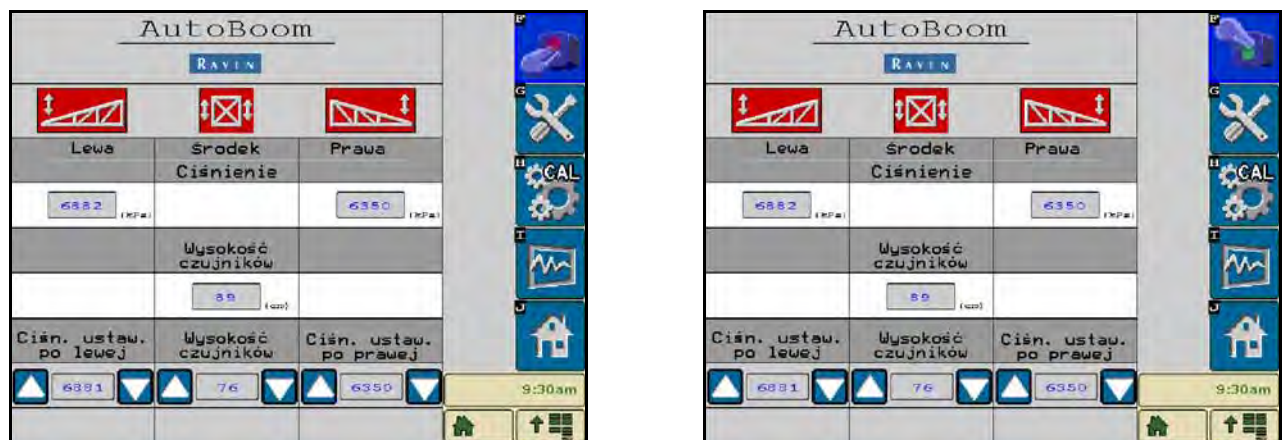

**2.** Wybierz opcję **System AutoBoom Wł.** w prawym górnym rogu ekranu.

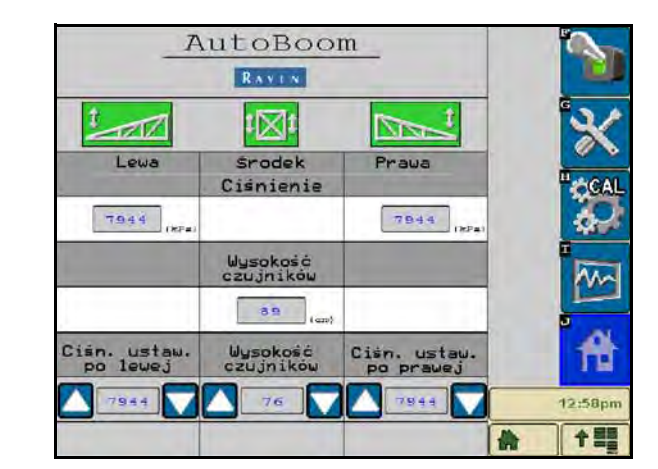

*Uwaga: System AutoBoom jest podłączony do zasilania, ale jeszcze nie jest uaktywniony.*

**3.** Wybierz ikony **lewego, prawego** wysięgnika i **sekcji centralnej**, aby uruchomić sterowanie odpowiednimi sekcjami opryskiwacza.

*Uwaga: Wysięgniki można wyłączyć przez usunięcie zaznaczenia ikony lewego i prawego wysięgnika oraz sekcji centralnej, użycie wyłącznika w prawym górnym rogu lub użycie funkcji przechyłu maszyny.*

## **Regulacja wysięgnika podczas zbliżania się do skraju pola**

Podczas zbliżania się do skraju pola w celu zawrócenia konieczne jest uniesienie wewnętrznego koła podporowego o około 15 cm nad podłoże, aby zapobiec jego przesuwaniu w bok lub do tyłu, co mogłoby spowodować uszkodzenie zawieszenia tego koła. W takiej sytuacji można skorzystać z funkcji szybkiego unoszenia koła.

### **Sterowanie sekcją centralną (włączony system AutoBoom i włączone sterowanie sekcją centralną) - jeżeli występuje**

- *Uwaga: Maszyna może wymagać włączenia zaworu wysięgnika i/lub głównego przełącznika oprysku w celu włączenia funkcji sterowania sekcją centralną.*
- *Uwaga: Kolejne lekkie stuknięcia w przyciski ruchu do góry lub do dołu muszą być wykonane w odstępie 1,5 sekundy od siebie.*
- *Uwaga: Wysokości przy powrocie na wysokość lub powrocie do pozycji transportowej są mierzone raczej względem górnej powierzchni upraw niż względem poziomu gruntu.*
- **• Przycisk sekcji centralnej w dół** Pojedyncze stuknięcie spowoduje opuszczenie sekcji centralnej na pożądaną wysokość oprysku, włączenie sekcji centralnej oraz włączenie obydwu wysięgników.
- **• Przycisk sekcji centralnej w górę** Pojedyncze stuknięcie spowoduje wyłączenie sekcji centralnej oraz obydwu wysięgników. Dwa kolejne stuknięcia przycisku ruchu w górę spowodują uniesienie sekcji centralnej na pożądaną wysokość transportową (jeśli jest ona zaprogramowana). Cztery kolejne stuknięcia przycisku ruchu w górę spowodują uniesienie sekcji centralnej na wysokość maksymalną, wyłączenie systemu AutoBoom oraz zapisanie wysokości maksymalnej jako nowej wysokości transportowej.
	- **◦** Ustawienie niższej wysokości transportowej w trakcie powrotu sekcji centralnej do pozycji transportowej stuknij lekko jeden raz przełącznik ruchu sekcji centralnej w dół, gdy sekcja centralna znajdzie się w pozycji nowej wysokości transportowej.
	- **◦** Ustawienie maksymalnej wysokości jako wysokości transportowej gdy sekcja centralna znajduje się wyżej niż aktualna wysokość transportowa, a system AutoBoom aktualnie nie jest w trakcie powrotu do wysokości transportowej, dwukrotnie stuknij lekko w przycisk ruchu sekcji centralnej do góry, aby ustawić sekcję centralną na wysokości maksymalnej.

### **Sterowanie sekcją centralną (włączony system AutoBoom i wyłączone sterowanie sekcją centralną) - jeżeli występuje**

- *Uwaga: Maszyna może wymagać włączenia zaworu wysięgnika i/lub głównego przełącznika oprysku w celu włączenia funkcji sterowania sekcją centralną.*
- *Uwaga: Kolejne lekkie stuknięcia w przyciski ruchu do góry lub do dołu muszą być wykonane w odstępie 1,5 sekundy od siebie.*
- *Uwaga: Wysokości przy powrocie na wysokość lub powrocie do pozycji transportowej są mierzone raczej względem górnej powierzchni upraw niż względem poziomu gruntu.*
- **• Przycisk sekcji centralnej w dół** Dwa następujące po sobie stuknięcia spowodują opuszczenie sekcji centralnej na pożądaną wysokość oprysku oraz włączenie obydwu wysięgników.
- **Uwaga:** Sterowanie sekcją centralną sekcją centralną nie zostanie włączone, ponieważ zostało wcześniej *wyłączone.*
- **• Przycisk sekcji centralnej w górę** Dwa następujące po sobie stuknięcia spowodują wyłączenie obydwu wysięgników i uniesienie sekcji centralnej na pożądaną wysokość transportową. Cztery kolejne stuknięcia przycisku ruchu w górę spowodują uniesienie sekcji centralnej na wysokość maksymalną i wyłączenie systemu AutoBoom oraz zapisanie wysokości maksymalnej jako nowej wysokości transportowej.
	- **◦** Ustawienie niższej wysokości transportowej w trakcie powrotu sekcji centralnej do pozycji transportowej stuknij lekko jeden raz przełącznik ruchu sekcji centralnej w dół, gdy sekcja centralna znajdzie się w pozycji nowej wysokości transportowej.
	- **◦** Ustawienie maksymalnej wysokości jako wysokości transportowej gdy sekcja centralna znajduje się wyżej niż aktualna wysokość transportowa, a system AutoBoom aktualnie nie jest w trakcie powrotu do wysokości transportowej, dwukrotnie stuknij lekko w przycisk ruchu sekcji centralnej do góry, aby ustawić sekcję centralną na wysokości maksymalnej.

## **Precyzyjna korekta ustawień systemowych**

W trakcie procesu kalibracji system AutoBoom oblicza domyślną wartość parametru ciśnienia. Normalnie obliczona wartość będzie równa wartości, przy której maszyna powinna pracować. Jednakże w pewnych sytuacjach konieczna może być regulacja parametru ciśnienia.

*Uwaga: W trakcie normalnej eksploatacji koła podporowe powinny chwilowo dotykać gruntu, następnie unosić się nieznacznie, po czym opuszczać się na wysokość docelową. Koła nie powinny cały czas toczyć się po podłożu.* 

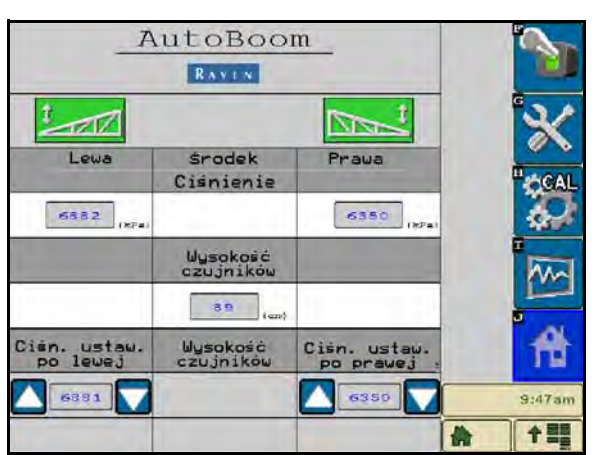

- **1.** Na ekranie głównym systemu AutoBoom zlokalizuj ikony ustawienia ciśnienia po lewej stronie oraz ustawienia ciśnienia po prawej stronie.
- **2.** Upewnij się, że system AutoBoom jest włączony, następnie wybierz pozycję **Włącz lewą stronę** lub **Włącz prawą stronę**, albo stuknij przyciski ruchu w dół lewego i prawego wysięgnika na joysticku.
- **3.** Wysiądź z kabiny i używając rąk unieś końcówkę każdego wysięgnika w górę, obserwując jednocześnie reakcję wysięgników.

*Uwaga: Siła wymagana do uniesienia przez operatora wysięgnika nie może przekraczać wartości 900 N [200 funtów].*

- **4.** Wyreguluj wartość ciśnienia dla każdego wysięgnika do poziomu zapewniającego optymalną wydajność poprzez podświetlenie ikony ustawienia ciśnienia i użycie przycisków + i - w celu ustawienia żądanej wartości.
	- **•** Zwiększenie wartości ciśnienia sprawia, że wysięgnik łatwiej jest podnieść oraz zmniejsza prędkość opadania.
	- **•** Zmniejszenie wartości ciśnienia sprawia, że wysięgnik trudniej jest podnieść oraz zwiększa prędkość opadania.
- **5.** Wybierz pozycję **Wyłącz lewą stronę** lub **Wyłącz prawą stronę**, albo stuknij przyciski ruchu lewego i prawego wysięgnika w górę na joysticku.
- **6.** Wybierz **OK**.

## **Przywracanie ustawień domyślnych**

Mimo że nie jest to zazwyczaj konieczne, mogą wystąpić warunki, w których niezbędne będzie przywrócenie domyślnych ustawień systemu. Przywrócenie wartości domyślnych kasuje wszystkie wprowadzone ustawienia i regulacje systemu AutoBoom. Po przywróceniu ustawień wyjściowych konieczne będzie wykonanie kalibracji systemu.

**1.** Wybierz ikonę CAL na ekranie domowym systemu AutoBoom. Pojawi się następujący ekran:

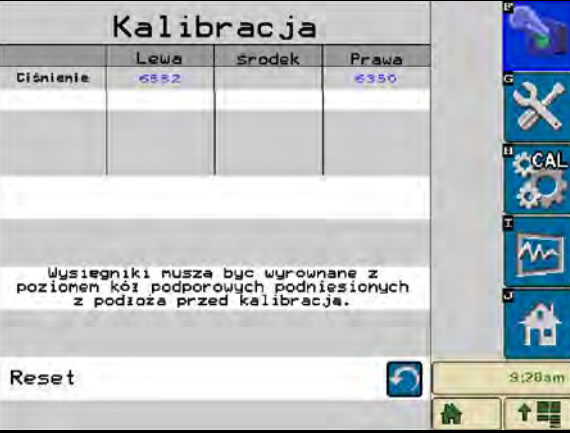

**2.** Wybierz ikonę kasowania. Pojawi się następujący ekran:

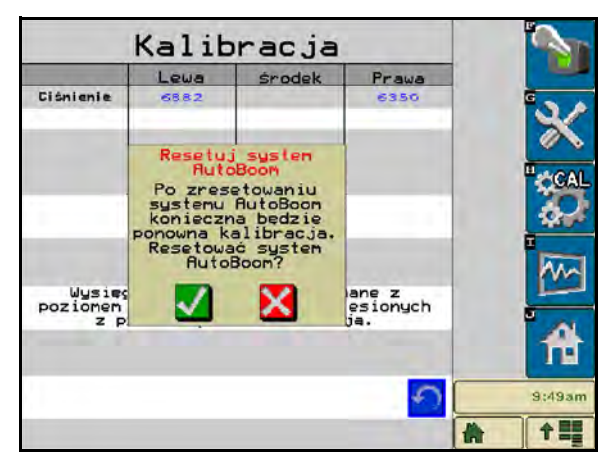

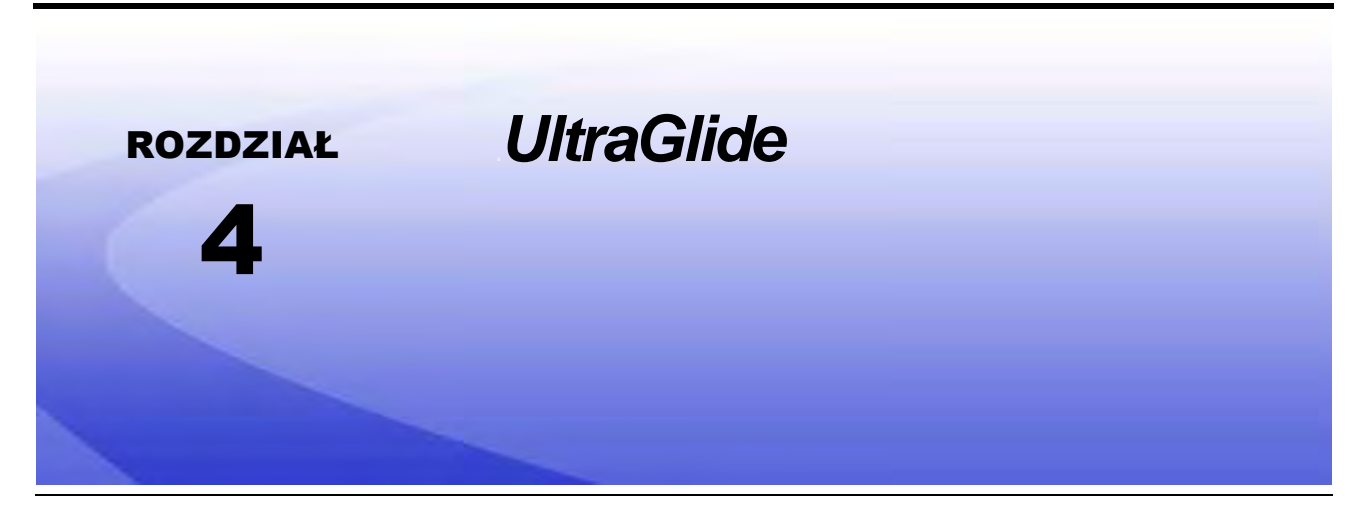

System UltraGlide AutoBoom wykorzystuje czujniki ultradźwiękowe do pomiaru wysokości wysięgnika nad podłożem, a najnowocześniejszy układ hydrauliczny pozwala utrzymywać stałe ciśnienie hydrauliczne w siłownikach przechyłu. System UltraGlide AutoBoom idealnie się nadaje do oprysków przedwschodowych i powschodowych.

*Uwaga: Rzeczywista osiągalna prędkość jazdy z włączonym układem AutoBoom jest uzależniona od rodzaju podłoża oraz wydajności układu hydraulicznego maszyny. Zasadniczo bardziej nierówne i nierównomierne podłoże wymaga jazdy z niższą prędkością, gdy włączony jest układ AutoBoom.*

## *Elementy zestawu UltraGlide*

Oprócz podanych poniżej elementów, do montaż systemu ISO AutoBoom wymagany jest jeden z poniższych przewodów zespolonych:

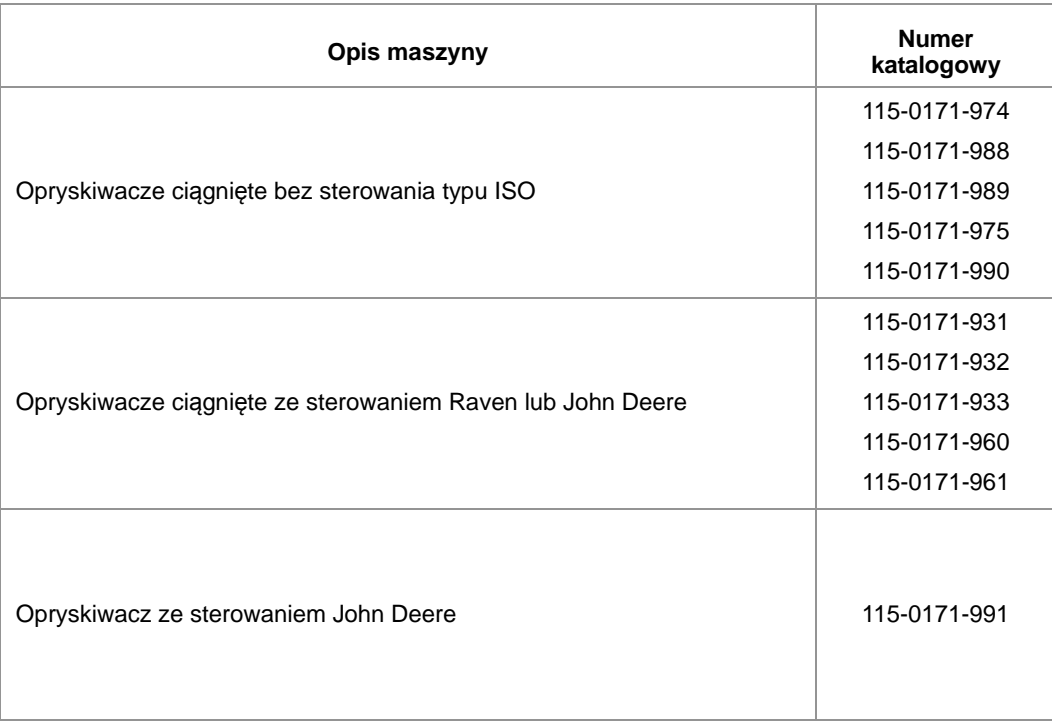

.

.

Do montażu systemu ISO AutoBoom niezbędne są elementy podane w poniższych tabelach. W celu określenia listy niezbędnych elementów należy najpierw ustalić typ opryskiwacza, na którym system będzie montowany.

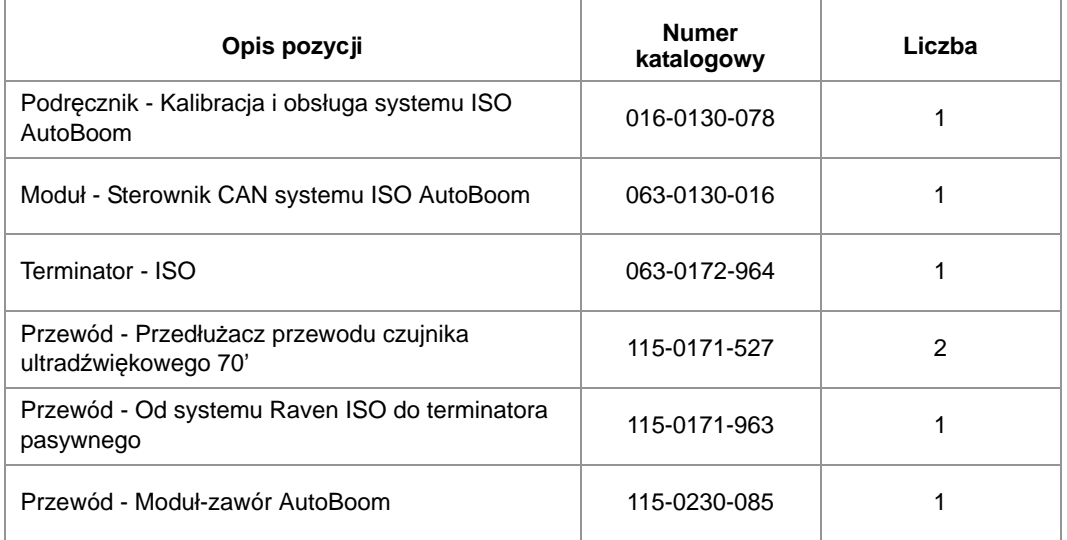

#### **TABELA 1. Opryskiwacz ciągnięty (Nr kat. 117-0137-041)**

#### **TABELA 2. Ciągnik John Deere 4700/4710 z wyświetlaczem GS2 lub nowszym (nr kat. 117-0137-053)**

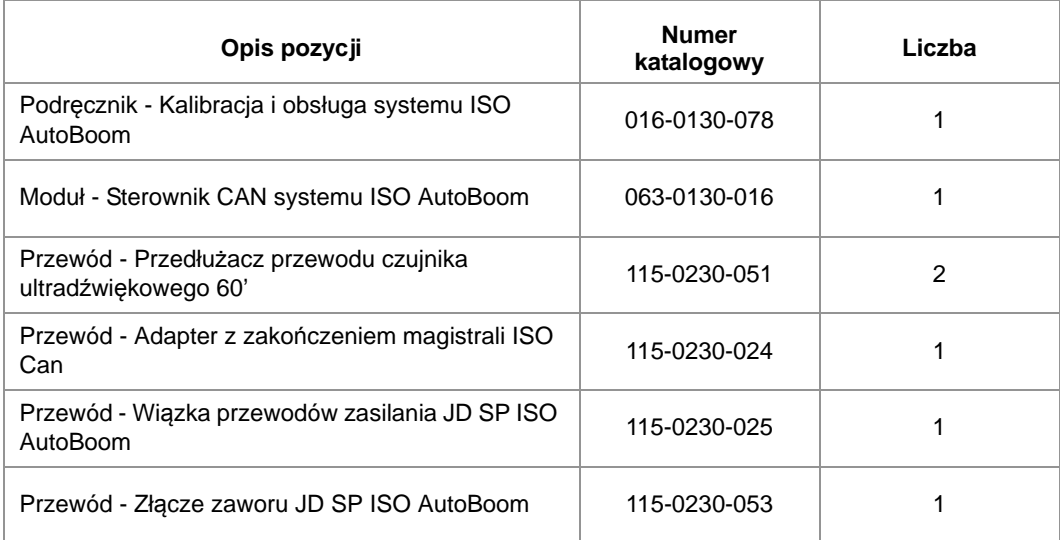

#### **TABELA 3. Opryskiwacz samojezdny AGCO z wyświetlaczem GTA (nr kat. 117-0137-043)**

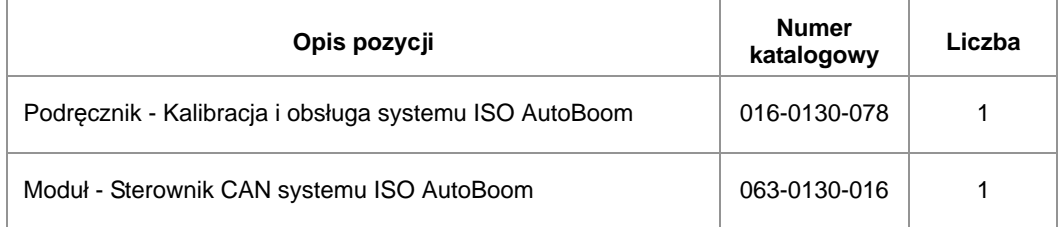

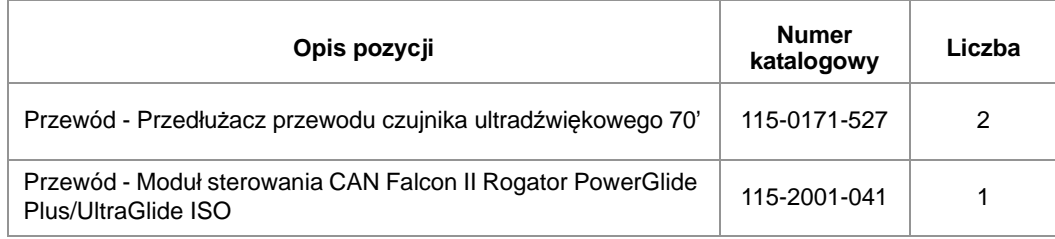

## **TABELA 3. Opryskiwacz samojezdny AGCO z wyświetlaczem GTA (nr kat. 117-0137-043)**

#### **TABELA 4. Traktory John Deere 4720 oraz 4830 (2007) (nr kat. 117-0137-051)**

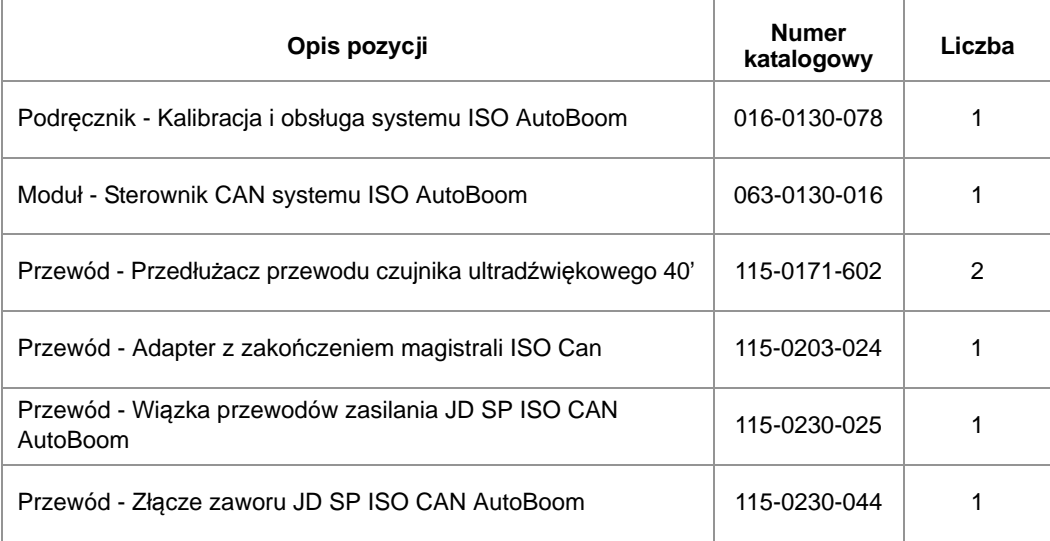

#### **TABELA 5. Traktory John Deere 4630, 4730, 4830 (rok modelowy 2008+), 4920 oraz 4930 (nr kat. 117-0137-042)**

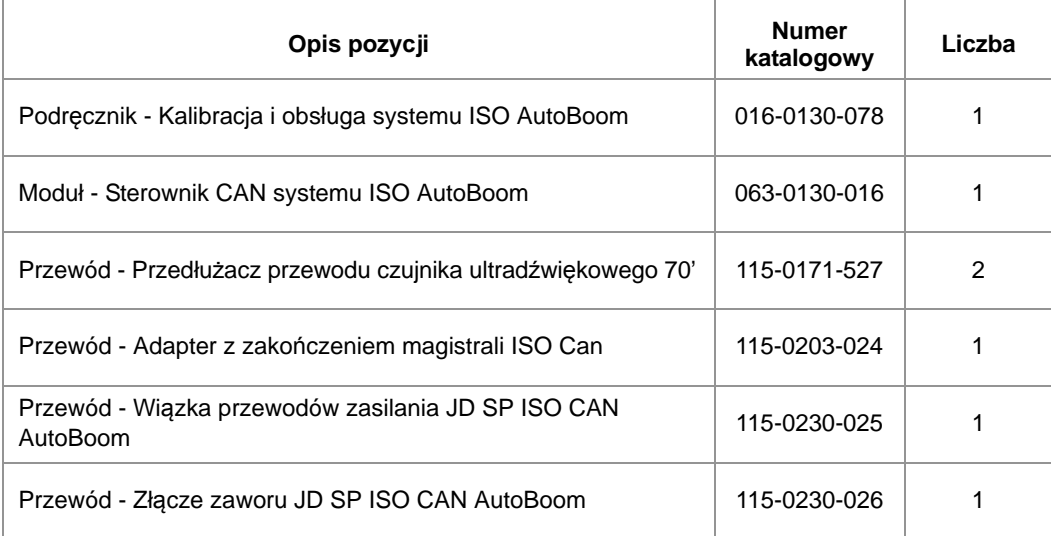

<u>स</u>

.

.

## *Normalna eksploatacja systemu UltraGlide*

System UltraGlide AutoBoom wykorzystuje czujniki ultradźwiękowe do pomiaru wysokości wysięgnika nad podłożem, a najnowocześniejszy układ hydrauliczny pozwala utrzymywać stałe ciśnienie hydrauliczne w siłownikach przechyłu. System UltraGlide AutoBoom idealnie się nadaje do zastosowań przed i po wystąpieniu sytuacji awaryjnej.

*Uwaga: Rzeczywista osiągalna prędkość jazdy z włączonym układem AutoBoom jest uzalezniona od rodzaju podłoża oraz wydajności układu hydraulicznego maszyny. Zasadniczo bardziej nierówne i nierównomierne podłoże wymaga jazdy z niższą prędkością przy włączonym układzie AutoBoom.*

*Uwaga: Produkty Raven ISO są kompatybilne tylko z wirtualnymi terminalami (VT) w wydaniu 0.*

## **Ikony systemu AutoBoom**

Po zamontowaniu modułu AutoBoom na ekranie startowym wyświetlane będą ikony AutoBoom informujące o poprawnym wykryciu modułu.

#### **RYSUNEK 1. Osprzęt wykryty**

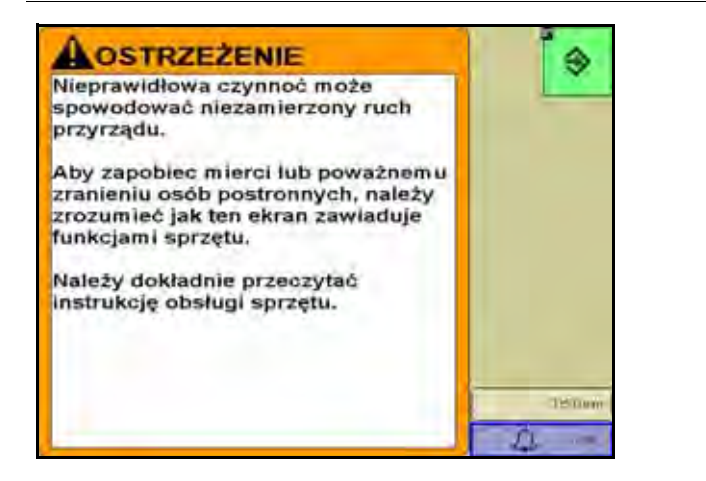

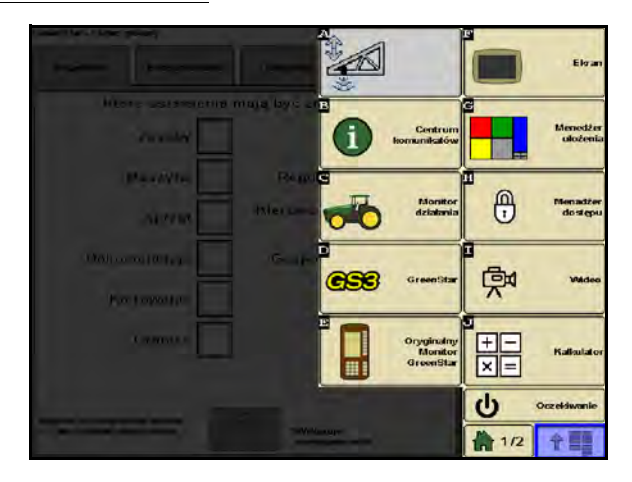

Poniżej podane są opisy ikon występujących podczas konfiguracji funkcji AutoBoom na terminalu ISO.

#### **RYSUNEK 2. Ekran główny systemu AutoBoom**

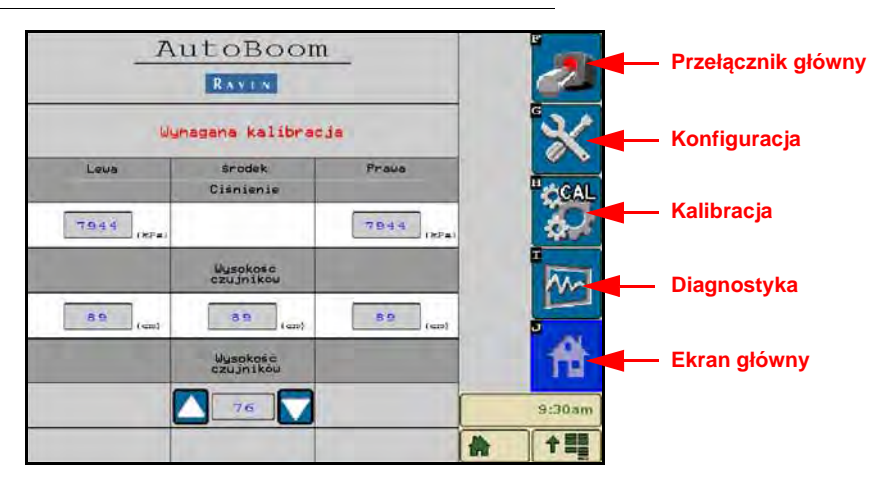

- **•** Wybierz przełącznik główny, aby włączyć/wyłączyć system AutoBoom.
- **•** Wybierz ikonę Konfiguracji, aby przejść do ustawień konfiguracyjnych.
- **•** Wybierz ikonę Kalibracji, aby przejść do ekranu kalibracji.
- **•** Wybierz przycisk diagnostyczny, aby uruchomić narzędzia diagnostyczne.
- **•** Wybierz przycisk ekranu domowego, aby powrócić do menu głównego systemu AutoBoom.

## **Narzędzia konfiguracyjne**

Narzędzia konfiguracyjne służą do precyzyjnego ustawienia sterowania stabilnością, minimalnego ciśnienia wysięgnika oraz parametrów przesunięcia wysokości wykrywanej przez czujniki systemu AutoBoom. Aby przejść do tych narzędzi, należy wybrać ikonę Konfiguracja. W celu zmiany wartości danego parametru systemu ISO AutoBoom podświetl daną wartość i użyj przycisków strzałek w górę/w dół. Aby powrócić do menu głównego systemu AutoBoom, wybierz ikonę ekranu domowego.

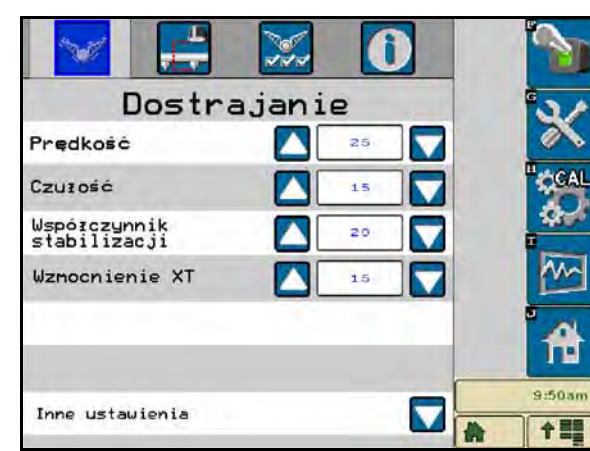

**RYSUNEK 3. Ekran dostrajania 1** 

- **• Prędkość** Określa, jak szybko wysięgnik będzie się odsuwał od przeszkody oraz o ile wysięgnik przekroczy wysokość docelową. Ustawienie prędkości należy tak dobrać, aby ruch wysięgnika był płynny, a maszyna nie wpadała w wibracje. Parametr prędkości należy ustawić stosownie do potrzeb, aby prędkość unoszenia wysięgników była taka jak prędkość unoszenia ręcznego, ale nie na tyle wysoka, aby spowodować gwałtowny ruch i utratę stabilności wysięgnika.
- **• Czułość** Pozwala operatorowi ustawić poziom czułości czujników. Jeżeli poziom czułości jest zbyt wysoki, wysięgnik będzie poruszał się niestabilnie i bezładnie, reagując na niewielkie zmiany wysokości lub ruchy trawy.
- **• Współczynnik stabilizacji** pozwala na precyzyjne dostrojenie sztywności centralnego zaczepu maszyny. Domyślna wartość 20 jest zalecana dla maszyn o zaczepie centralnym zamocowanym sztywno. Wartość z zakresu 5 - 14 jest zalecana dla maszyn o pływającym zaczepie centralnym. Wyreguluj tę wartość, aby zapobiec wpadaniu wysięgnika w drgania.
	- **◦** Ustawienie wartości 0 wyłącza całkowicie sterowanie stabilizacją, a lewy i prawy wysięgnik będą się poruszać całkowicie niezależnie od siebie. Po minięciu szczytu wzniesienia szybkość ruchu obu wysięgników zostaje zwiększona w celu przyspieszenia ruchu do dołu. Ustawienie to jest przydatne dla maszyn o sztywnym centralnym zaczepie.
	- **◦** Ustawienie z zakresu 1 99 pozwala regulować stabilizację środkowej sekcji. Niższe wartości sprawiają, że przeciwny wysięgnik (który nie jest unoszony) będzie sterowany przeciwnie do ruchu unoszonego wysięgnika w celu zrównoważenia lub ustabilizowania środkowej sekcji i zapobieżenia jej niepożądanemu obrotowi lub ruchowi. Mimo że niższe wartości sprawiają, że wysięgniki reagują z tą samą szybkością i w tym samym czasie, ustawienie niskiej wartości może uniemożliwić opuszczanie wysięgników. Ustawienie wyższych wartości stabilizacji pozwala na niezależną reakcję obu wysięgników, może jednak spowodować wpadanie środkowej sekcji w oscylacje, a tym samym zmniejszyć wydajność.

**• Wzmocnienie funkcji XT** (w systemach z aktywną funkcją sterowania XT Control) - pozwala na precyzyjne ustawienie zakresu dopuszczalnego obrotu zawieszenia środkowej sekcji. Wartość domyśłna to 10. Ustawienie wyższej wartości spowoduje zwiększenie ciśnienia w siłownikach sterowania XT w trakcie manewrowania na trudnym terenie.

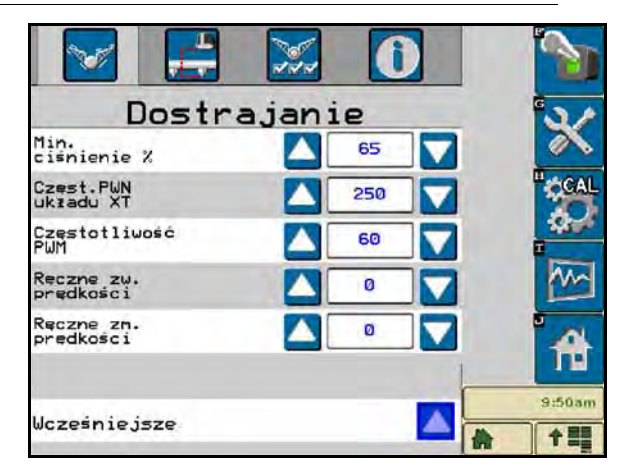

#### **RYSUNEK 4. Ekran dostrajania 2**

- **• Ciśn. min. %**  służy do ustawienia dolnej granicy ciśnienia, która pozwoli zapobiec spadkowi ciśnienia w siłownikach wysięgników poniżej pewnej wartości ciśnienia statycznego i obejście sygnału sterującego, aby w siłownikach występowało ciśnienie równe co najmniej dolnej wartości granicznej. W przypadku wysięgników o ograniczonym skoku parametr ciśnienia minimalnego zapobiega uderzeniu wysięgników o ograniczniki.
- **• XT PWM Freq**  służy do ustawienia częstotliwości sygnału PWM dla proporcjonalnego zaworu sterującego układu XT. Wartość domyślna to 250 Hz.
- **• Częstotliwość PWM**  służy do ustawienia częstotliwości sygnału PWM dla proporcjonalnego zaworu sterującego. Dla zaworów AutoBoom z kwadratowymi cewkami zalecana jest wartość domyślna 60 Hz, natomiast dla zaworów z okrągłymi cewkami zalecane jest 250 Hz.
- **• Prędkość w dół przy ster. ręczn. oraz Prędkość w górę przy ster. ręczn.** Umożliwia regulację prędkości przy ręcznym unoszeniu i opuszczaniu wysięgników w maszynach nie wyposażonych we własne sterowanie hydrauliczne. **Jeżeli maszyna jest wyposażona w funkcję hydraulicznego sterowania wysięgnikami, należy pozostawić domyślną wartość 0.**

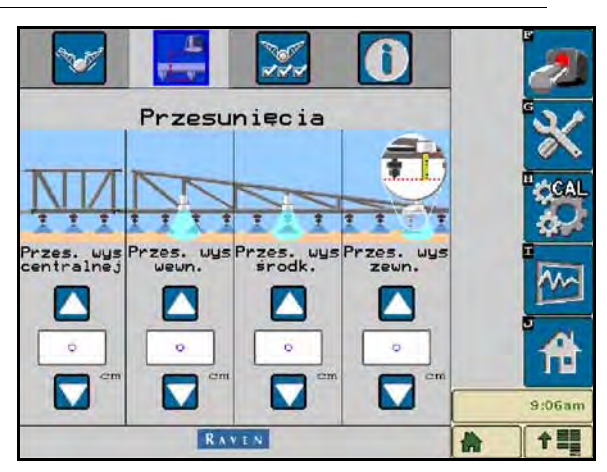

**RYSUNEK 5. Ekran przesunięć**

**• Przesunięcia wysokości (sekcja centralna, strona wewnętrzna, środkowa i zewnętrzna)** - Umożliwia ustawienie wysokości dla czujników zależnie od ich lokalizacji. Wprowadź wartość dodatnią, jeśli czujnik jest zamontowany powyżej końcówki rozpórki oraz wartość ujemną, jeśli czujniki są poniżej końcówki. Zobacz rozdział Przesunięcia wysokości czujników w strona 45, aby uzyskać więcej informacji.

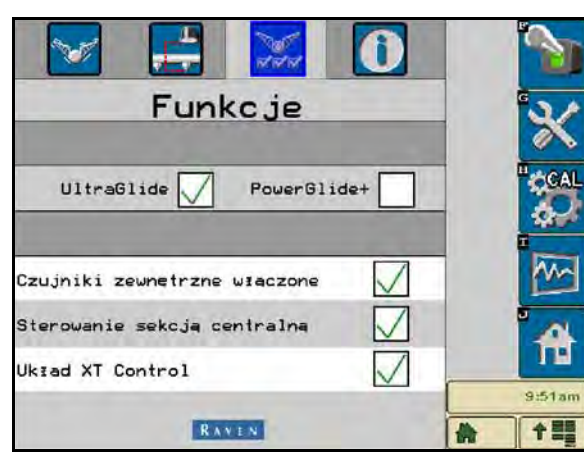

#### **RYSUNEK 6. Funkcje**

**• Czujniki zewnętrzne** - Umożliwia operatorom wyłączenie czujników po zewnętrznej stronie wysięgników, jeśli maszyna jest wyposażona w opcjonalne czujniki po wewnętrznej stronie wysięgników. Funkcja ta jest przydatna, gdy zewnętrzne końcówki wysięgników są złożone, a sterowanie odbywa się na podstawie czujników po wewnętrznej stronie wysięgników.

**• Sterowanie sekcją centralną** - Włączenie/wyłączenie sterowania sekcją centralną. Włączenie opcji sterowania sekcją centralną pozwala na włączenie sterowania sekcją centralną z poziomu komputera/ sterownika polowego lub za pomocą przełącznika w maszynie. Po wyłączeniu opcji sterowania sekcją centralną ta funkcja sterownicza staje się niedostępna.

*Uwaga: Funkcja sterowania sekcją centralną powinna być włączana tylko w przypadku maszyny wyposażonej w czujnik sekcji centralnej oraz odpowiednie okablowanie pozwalające nią sterować.*

**• Funkcja XT Control** - Służy do włączania i wyłączania funkcji XT.

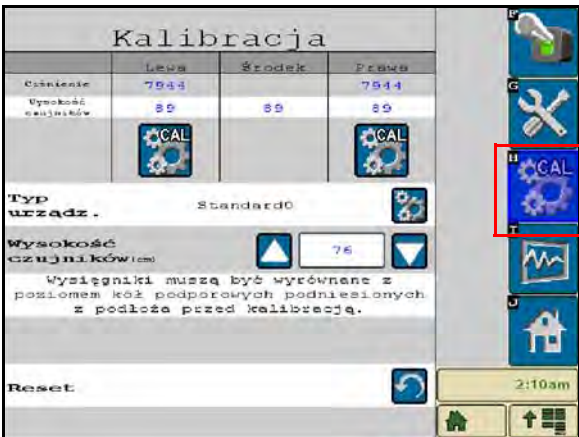

### **RYSUNEK 7. Ekran kalibracji**

**• Baza wyboru maszyn** - Typ maszyny można wybrać za pomocą przycisku **CAL** po prawej stronie ekranu. Baza wyboru maszyn zawiera listę maszyn, która po wybraniu maszyny automatycznie wybierze idealne ustawienia dla konkretnej maszyny.

<u>स</u>

*Uwaga: Po wyłączeniu, a następnie ponownym włączeniu czujników zewnętrznych konieczna może być kalibracja systemu.*

**RYSUNEK 8. Ekran wyboru maszyny**

|                           |                  | Kalibracja            |             |                     | Kalibracja               |              |                                       |         |        |
|---------------------------|------------------|-----------------------|-------------|---------------------|--------------------------|--------------|---------------------------------------|---------|--------|
|                           | Leva             | <b>Srodek</b>         | Peases      |                     |                          | Leva         | <b>Srodek</b>                         | Presses |        |
| Cimianie                  | 7944             |                       | 7544        |                     | Cinninnie                | 7944         |                                       | 7544    |        |
| Uynokonč<br>continuation. | 89               | 69                    | 89          |                     | Uynokond<br>cantinially. | 89           | 69                                    | 89      |        |
|                           |                  |                       | <b>ACAI</b> |                     |                          | <b>FICAI</b> |                                       |         |        |
|                           |                  | Wybierz swoją maszynę |             |                     |                          |              | Na pewno choesz wybrać tę<br>maszyne? |         |        |
|                           | <b>Standard0</b> |                       |             |                     | <b>Standard0</b>         |              |                                       |         |        |
|                           |                  |                       |             | <b>PP</b><br>2:10am |                          |              |                                       |         | 2:10am |
|                           |                  | RAVIN                 |             | 辈<br>ſ.             |                          |              | RAYEN                                 |         | 쁣      |

Jeżeli dana maszyna nie występuje na liście, wybierz profil najlepiej dopasowany do maszyny:

- **◦** Standard0 Profil ogólny odpowiedni dla większości maszyn.
- **◦** Standard100 Profil ogólny dla maszyn z ciężkimi wysięgnikami, których szybkie uniesienie wymaga wyższego ciśnienia. Wybierz ten profil, jeżeli ciśnienie statyczne wymagane do utrzymania wysięgników poziomo wynosi 12 411 kPa [1800 psi] lub więcej.
- **◦** Standard200 Profil ogólny dla maszyn z lżejszymi wysięgnikami, których szybkie uniesienie wymaga niższego ciśnienia. Wybierz ten profil, jeżeli ciśnienie statyczne wymagane do utrzymania wysięgników poziomo wynosi 6205 kPa [900 psi] lub mniej.

## **Narzędzia diagnostyczne**

Wbudowane narzędzia diagnostyczne umożliwiają sprawdzenie stanu wszystkich wejść i wyjść systemu AutoBoom na wyświetlaczu terminala ISO. Wybierz ikonę Diagnostyka, aby przejść do narzędzi diagnostycznych. Pojawi się następujący ekran:

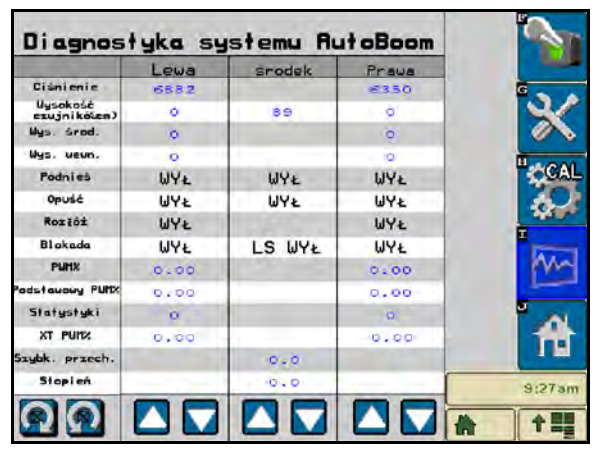

- **• Ciśnienie, wys. czujnika, wys. środk. czujn. oraz wys. wewn. czujni.**  parametry te wskazują stan odpowiednich czujników.
- **• Przyciski unoszenia i opuszczania**  Wskazują stan przełączników ruchu wysięgnika. Ikony odpowiednich przełączników zmieniają stan na Wł. w momencie użycia funkcji ręcznego sterowania wysięgnikami na maszynie. Przyciski te pozwalają także rozwiązywać problemy z okablowaniem lub układem hydraulicznym poprzez użycie funkcji sterowania zaworami systemu AutoBoom lub unoszenia/opuszczania wysięgników oraz użycie zaworu hydraulicznego maszyny do obsługi sekcji centralnej (jeżeli maszyna jest wyposażona w przewody sterowania sekcją centralną).
- **• Stan rozłożenia**  jeżeli maszyna jest wyposażona w czujnik zbliżeniowy lub funkcję AutoFold (automatyczne rozkładanie), parametr Stan rozłożenia komunikuje pozycję wysięgników. Wartość Wył. oznacza, że wysięgniki są rozłożone, natomiast Wł. oznacza, że wysięgniki są złożone. Jeżeli maszyna nie posiada czujnika zbliżeniowego ani funkcję AutoFold, parametr Stan rozłożenia zawsze ma wartość Wył.
- **• Blokada** informuje o stanie podwójnej blokady wyjścia. Parametr Blokada ma wartość Wł., gdy poszczególne wysięgniki są załączone lub odbywa się ich kalibracja.
- **• PWM%** podaje wartość sygnału sterującego wysyłanego do zaworów proporcjonalnych. Parametr ten ma wartość 0, jeśli poszczególne wysięgniki są wyłączone, i zmieniające się wartości do maksymalnie 100, gdy system AutoBoom jest włączony i pracuje.
- **• Podstawowy PWM%** podaje obliczoną przez system wartość sygnału sterującego pozwalającą utrzymać zadaną wysokość lub ciśnienie. W trakcie normalnej pracy wartość ta będzie powoli zmieniać się w zakresie od 0 do 5 punktów procentowych.
- **• Statystyki** odzwierciedlają sprawność wysięgników. Wartość ta jest używana tylko przez inżynierów firmy Raven.
- **• XT PWM%**  podaje wartość sygnału sterującego dla zaworów proporcjonalnych funkcji XT Control. Parametr ten ma wartość 0, jeśli funkcja XT Control jest wyłączona, i zmieniające się wartości do maksymalnie 100, gdy funkcja XT Control jest włączona i pracuje. Po włączeniu funkcji XT Control będzie się utrzymywać wartość minimalna, która nieznacznie wzrośnie przy powrocie wysięgnika do położenia centralnego.
- **• Szybkość przechylania** podaje zmierzoną szybkość przechyłu traktora. Wartość ta będzie się zmieniać, gdy traktor będzie się przechylać w lewo lub w prawo. Szybkość przechylania jest mierzona w stopniach na sekundę.
- **• Kąt** parametr ten pozwala operatorowi sprawdzić kąt obrotu podczas ręcznego sterowania funkcją XT Control.
- **• Przyciski sterowania ręcznego <b>[8] [9] [9]** służą do aktywacji odpowiednich funkcji ruchu wysięgników. Mogą one być również pomocne podczas rozwiązywania problemów z okablowaniem lub układem hydraulicznym.

## **Alarmy**

Dźwięki alarmowe są wyciszone, gdy operator korzysta z dowolnego z menu konfiguracji. Wyjątkiem są alarmy włączenia/wyłączenia, które są zawsze słyszalne.

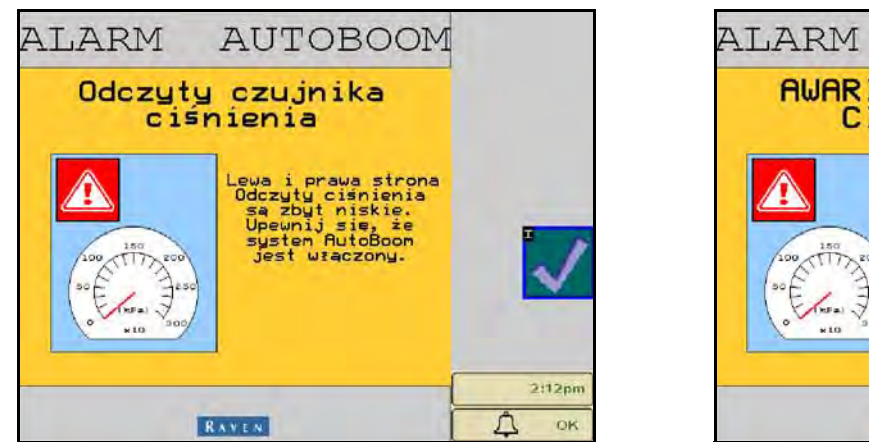

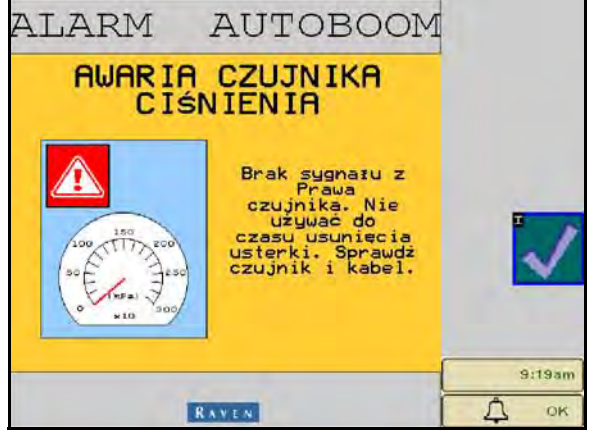

- **• Alarmy niskiego ciśnienia** alarm niskiego ciśnienia rozlega się, gdy ciśnienie w lewym lub prawym siłowniku przechyłu osiągnie niską wartość. Alarm ma formę stałego dźwięku i ustaje natychmiast po przywróceniu ciśnienia w układzie.
- **• Alarmy awarii czujnika ciśnienia**  alarm awarii czujnika ciśnienia następuje w razie nie wykrycia czujnika ciśnienia. Alarm ma formę stałego dźwięku i jest ustaje natychmiast po zlokalizowaniu czujnika.

<u>स</u>

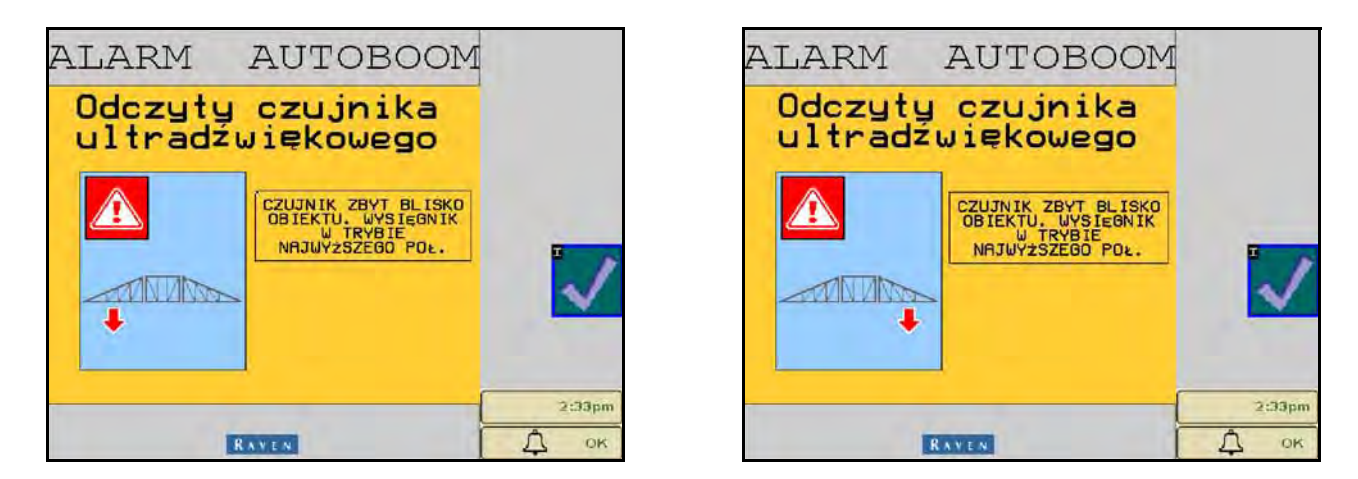

**• Czujnik ultradźwiękowy - alarm zbyt małej wysokości** - alarm ten występuje, gdy czujnik ultradźwiękowy znajdzie się bliżej niż 13 cm od podłoża przez ponad 1/2 sekundy.

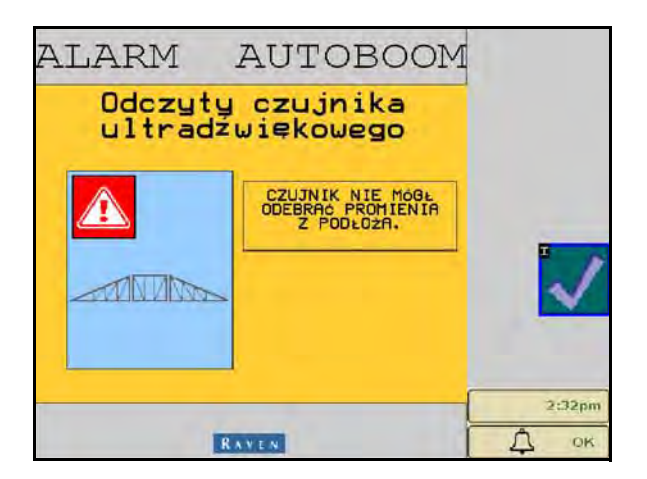

**• Czujnik ultradźwiękowy -alarm zbyt dużej wysokości** - alarm ten występuje, gdy czujnik ultradźwiękowy znajdzie się wyżej niż 165 cm nad podłożem przez pięć sekund.

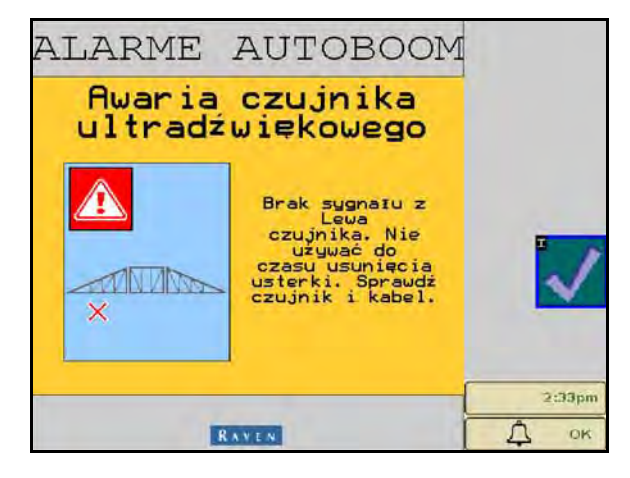

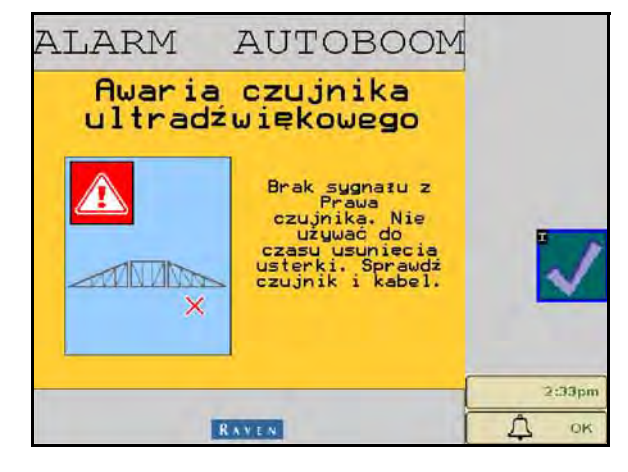

**• Czujnik ultradźwiękowy - alarm usterki** - ten alarm następuje w razie nie wykrycia czujnika ultradźwiękowego. Alarm ma formę stałego dźwięku i jest ustaje natychmiast po zlokalizowaniu czujnika.

**RYSUNEK 9. Niskie napięcie zasilania**

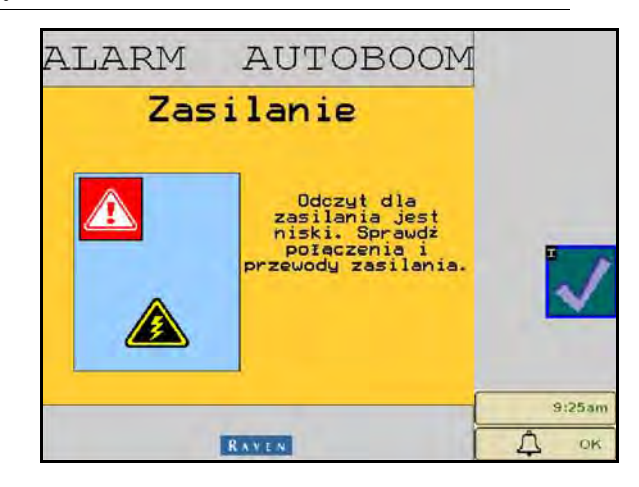

**• Niskie napięcie zasilania** - ten alarm występuje, gdy napięcie zasilania modułu spadnie poniżej 12 V. Ten alarm ma formę stałego dźwięku i ustaje natychmiast po przywróceniu właściwego napięcia zasilania modułu.

**RYSUNEK 10. Komunikat nieprawidłowego modułu**

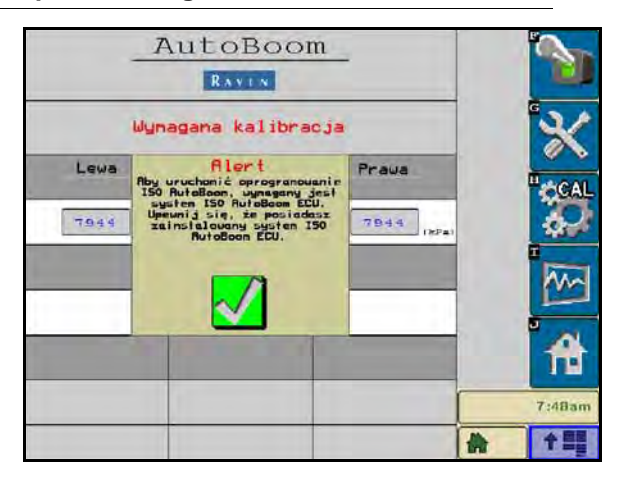

- **• Komunikat nieprawidłowego modułu**  Ten komunikat pojawia się, jeśli do systemu podłączony jest niewłaściwy moduł ECU. Upewnij się, że zainstalowany został poprawny moduł ECU ISO AutoBoom.
- **• Inne sygnały dźwiękowe** Po włączeniu automatycznego trybu działania systemu AutoBoom za pomocą przełączników lub funkcji sterowania wysięgnikami na maszynie rozlegnie się pojedynczy sygnał. Po wyłączeniu systemu AutoBoom rozlegnie się podwójny sygnał.

## **Diagnostyka przedkalibracyjna systemu AutoBoom**

Mimo że dołożono wszelkich wysiłków, aby właściwie oznaczyć i udokumentować podłączenia elementów hydraulicznych i elektrycznych systemu AutoBoom, może się zdarzyć, że połączenia funkcji ruchu wysięgników mogą nie dać się określić z powodu zmian marki i modelu maszyny. Sprawia to, że w celu zapewnienia właściwej pracy systemu AutoBoom niezwykle ważne jest zidentyfikowanie przewodów idąc od punktów podłączenia i sprawdzić, czy połączenia elektryczne są poprawne. W celu sprawdzenia połączeń należy wykonać przedkalibracyjny test diagnostyczny.

- **1.** Wybierz ikonę Konfiguracja.
- **2.** Wybierz ikonę Diagnostyka. Pojawi się następujący ekran:

<u>स</u>

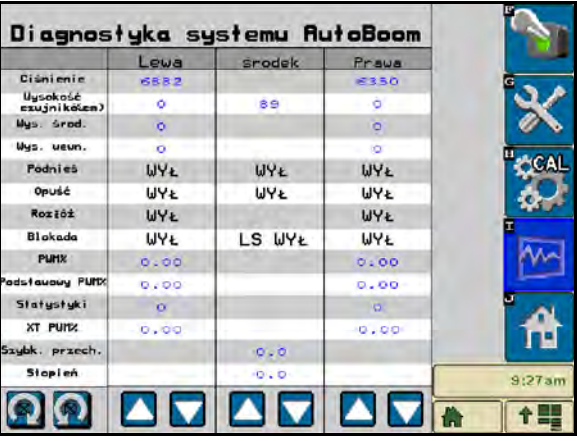

- **3.** Upewnij się, że następujące elementy na ekranie terminala ISO są wyświetlane poprawnie i zmieniają się podczas unoszenia i opuszczania wysięgników za pomocą przycisków sterujących w maszynie oraz funkcji ręcznego sterowania systemem AutoBoom:
	- **•** Ciśnienia
	- **•** Wysokości czujników
	- **•** Funkcja unoszenia/opuszczania lewego i prawego wysięgnika
	- **•** Funkcja unoszenia/opuszczania sekcji centralnej
	- **•** Funkcje składania/rozkładania
	- **•** Przyciski ręcznego unoszenia i opuszczania

## **Kalibracja**

Po zakończeniu instalacji systemu AutoBoom niezbędne jest skalibrowanie systemu AutoBoom przed jego pierwszym użyciem. Kalibracja systemu wymaga, aby w siłownikach maszyny występowało ciśnienie hydrauliczne, a wysięgniki mogły zapewnić wystarczający zakres ruchu do ustalenia bazowego sygnału sterującego do użytku podczas pracy. Wysięgniki muszą mieć możliwość swobodnego ruchu w zakresie 25 cm w górę lub w dół bez natrafiania na dolne lub górne ograniczniki siłowników.

W trakcie kalibracji i użytkowania ważne jest, aby utrzymywać obroty silnika maszyny na wystarczającym poziomie, przy którym pompa hydrauliczna będzie mogła dostarczać do układu olej hydrauliczny z pełną wydajnością.

*Uwaga: Jeżeli maszyna posiada otwarty centralny układ hydrauliczny lub nieznany jest rodzaj układu hydraulicznego, wszystkie procedury kalibracyjne należy przeprowadzać z silnikiem pracującym w normalnym roboczym zakresie prędkości obrotowych.*

*Ważne informacje: Przed rozpoczęciem kalibracji upewnij się, że obszar wokół maszyny jest wolny od osób i przeszkód.*

- **1.** Ustaw maszynę na płaskim podłożu.
- **2.** Upewnij się, że system AutoBoom jest włączony.
- **3.** Upewnij się, że wysięgniki są rozłożone i opuść sekcję centralną.
- *Uwaga: Jeżeli wysięgniki nie przechodzą nad środkiem lub ich zakres ruchu jest ograniczony, unieś wysięgniki na tyle, aby ich końcówki znalazły się około 25 cm powyżej położenia poziomego i opuść sekcję centralną na wysokość około 50 cm.*

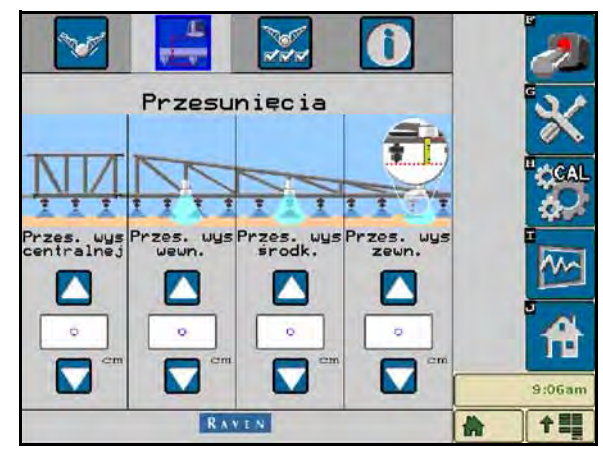

- **4.** Za pomocą taśmy mierniczej zmierz odległość od dolnej powierzchni czujnika do końcówki dyszy opryskowej.
- **5.** Przejdź do ekranu konfiguracji systemu AutoBoom.
- **6.** Za pomocą terminala ISO ustaw parametry przesunięcia wysokości czujnika pionowego na wartość zmierzoną w punkcie 4.
	- **•** Dodatnie przesunięcie oznacza, że powierzchnia czujnika znajduje się powyżej najbliższej dyszy opryskowej.
	- **•** Ujemne przesunięcie oznacza, że powierzchnia czujnika znajduje się poniżej najbliższej dyszy opryskowej.
	- **•** Wartości przesunięć dla czujnika wewnętrznego, zewnętrznego i środkowego nie muszą być identyczne na całej długości wysięgnika, należy jednak zadbać o ich poprawne zmierzenie względem końcówek opryskowych.
- **7.** Unieś końcówki wysięgników mniej więcej na docelową wysokość.
- **Uwaga:** Domyślna wartość wysokości docelowej to 76 cm. Upewnij się, że wysięgniki nie opierają się o *ograniczniki maksymalnego uniesienia. Jeżeli zamontowane są koła podporowe, parametr należy ustawić na wartość 100-115 cm, aby zapobiec kontaktowi kół z podłożem w trakcie kalibracji systemu.*
- **8.** Wybierz ekran **Funkcje** w menu **Konfiguracja**.

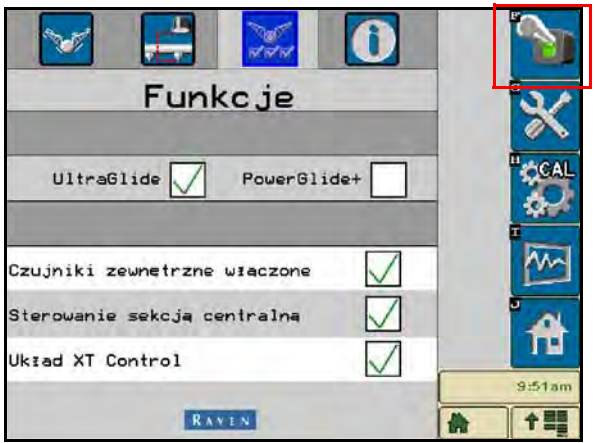

**9.** Wybierz pozycję **UltraGlide** w sekcji Tryb i włącz system AutoBoom za pomocą przycisku w prawym górnym rogu.

**10.** Wybierz pozycję **CAL**. Pojawi się następujący ekran:

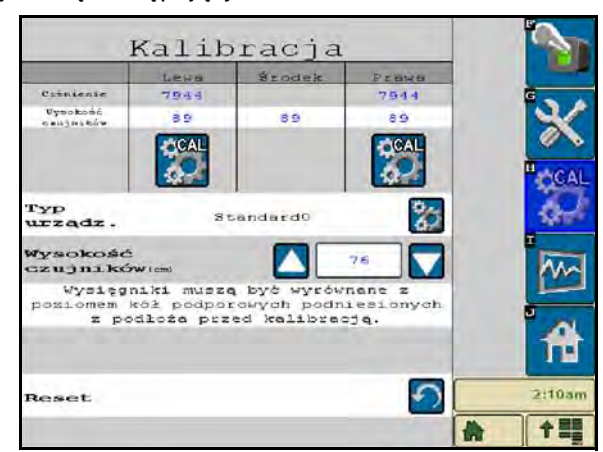

- **11.** Wybierz ikonę kalibracji lewego wysięgnika, aby rozpocząć kalibrację tej strony.
- *Uwaga: Lewy wysięgnik uniesie się, a następnie opuści. Jest to normalny element procesu kalibracji. W trakcie kalibracji pojawi się następujący ekran:*

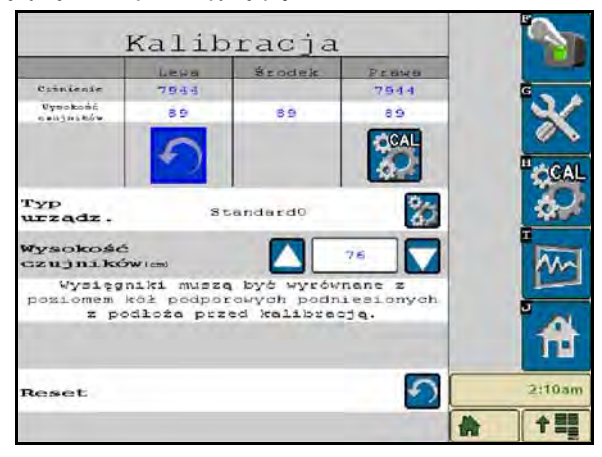

**12.** Powtórz czynności w punktach 9 - 10 w celu skalibrowania prawego wysięgnika. Po zakończeniu kalibracji prawego wysięgnika pojawi się następujący ekran:

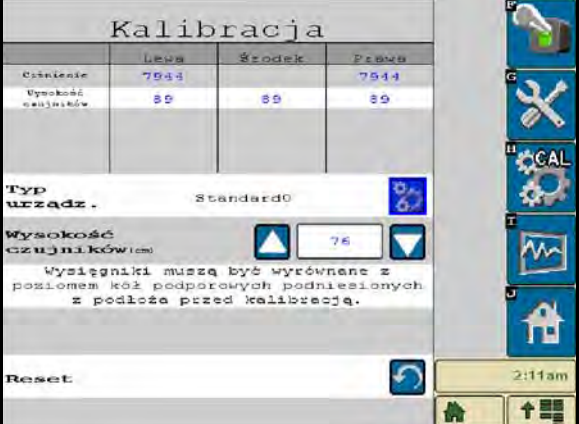

**13.** Wybierz ikonę **Ekran domowy**.

## **Kalibracja układu XT Control**

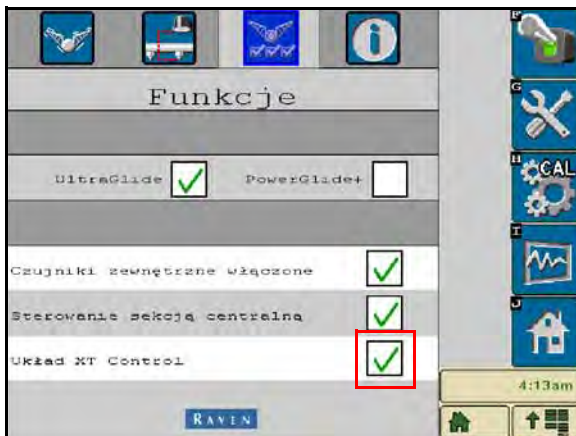

- **1.** Upewnij się, że funkcja **XT Control** została włączona na ekranie Funkcje w menu Konfiguracja.
- **2.** Wybierz ikonę CAL na ekranie domowym.

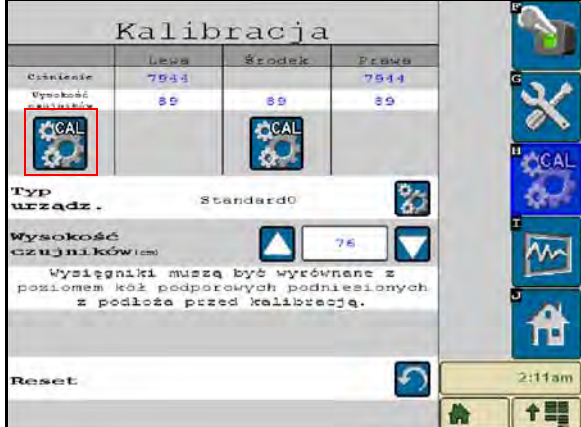

- **3.** Wybierz ikonę CAL w lewej skrajnej części ekranu.
- **4.** Wprowadź liczbę na strzałce kierunkowej na module, która jest skierowana w górę.

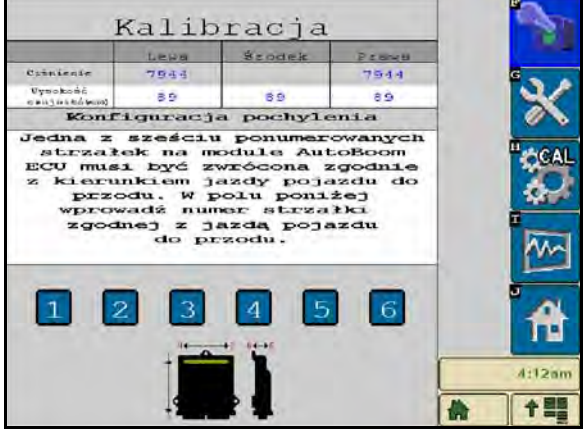

*Uwaga: Końcówki wysięgników mogą się automatycznie unosić, aby umożliwić pełen obrót sekcji centralnej. Ciśnienie w jednym siłowniku XT będzie wzrastać, aż sekcja centralna zacznie się* *powoli obracać. Następnie sekcja centralna wykona pełen obrót w prawo, a następnie w lewo w celu skalibrowania centralnego położenia czujnika pozycji obrotowej.* 

*Uwaga: Czujnik pozycji obrotowej można ponownie wycentrować poprzez ponowienie kalibracji funkcji XT Control lub poprzez ręczną regulację śruby centrującej, gdy sekcja centralna znajduje się w położeniu wykrywanym jako centralne.*

## **Kalibracja układu sterowania sekcji centralnej**

Funkcje sekcji centralnej maszyny mogą być sterowane przez różne konfiguracje zaworów. System AutoBoom musi wyuczyć się, które z elektrozaworów maszyny służą do unoszenia i opuszczania wysięgników. Wykonaj poniższe czynności, aby skalibrować funkcję sterowania sekcją centralną po skalibrowaniu poszczególnych wysięgników.

**1.** Naciśnij i przytrzymaj przycisk unoszenia sekcji centralnej na panelu sterowania maszyny lub joysticku przez sześć sekund, aby spowodować uniesienie sekcji centralnej.

*Uwaga: W tym czasie sekcja centralna może osiągnąć górne położenie maksymalne, należy jednak trzymać przycisk przyciśnięty przez pełne sześć sekund.*

- **2.** Naciśnij i przytrzymaj przycisk opuszczania sekcji centralnej na panelu sterowania maszyny lub joysticku przez sześć sekund, aby spowodować opuszczenie sekcji centralnej.
- *Uwaga: W tym czasie sekcja centralna może osiągnąć dolne położenie maksymalne, należy jednak trzymać przycisk przyciśnięty przez pełne sześć sekund.*

## **Normalna eksploatacja**

### **Funkcje joysticka**

- **•** Przy włączonym sterowaniu AutoBoom za pomocą terminala ISO lub lekkiego naciśnięcia przycisku opryskiwacza (jeżeli występuje) można wyłączyć lub włączyć sterowanie każdym z wysięgników.
- *Uwaga: Naciśnięcie i przytrzymanie przycisku ruchu w dół przez ponad 1/2 sekundy spowoduje przełączenie funkcji na sterowanie ręczne. W celu włączenia funkcji AutoBoom operator musi lekko stuknąć przycisk ruchu do dołu.* 
	- **◦** Pojedyncze lekkie stuknięcie w przycisk ruchu opryskiwacza do góry powoduje wyłączenie funkcji AutoBoom na tym wysięgniku.
	- **◦** Pojedyncze lekkie stuknięcie w przycisk ruchu opryskiwacza do dołu powoduje włączenie funkcji AutoBoom na tym wysięgniku.

łó  $\bf{(i)}$ டு  $\overline{\mathbf{A}}$ tena<br>dos 奥 **GSB**  $\blacksquare$ 睸 Orygia<br>Mo<br>Green Q, ●1/2 全

**Aktywacja systemu AutoBoom za pomocą terminala Viper Pro**

**1.** Dotknij ikony **AutoBoom** icon na ekranie wyświetlacza VT.

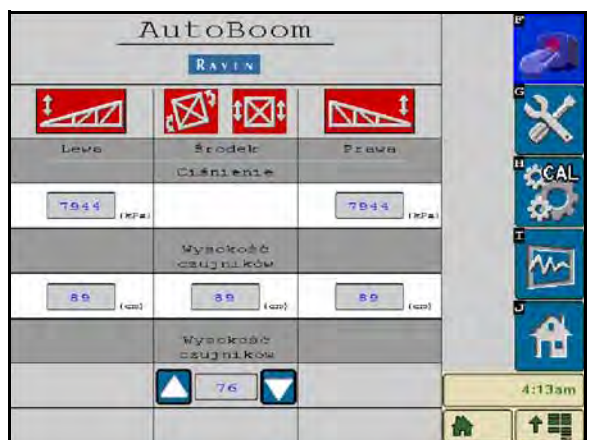

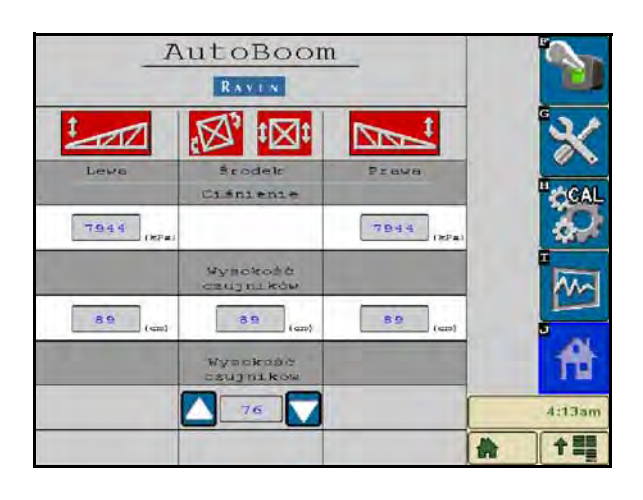

**2.** Wybierz pozycję **Wł.** w prawym górnym rogu ekranu.

*Uwaga: System AutoBoom jest podłączony do zasilania, ale jeszcze nie jest uaktywniony.*

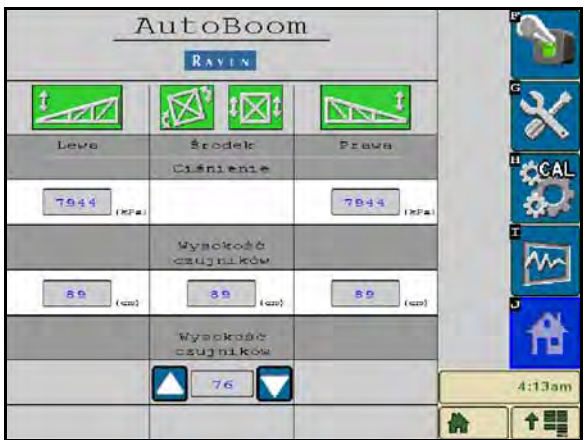

<u>स</u>

- **3.** Wybierz ikony **lewego** i **prawego** wysięgnika, aby uruchomić sterowanie wysięgnikami.
- *Uwaga: Wysięgniki można wyłączyć przez usunięcie zaznaczenia ikony lewego i prawego wysięgnika, użycie wyłącznika w prawym górnym rogu lub użycie funkcji przechyłu maszyny.*

#### **Regulacja wysięgnika podczas zbliżania się do skraju pola (jeżeli wyposażono w koła podporowe)**

Podczas zbliżania się do skraju pola w celu zawrócenia konieczne jest uniesienie wewnętrznego koła podporowego o około 15 cm nad podłoże, aby zapobiec jego przesuwaniu w bok lub do tyłu, co mogłoby spowodować uszkodzenie zawieszenia tego koła.

#### **Sterowanie sekcją centralną (włączony system AutoBoom i włączone sterowanie sekcją centralną)**

- *Uwaga: Maszyna może wymagać włączenia zaworu wysięgnika i/lub głównego przełącznika oprysku w celu włączenia funkcji sterowania sekcją centralną.*
- *Uwaga: Kolejne lekkie stuknięcia w przyciski ruchu do góry lub do dołu muszą być wykonane w odstępie 1,5 sekundy od siebie.*

*Uwaga: Wysokości przy powrocie na wysokość lub powrocie do pozycji transportowej są mierzone raczej względem górnej powierzchni upraw niż względem poziomu gruntu.*

- **• Przycisk sekcji centralnej w dół** Pojedyncze stuknięcie spowoduje opuszczenie sekcji centralnej na pożądaną wysokość oprysku, włączenie sekcji centralnej oraz włączenie obydwu wysięgników.
- **• Przycisk sekcji centralnej w górę** Pojedyncze stuknięcie spowoduje wyłączenie sekcji centralnej oraz obydwu wysięgników. Dwa kolejne stuknięcia przycisku ruchu w górę spowodują uniesienie sekcji centralnej na pożądaną wysokość transportową. Cztery kolejne stuknięcia przycisku ruchu w górę spowodują uniesienie sekcji centralnej na wysokość maksymalną, wyłączenie systemu AutoBoom oraz zapisanie wysokości maksymalnej jako nowej wysokości transportowej.
	- **◦** Ustawienie niższej wysokości transportowej w trakcie powrotu sekcji centralnej do pozycji transportowej stuknij lekko jeden raz przełącznik ruchu sekcji centralnej w dół, gdy sekcja centralna znajdzie się w pozycji nowej wysokości transportowej.
	- **◦** Ustawienie maksymalnej wysokości jako wysokości transportowej gdy sekcja centralna znajduje się wyżej niż aktualna wysokość transportowa, a system AutoBoom aktualnie nie jest w trakcie powrotu do wysokości transportowej, dwukrotnie stuknij lekko w przycisk ruchu sekcji centralnej do góry, aby ustawić sekcję centralną na wysokości maksymalnej.

### **Sterowanie sekcją centralną (włączony system AutoBoom i wyłączone sterowanie sekcją centralną)**

- *Uwaga: Maszyna może wymagać włączenia zaworu wysięgnika i/lub głównego przełącznika oprysku w celu włączenia funkcji sterowania sekcją centralną.*
- *Uwaga: Kolejne lekkie stuknięcia w przyciski ruchu do góry lub do dołu muszą być wykonane w odstępie 1,5 sekundy od siebie.*
- *Uwaga: Wysokości przy powrocie na wysokość lub powrocie do pozycji transportowej są mierzone raczej względem górnej powierzchni upraw niż względem poziomu gruntu.*
- **• Przycisk sekcji centralnej w dół** Dwa następujące po sobie stuknięcia spowodują opuszczenie sekcji centralnej na pożądaną wysokość oprysku oraz włączenie obydwu wysięgników.
- **Uwaqa:** Sterowanie sekcją centralną sekcją centralną nie zostanie właczone, ponieważ zostało wcześniej *wyłączone.*
- **• Przycisk sekcji centralnej w górę** Dwa następujące po sobie stuknięcia spowodują wyłączenie obydwu wysięgników i uniesienie sekcji centralnej na pożądaną wysokość transportową. Cztery kolejne stuknięcia przycisku ruchu w górę spowodują uniesienie sekcji centralnej na wysokość maksymalną i wyłączenie systemu AutoBoom oraz zapisanie wysokości maksymalnej jako nowej wysokości transportowej.
- **◦** Ustawienie niższej wysokości transportowej w trakcie powrotu sekcji centralnej do pozycji transportowej stuknij lekko jeden raz przełącznik ruchu sekcji centralnej w dół, gdy sekcja centralna znajdzie się w pozycji nowej wysokości transportowej.
- **◦** Ustawienie maksymalnej wysokości jako wysokości transportowej gdy sekcja centralna znajduje się wyżej niż aktualna wysokość transportowa, a system AutoBoom aktualnie nie jest w trakcie powrotu do wysokości transportowej, dwukrotnie stuknij lekko w przycisk ruchu sekcji centralnej do góry, aby ustawić sekcję centralną na wysokości maksymalnej.

### **Używanie systemu UltraGlide AutoBoom w trybie PowerGlide Plus (kwadratowe cewki w zaworze AutoBoom)**

System AutoBoom w wersji UltraGlide może również pracować w trybie PowerGlide Plus. Oprócz przedstawionej poniżej modyfikacji zaworu AutoBoom, w celu używania systemu w trybie PowerGlide Plus konieczne jest nabycie zestawu kół podporowych. W celu uzyskania informacji o dostępnych zestawach oraz informacji o zamawianiu należy skontaktować się z lokalnym dystrybutorem marki Raven.

W celu wykonania konwersji zaworu systemu AutoBoom w wersji UltraGlide do wersji PowerGlide Plus należy wykonać poniższe czynności.

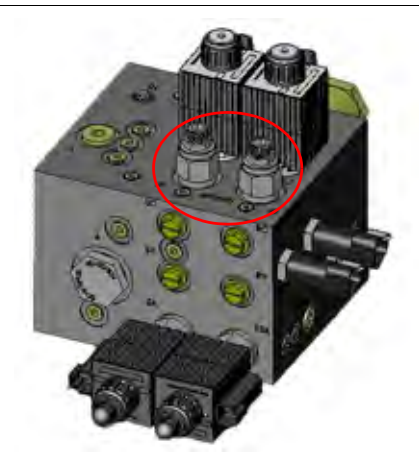

### **RYSUNEK 11. Zawory iglicowe na zaworze UltraGlide AutoBoom**

- **1.** Zlokalizuj zawory iglicowe na złączach RT oraz LF zaworu AutoBoom.
- **2.** Poluzuj nakrętki zabezpieczające na zaworach iglicowych.
- 3. Za pomocą klucza trzpieniowego ("imbus") przekręcaj śruby ustalające w lewo do oporu.
- **4.** Dokręć nakrętki zabezpieczające.

*Uwaga: Przy konwersji systemu AutoBoom z powrotem do wersji UltraGlide zawory iglicowe należy wkręcić do końca (w prawo).*

**RYSUNEK 12. Zaprogramowanie terminala ISO do pracy w trybie PowerGlide Plus**

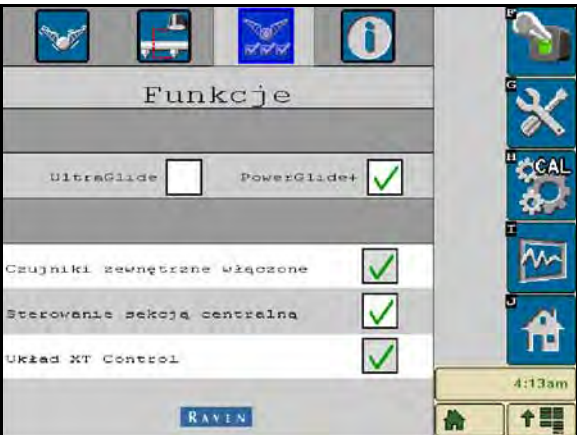

<u>स</u>

- **5.** Na stronie Funkcje menu Konfiguracja wybierz tryb PowerGlide +.
- *Uwaga: Przy konwersji systemu AutoBoom z powrotem do wersji UltraGlide na terminalu ISO musi być wybrany tryb UltraGlide.*

### **Używanie systemu UltraGlide AutoBoom w trybie PowerGlide Plus (okrągłe cewki w zaworze AutoBoom)**

Przed użyciem systemu w trybie PowerGlide Plus konieczne jest usunięcie zwężek z zaworu systemu AutoBoom. Niewyjęcie tych elementów z zaworu spowoduje ograniczenie prędkości opuszczania wysięgników przy włączonym systemie.

#### **RYSUNEK 13. Lokalizacja złączy 3A oraz 3B**

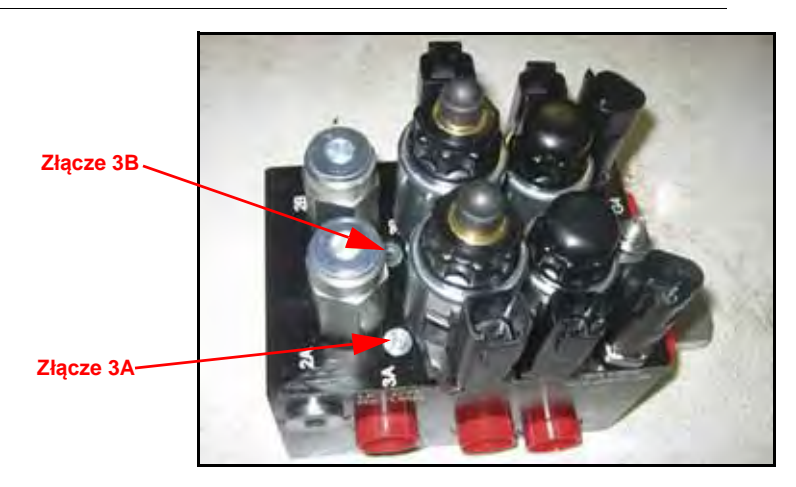

**1.** Zlokalizuj złącza 3A oraz 3B na zaworze AutoBoom.

#### **RYSUNEK 14. Zdemontowana cewka zaworu AutoBoom**

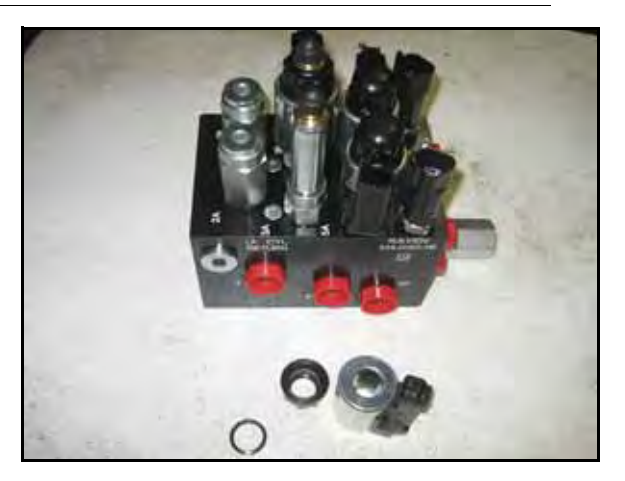

**2.** Zdejmij cewki w pobliżu złączy 3A oraz 3B, aby uzyskać dostęp do wnętrz złączy.

**RYSUNEK 15. Zdemontowane wkładki złącz zaworu AutoBoom**

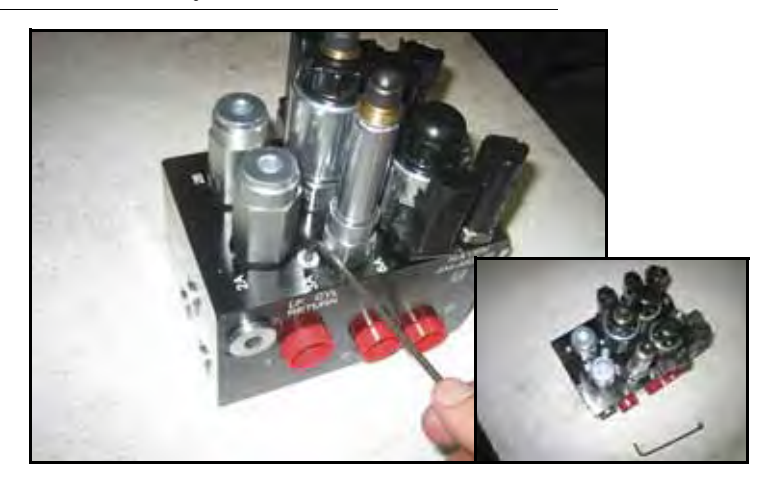

3. Za pomocą klucza trzpieniowego ("imbus") wykręć wkładki złącz 3A oraz 3B.

#### **RYSUNEK 16. Zwężka zdemontowana z zaworu AutoBoom**

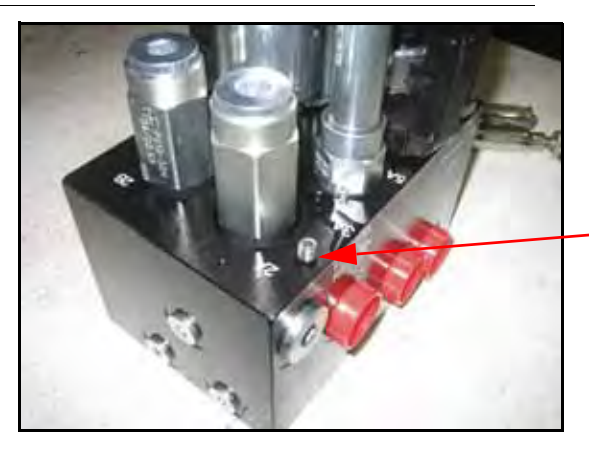

**Zdemontowana zwężka - zachowaj na przyszłość**

**4.** Usuń zwężki ze złączy 3A oraz 3B.

*Ważne informacje: Przechyl zawór AutoBoom na bok, a następnie za pomocą klucza trzpieniowego wykręć złączkę z gniazda, uważając, aby nie wpadła do środka zaworu.* 

**RYSUNEK 17. Wkładka złącz zamontowana do zaworu AutoBoom**

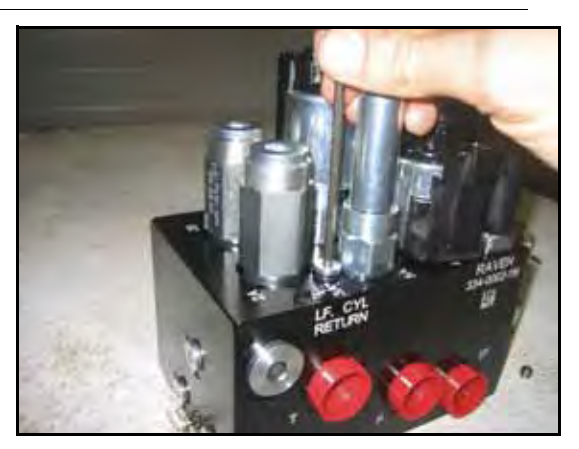

<u>स</u>

**5.** Za pomocą klucza trzpieniowego wkręć z powrotem wkładki złącz 3A i 3B zaworu AutoBoom.

**RYSUNEK 18. Cewka zamontowana do zaworu AutoBoom**

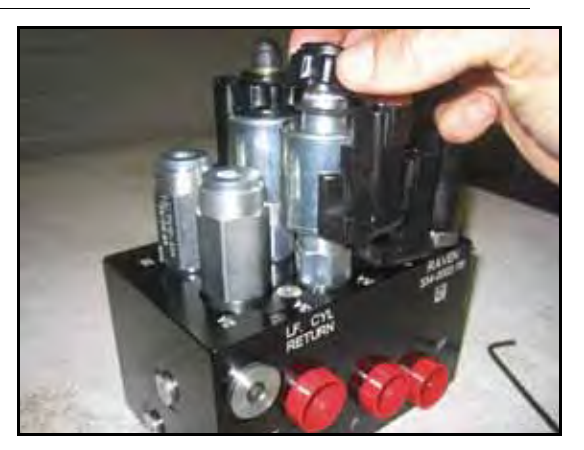

**6.** Zamontuj z powrotem cewki do zaworu AutoBoom.

*Uwaga: Przy konwersji systemu AutoBoom z powrotem do wersji UltraGlide należy z powrotem zamontować zwężki.*

**RYSUNEK 19. Zaprogramowanie terminala ISO do pracy w trybie PowerGlide Plus**

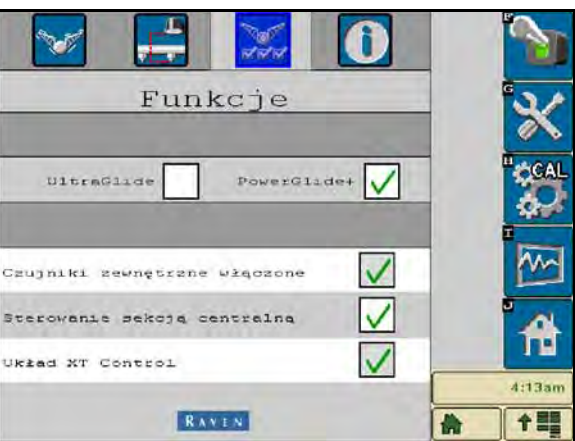

**7.** Na stronie Funkcje menu Konfiguracja wybierz tryb PowerGlide +.

*Uwaga: Przy konwersji systemu AutoBoom z powrotem do wersji UltraGlide na terminalu VT musi być wybrany tryb UltraGlide.*

## **Precyzyjna korekta ustawień systemowych**

*Uwaga: Po skalibrowaniu obu wysięgników konieczne jest włączenie systemu AutoBoom w celu dokonania regulacji systemu.*

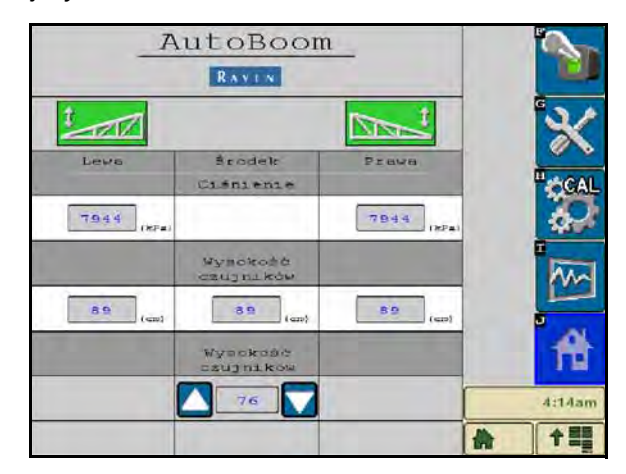

## **Przesunięcie wysokości wykrywanej przez czujniki ultradźwiękowe**

Regulacja przesunięcia wysokości wykrywanej przez czujniki wysokości pozwala skompensować różnicę między wysokością powierzchni czujnika a wysokością końcówki dyszy opryskowej. Wartość przesunięcia jest obliczana poprzez pomiar odległości od dolnej powierzchni czujnika do wysokości upraw, pomiar odległości od końcówki dyszy do wysokości upraw, a następnie odjęcie odległości dla końcówki dyszy od odległości dla czujnika. Poniższy schemat pozwoli określić, czy wartość przesunięcia powinna być dodatnia czy ujemna.

*Uwaga: Maksymalna wartość przesunięcia wysokości to 76 cm.*

*Uwaga: Czujniki ultradźwiękowe reagują na pierwszy obiekt generujący echo, mogą to być rośliny uprawne lub podłoże. W przypadku upraw sadzonych w rzędach korzystne może być ustawienie czujników bezpośrednio nad rzędami lub dodanie dodatkowych czujników na wysięgnikach.*

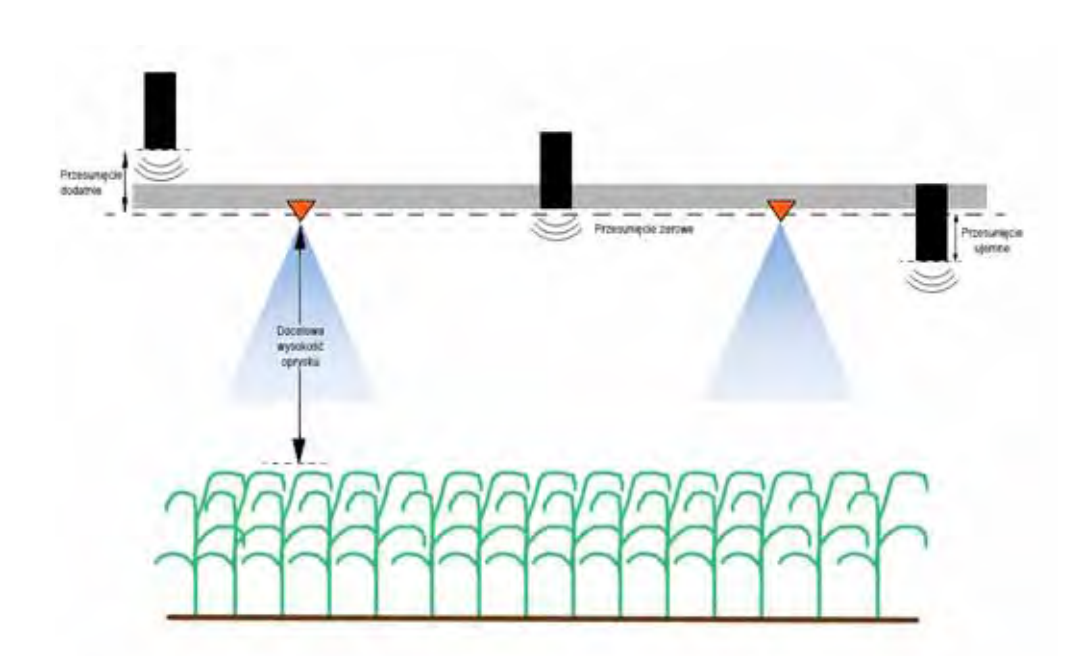

<u>स</u>

- **•** Dotknij przycisku strzałki w górę w sekcji Wysokość czujnika, aby zwiększyć wartość oznaczającą odległość między czujnikiem a podłożem.
- **•** Dotknij przycisku strzałki w dół w sekcji Wysokość czujnika, aby zmniejszyć wartość oznaczającą odległość między czujnikiem a podłożem.
- *Uwaga: W przypadku maszyn z ograniczonym zakresem ruchu wysięgników konieczne może być podanie wartości przesunięcia środkowych czujników wysokości niższej niż wartość zmierzona od czujnika do podłoża, dzięki czemu siłowniki wysięgników otrzymają wystarczające ciśnienie podczas pracy.*

#### **Czułość**

- **1.** Umieść dłoń na poziomie podłoża pod jednym z czujników na wysięgniku i unoś ją powoli (z prędkością około 30 cm na sekundę), aż znajdzie się w odległości 30 cm od powierzchni czujnika.
- **Uwaga:** Wysięgnik powinien natychmiast zareagować i unosić się z prędkością zbliżoną do prędkości *ruchu dłoni.*
- **2.** W razie potrzeby wyreguluj ustawienie czułości, aby wysięgnik reagował w większym lub mniejszym stopniu na ruchy dłoni.
- **Uwaqa:** Wartość domyślna to 10. Jeżeli poziom czułości jest zbyt wysoki, wysięgnik będzie poruszał się *niestabilnie i bezładnie, reagując na niewielkie zmiany wysokości lub ruchy upraw. Typowe ustawienie czułości, które sprawdza się najlepiej dla większości maszyn mieści się w zakresie 13 - 17. W trakcie normalnej eksploatacji system AutoBoom nie powinien reagować na zmiany wysokości rzędu 5 - 8 cm, powinien jednak szybko reagować na zmiany na poziomie 12 i więcej centymetrów.*

*W przypadku upraw sadzonych w rzędach lub gdy uprawy występują sporadycznie i nie pokrywają* całkowicie podłoża, korzystne może być zmniejszenie czułości, aby wysięgnik był mniej wrażliwy *na nagłe zmiany wysokości upraw i był mniej skłonny do powodowania zmniejszających wydajność pracy nagłych ruchów.*

## **Prędkość**

Ustawienie prędkości określa, jak szybko wysięgnik będzie się odsuwał od przeszkody oraz o ile wysięgnik przekroczy wysokość docelową. Ustawienie prędkości należy tak dobrać, aby ruch wysięgnika był płynny, a maszyna nie wpadała w wibracje. Parametr prędkości należy ustawić stosownie do potrzeb, aby prędkość unoszenia wysięgników była taka jak prędkość unoszenia ręcznego, ale nie na tyle wysoka, aby spowodować gwałtowny ruch i utratę stabilności wysięgnika.

- **1.** Umieść dłoń na poziomie podłoża pod jednym z czujników na wysięgniku i unoś ją szybko (z prędkością około 60 cm na sekundę), aż znajdzie się w odległości 30 cm od powierzchni czujnika.
- *Uwaga: Wysięgnik powinien zareagować natychmiast i przyjąć prędkość unoszenia dostosowaną do prędkości ruchu dłoni, wykraczając poza nową wysokość docelową o 30 cm lub mniej.*
- **2.** W razie potrzeby wyreguluj ustawienie prędkości.
- **Uwaga:** Wartość domyślna to 25. Ustawienie prędkości należy tak dobrać, aby ruch wysięgnika był płynny, *a maszyna nie wpadała w wibracje. Typowe ustawienie czułości, które sprawdza się najlepiej dla większości maszyn mieści się w zakresie 22 - 27, może być ono jednak znacznie wyższe w zależności od statycznego ciśnienia w wysięgniku, geometrii wysięgników oraz ustawień czułości.*

#### **Stabilizacja**

- **1.** Umieść dłoń na poziomie podłoża pod jednym z czujników na wysięgniku i unoś ją szybko (z prędkością około 60 cm na sekundę), jednocześnie obserwując ruch drugiego wysięgnika.
- *Uwaga: Przeciwległy wysięgnik powinien w tym momencie nieznacznie się unieść (zazwyczaj nie więcej niż o 15 cm).*
- **2.** Wyreguluj ustawienie stabilizacji, aby zmniejszyć ruch drugiego wysięgnika do minimum.
- *Uwaga: Zmniejsz wartość stabilności, aby przeciwny wysięgnik zachowywał się bardziej sztywno, pozostaw wartość na tyle wysoką, aby umożliwić naturalny ruch wysięgnika bez wywoływania przechyłu ciągnika.*

## **Ciśnienie minimalne (Min Press %)**

- *Uwaga: W maszynach z wysięgnikami o ograniczonym zakresie ruchu należy używać systemu AutoBoom z włączonym sterowaniem sekcją centralną lub ze środkowym czujnikiem ustawionym równo lub nieznacznie poniżej wysokości docelowej, dzięki czemu będzie można zapobiec ciągłemu przechodzeniu wysięgników do trybu minimalnego ciśnienia. Tryb ten służy tylko do zabezpieczenia wysięgników w sytuacjach awaryjnych, system AutoBoom nie powinien osiągać tego trybu w trakcie normalnej pracy.*
- **1.** Unieś sekcję centralną na wysokość docelową, dzięki czemu wysięgniki oraz sekcja centralna będą ustawione poziomo.
- **2.** Włącz system AutoBoom.
- **3.** Zlokalizuj parametr Ciśnienie minimalne w menu sterowania systemem AutoBoom.

### *Uwaga: Wartość domyślna to 65.*

- **4.** Zwiększ wartość ciśnienia minimalnego do około 80.
- **5.** Umieść dłoń na poziomie podłoża pod jednym z czujników na wysięgniku i unoś ją powoli (z prędkością około 30 cm na sekundę), aż znajdzie się w odległości 30 cm od powierzchni czujnika, lub aż wysięgnik uniesie się na wysokość około 1 metra powyżej wysokości początkowej.
- **6.** Cofnij dłoń, aby sprawdzić, czy po krótkiej zwłoce wysięgniki będą opuszczały się powoli.
- **Uwaga:** Jeżeli wysięgniki nie będą się opuszczać, zmniejsz wartość ciśnienia minimalnego o jeden punkt i *potwórz powyższą czynność. Kontynuuj wykonywanie próby ciśnienia minimalnego, aż wysięgniki zaczną się opuszczać.*

## **Wzmocnienie XT**

Pozwala na precyzyjne ustawienie zakresu dopuszczalnego obrotu zawieszenia środkowej sekcji. Wyższe wartości wzmocnienia XT sprawiają, że funkcja XT Control reaguje bardziej agresywnie na wykrycie przechyłu ciągnika przez moduł i mogą spowodować nadmierne usztywnienie wysięgnika, a w efekcie przyczynić się do uszkodzenia sekcji centralnej. Niższe wartości wzmocnienia XT skutkują mniej agresywnym działaniem funkcji XT Control i mogą spowodować brak reakcji systemu, co w efekcie będzie oznaczać brak kontroli zawieszenia po wykryciu przechyłu ciągnika.

- **1.** Pojedź maszyną na pole i obserwuj obracanie się zawieszenia sekcji centralnej wraz z ruchami systemu AutoBoom przy włączonym sterowaniu lewym, prawym wysięgnikiem oraz funkcją XT Control.
- **2.** Dostosuj ustawienie wzmocnienia XT, aby funkcja XT reagowała w mniejszym lub większym stopniu.

*Uwaga: Wartość domyślna to 10.*

## **Przywracanie ustawień domyślnych**

Mimo że nie jest to zazwyczaj konieczne, mogą wystąpić warunki, w których niezbędne będzie przywrócenie domyślnych ustawień systemu. Przywrócenie wartości domyślnych kasuje wszystkie wprowadzone ustawienia i regulacje systemu AutoBoom. Po przywróceniu ustawień wyjściowych konieczne będzie wykonanie kalibracji systemu.

**1.** Dotknij przycisku **CAL** na ekranie terminala ISO. Pojawi się następujący ekran:

<u>स</u>

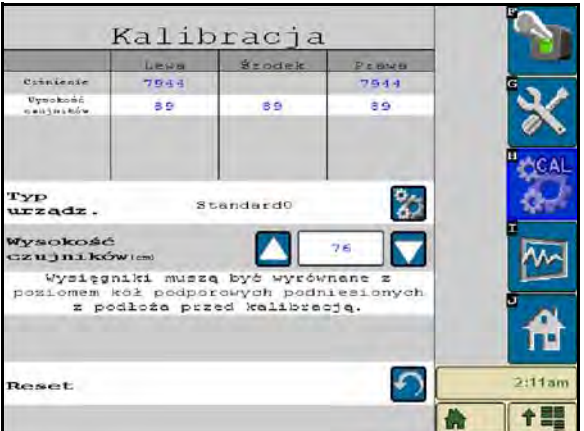

**2.** Wybierz ikonę kasowania. Pojawi się następujący ekran:

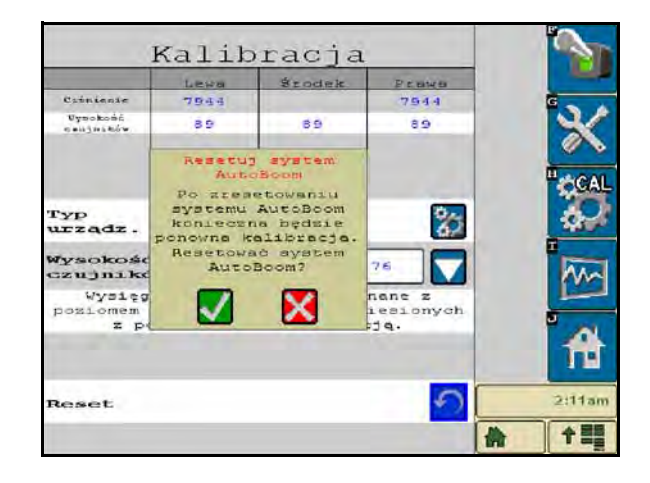

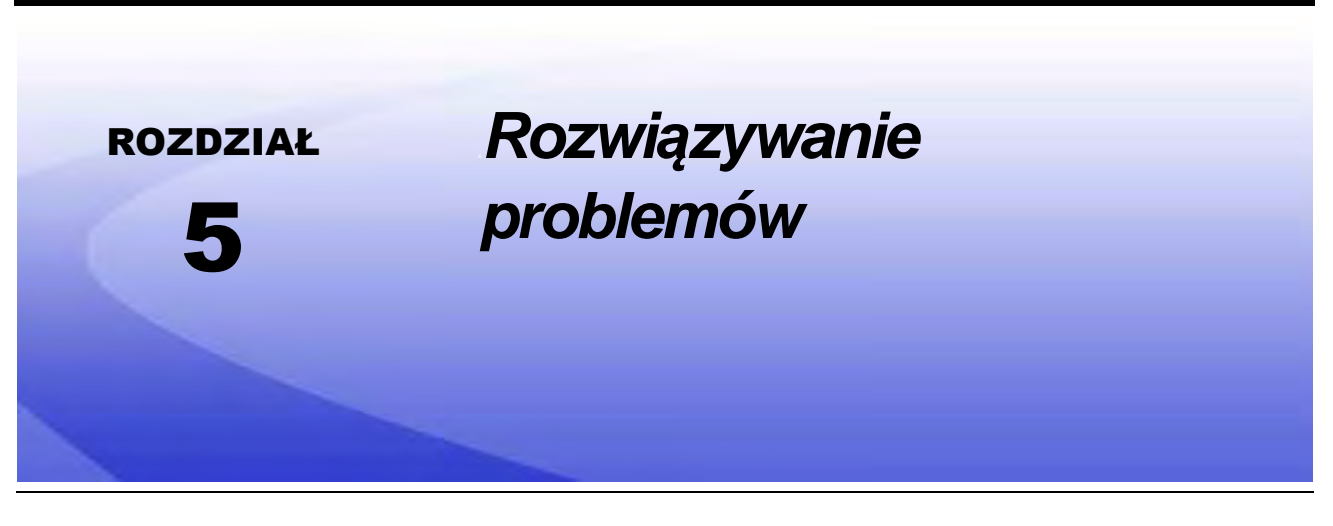

## *Moduł*

Moduł sterujący CAN systemu AutoBoom jest wyposażony w kilka zielonych diód LED służących do diagnostyki systemu AutoBoom.

**Uwaqa:** Jeżeli diody LED świeca się inaczej niż podano poniżej lub świeca się światłem ciągłym, sprawdź *podłączenie do magistrali CAN oraz przewodu sterującego do modułu. Jeżeli problem nadal występuje, skontaktuj się z przedstawicielem firmy Raven w celu uzyskania pomocy technicznej.*

#### **RYSUNEK 1. Diody LED modułu sterującego CAN systemu AutoBoom**

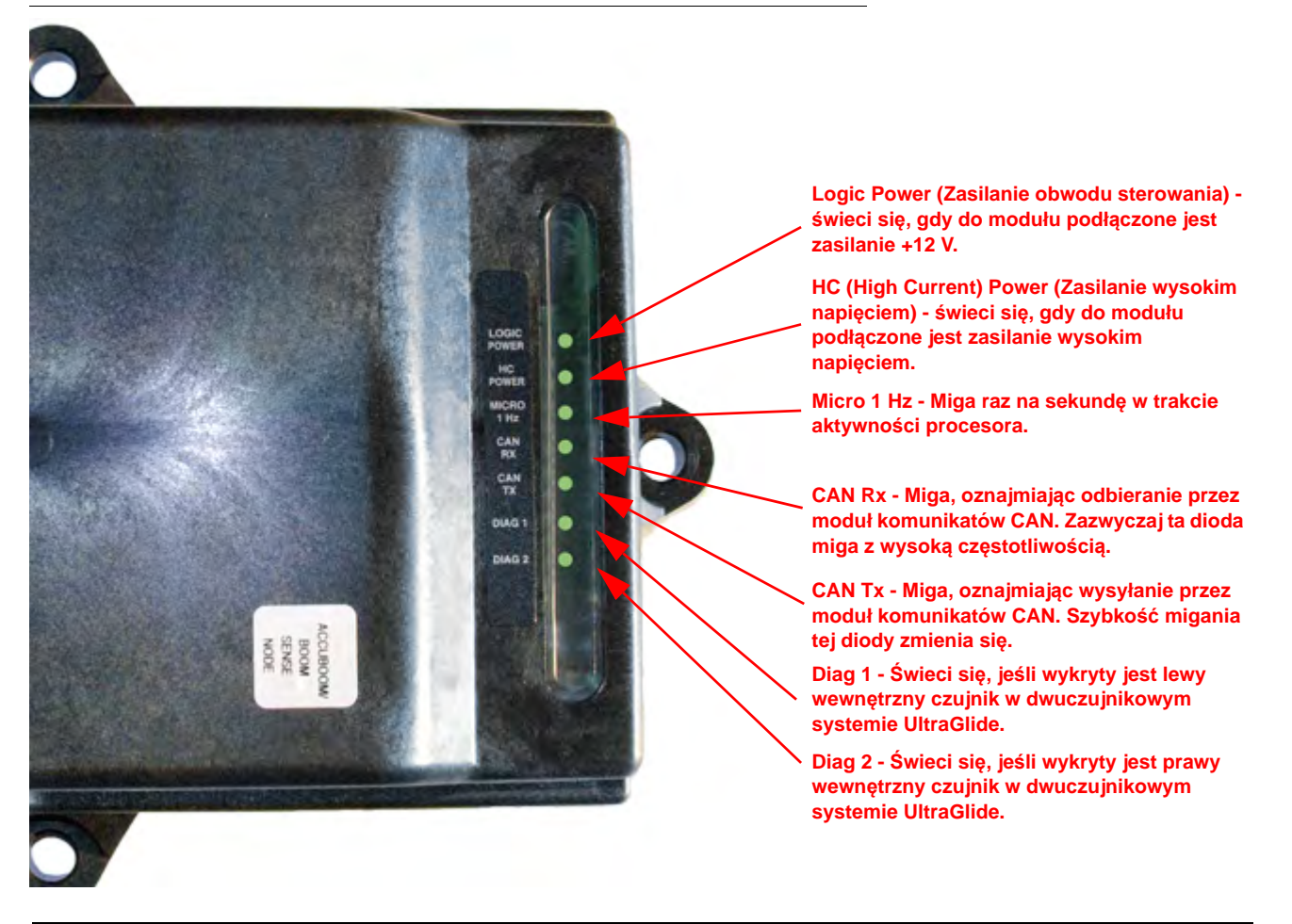

## *Diagnostyka przedkalibracyjna systemu AutoBoom*

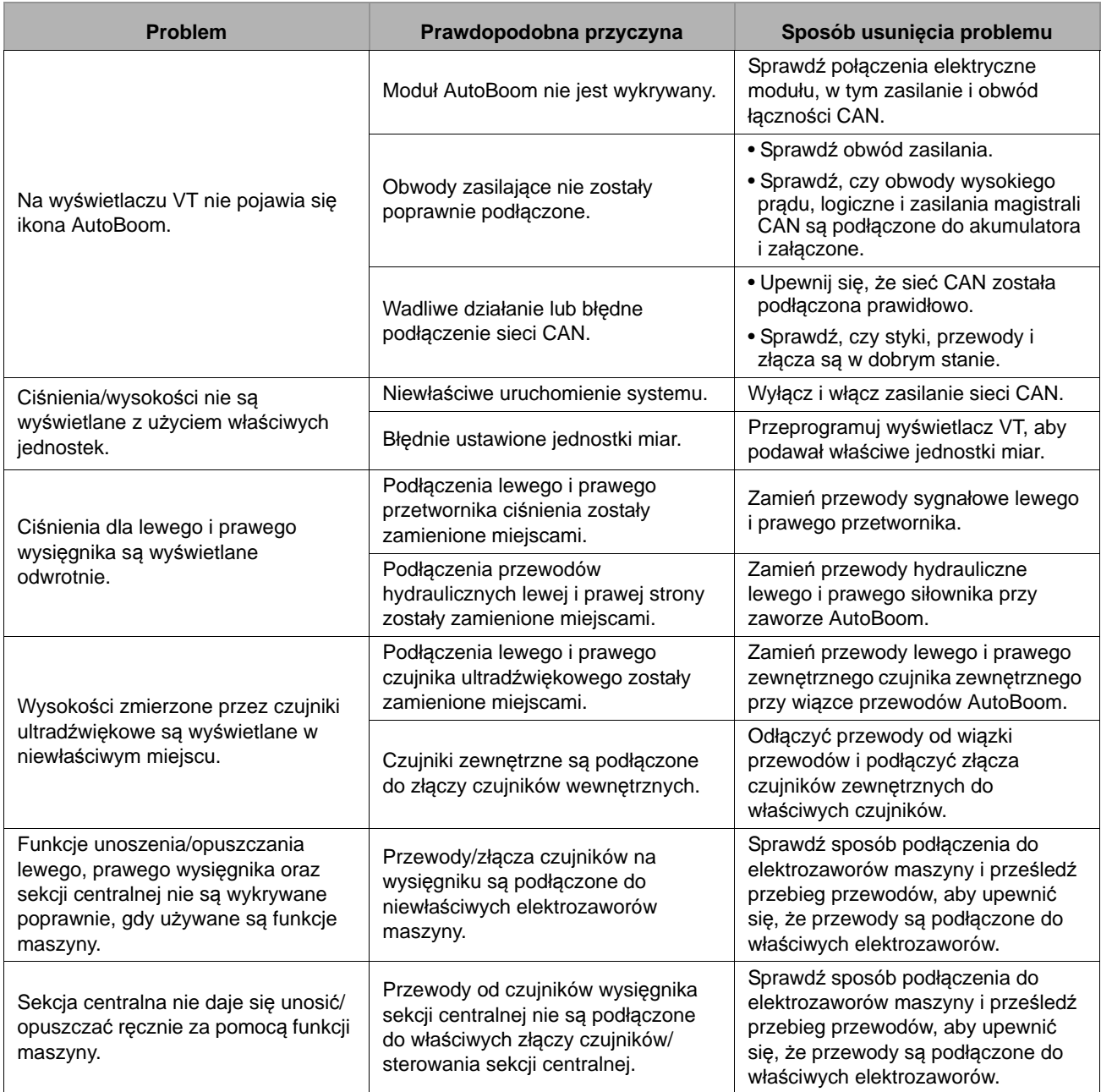

## *Kalibracja systemu AutoBoom*

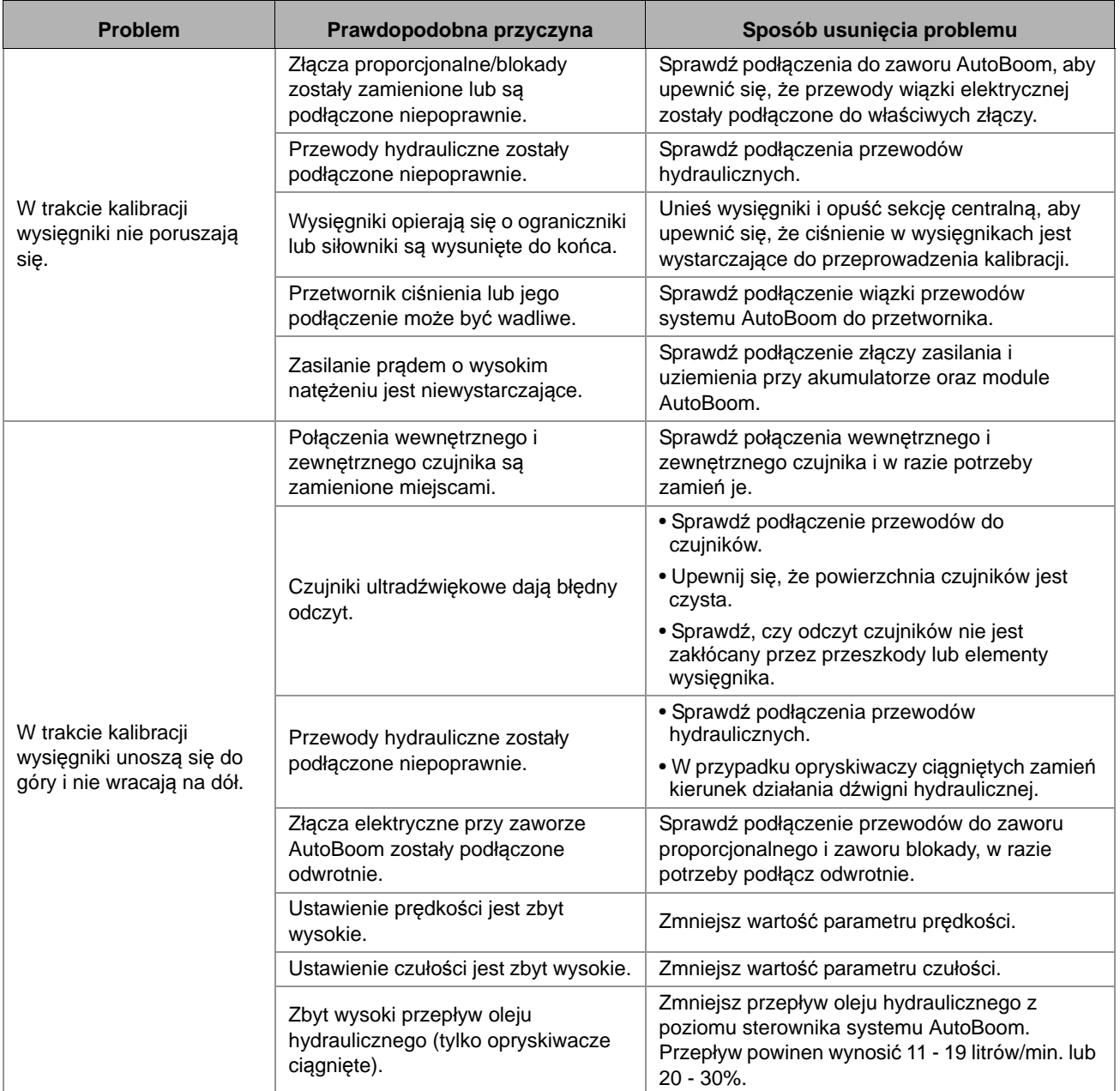

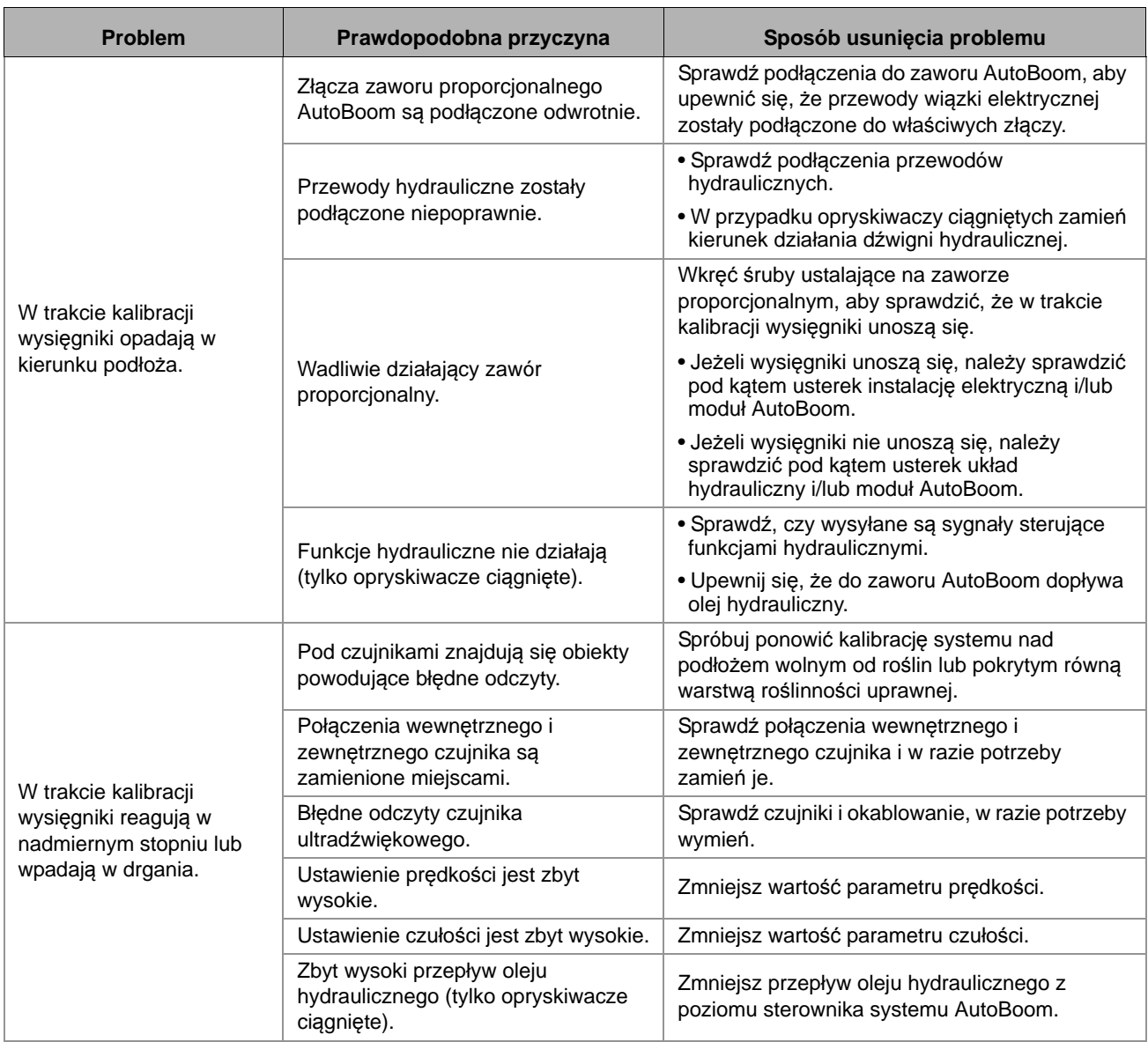

## *Eksploatacja systemu AutoBoom*

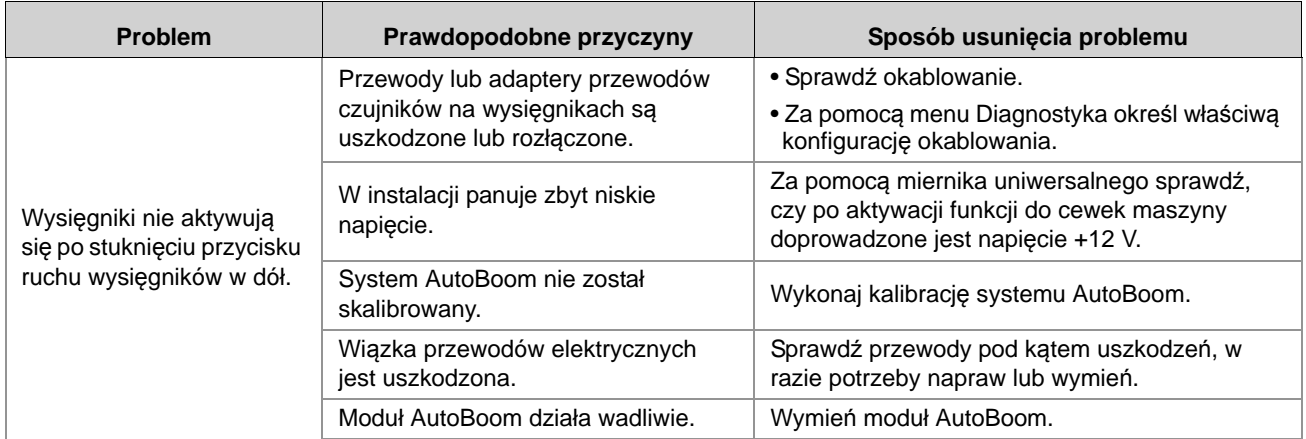

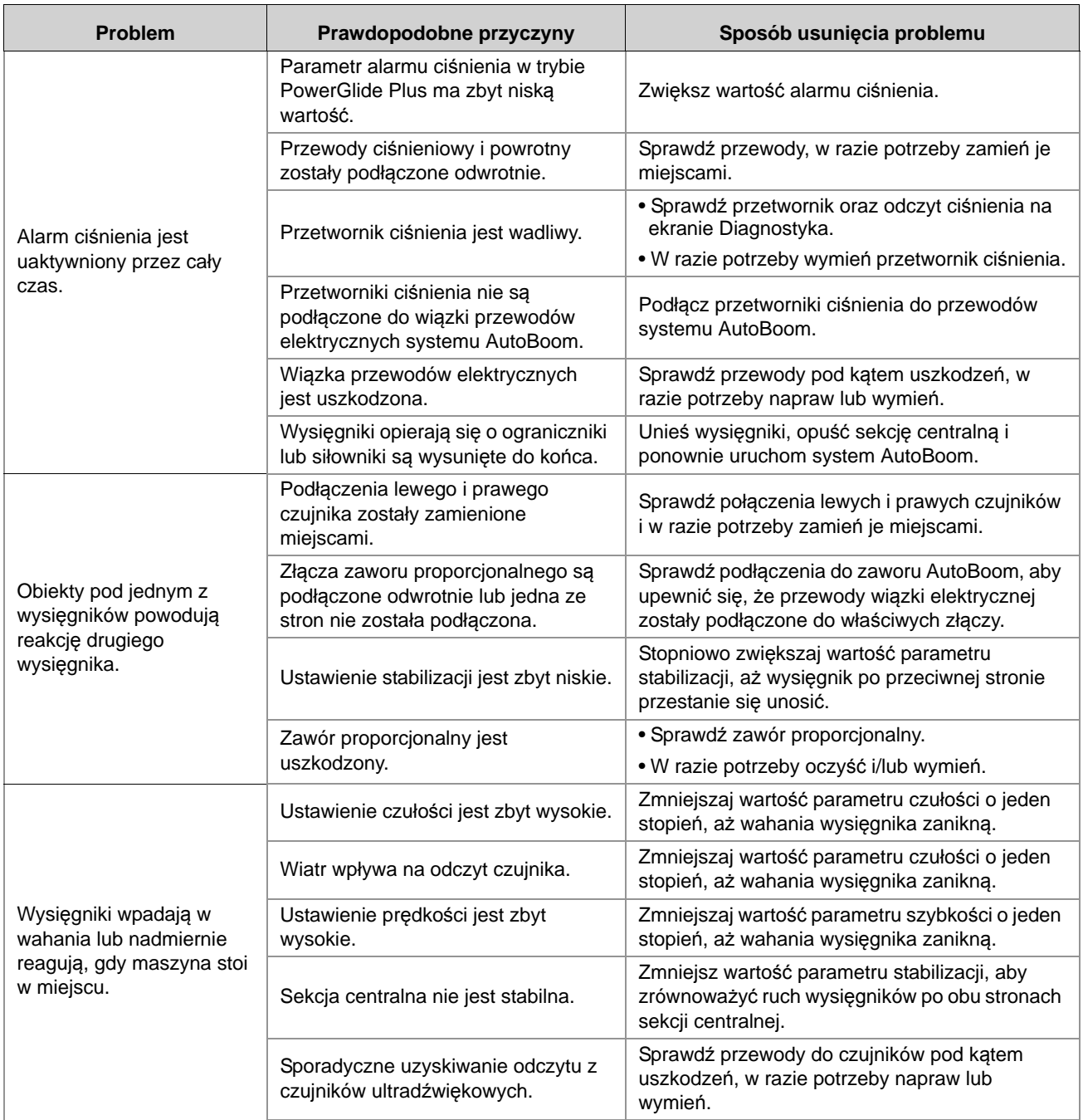

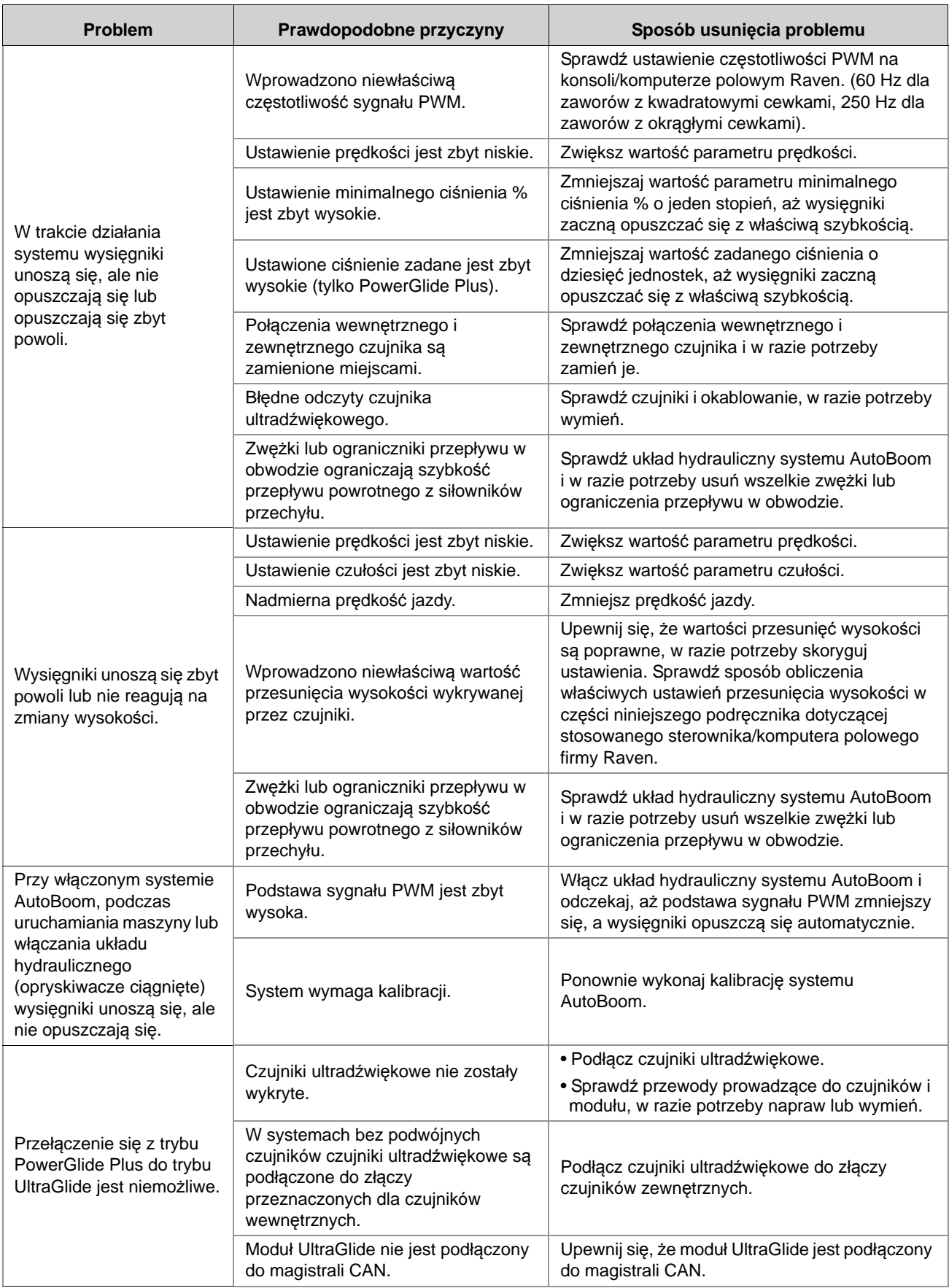

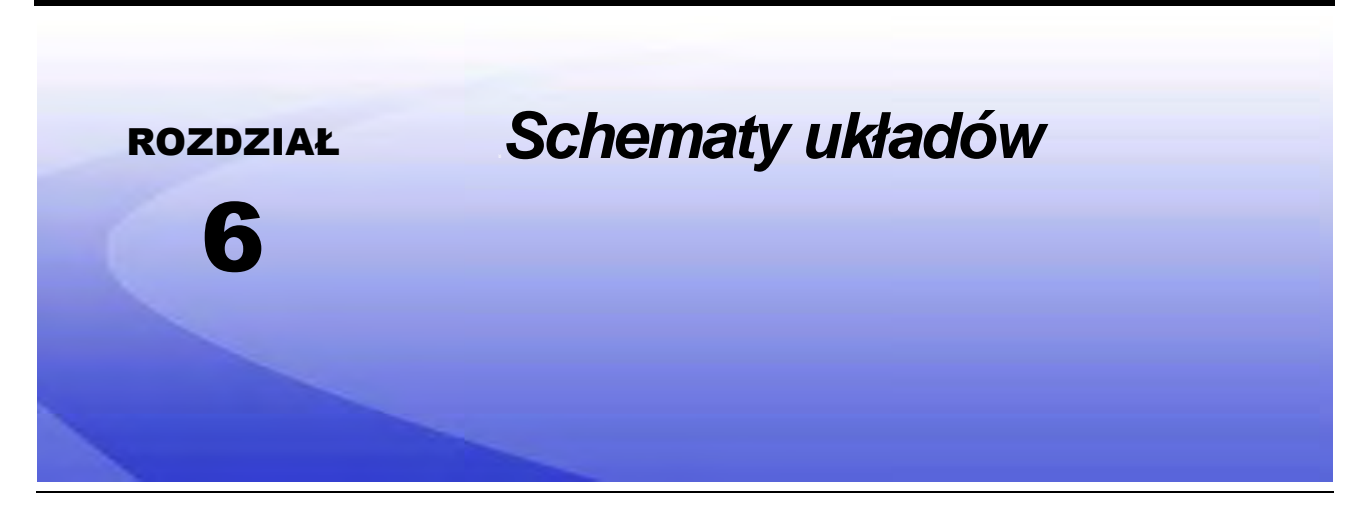

Ten rozdział zawiera schematy układów dla konfiguracji wysięgników ISO AutoBoom dla różnych maszyn. Należy odszukać schemat dla typu maszyny, na której będzie instalowany system ISO AutoBoom.

## SYSTEM ISO AUTOBOOM BEZ KONTROLI PRODUKTU ISO

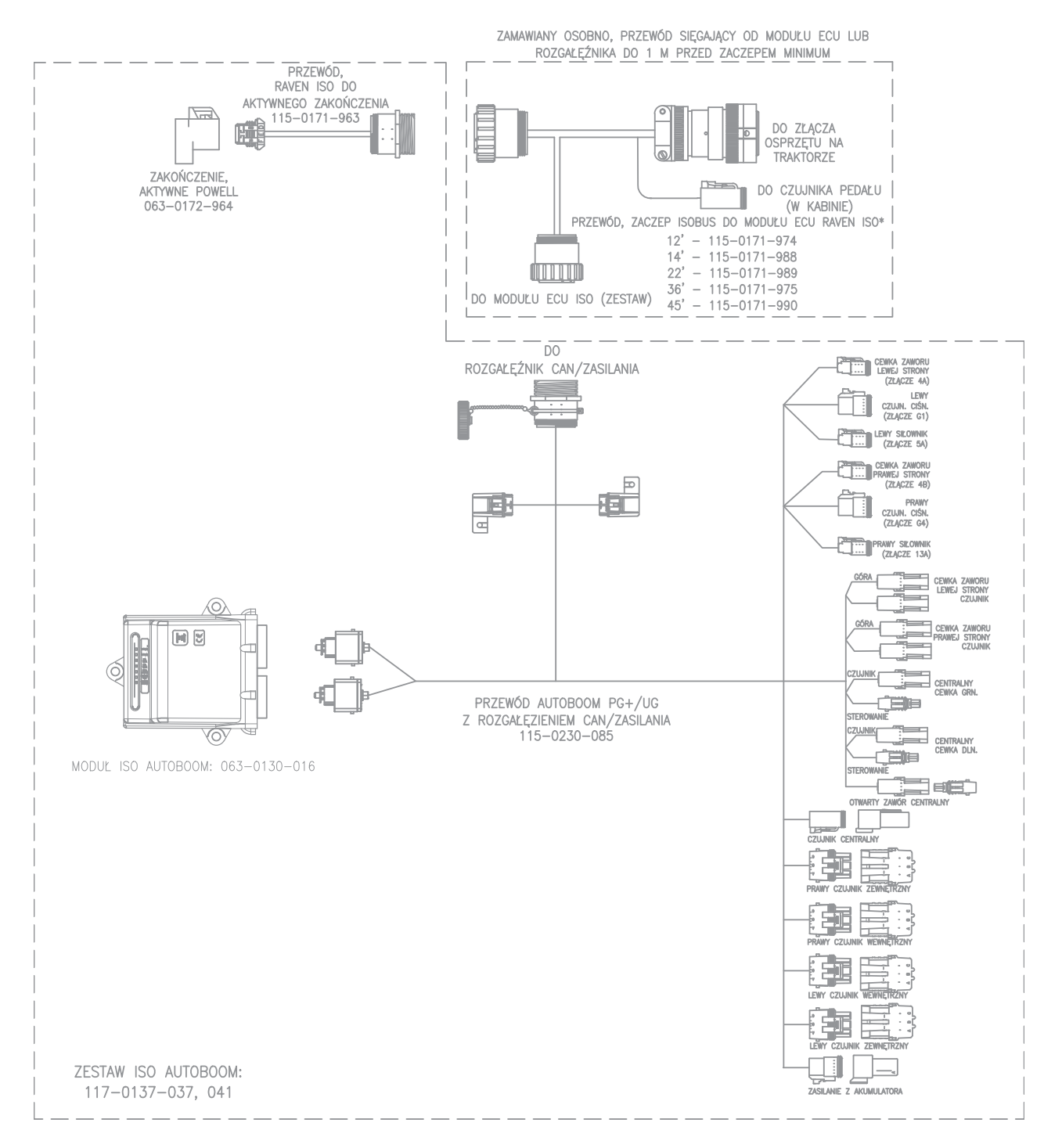

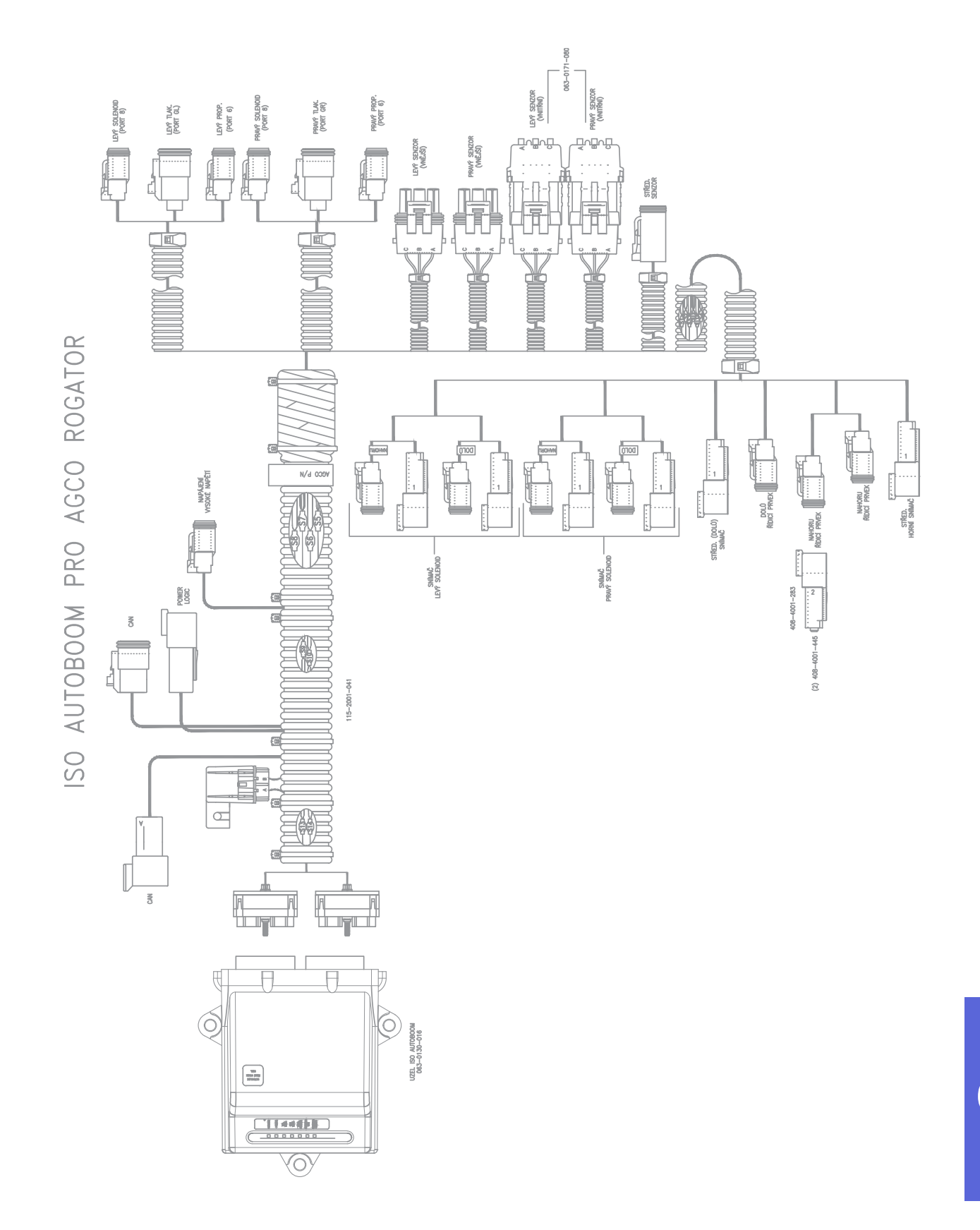

6

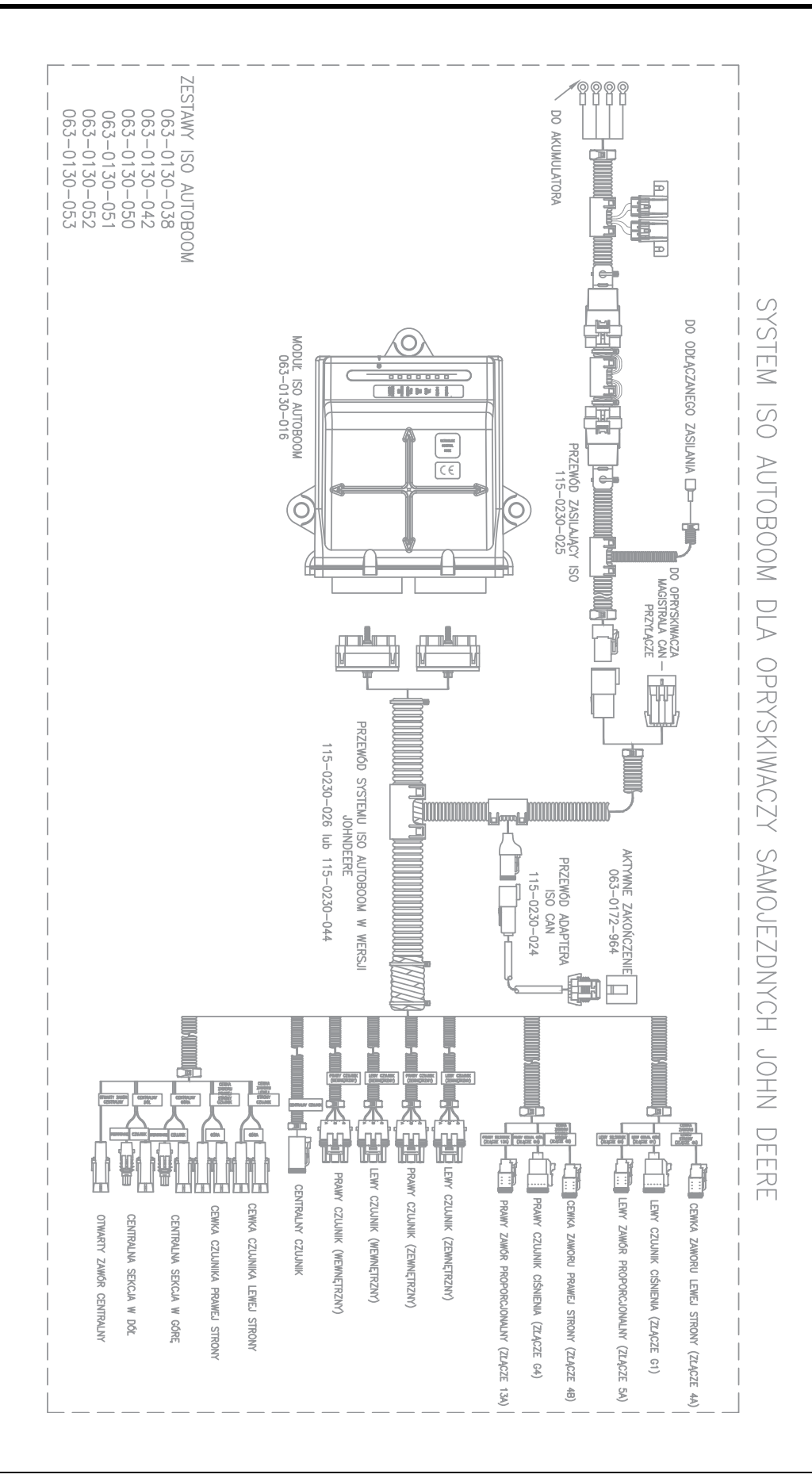

*58 Podręcznik kalibracji i obsługi systemu ISO AutoBoom Oprogramowanie w wersji 6.0 lub nowszej*

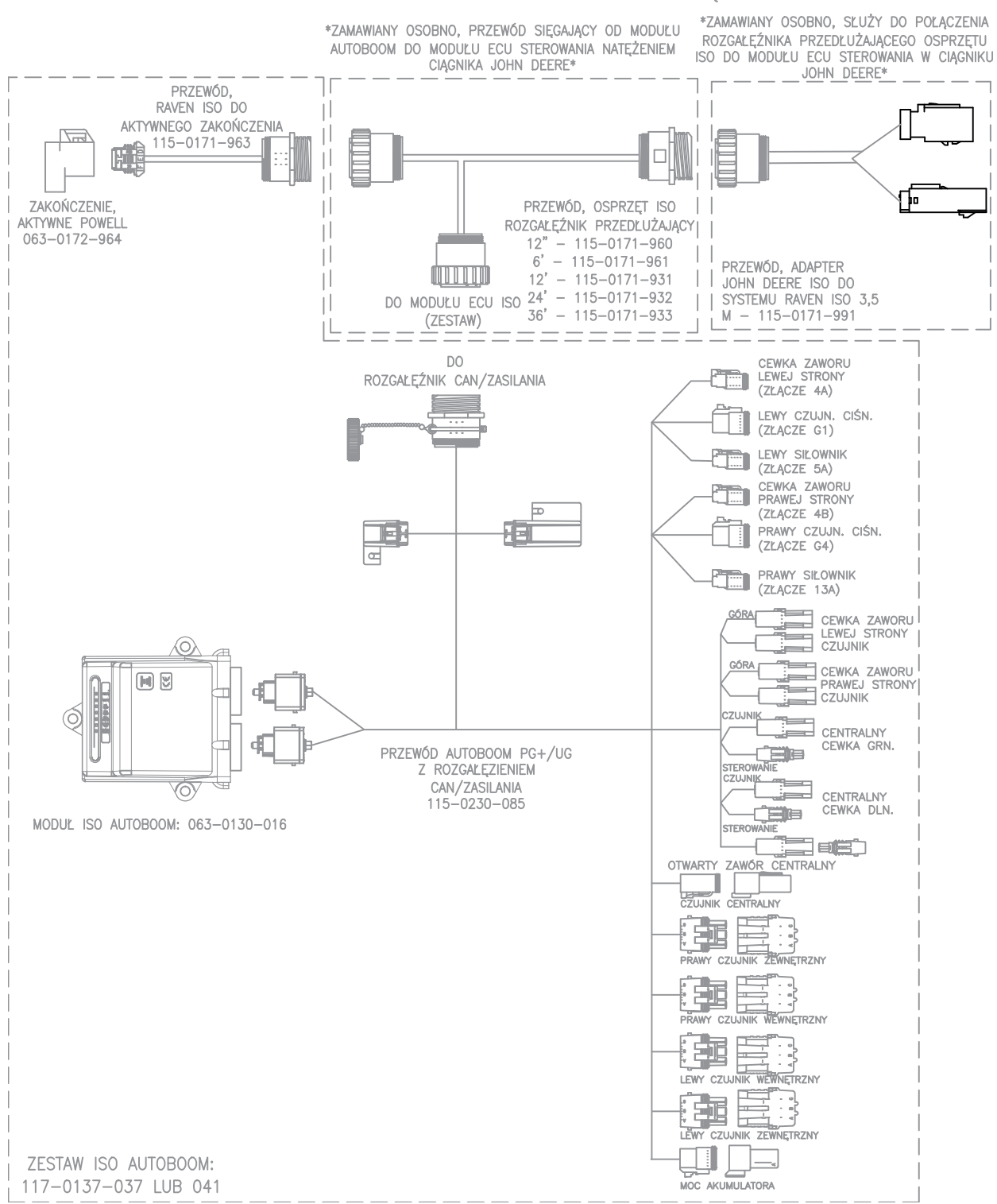

## SYSTEM RAVEN ISO AUTOBOOM Z REGULACJĄ JOHN DEERE

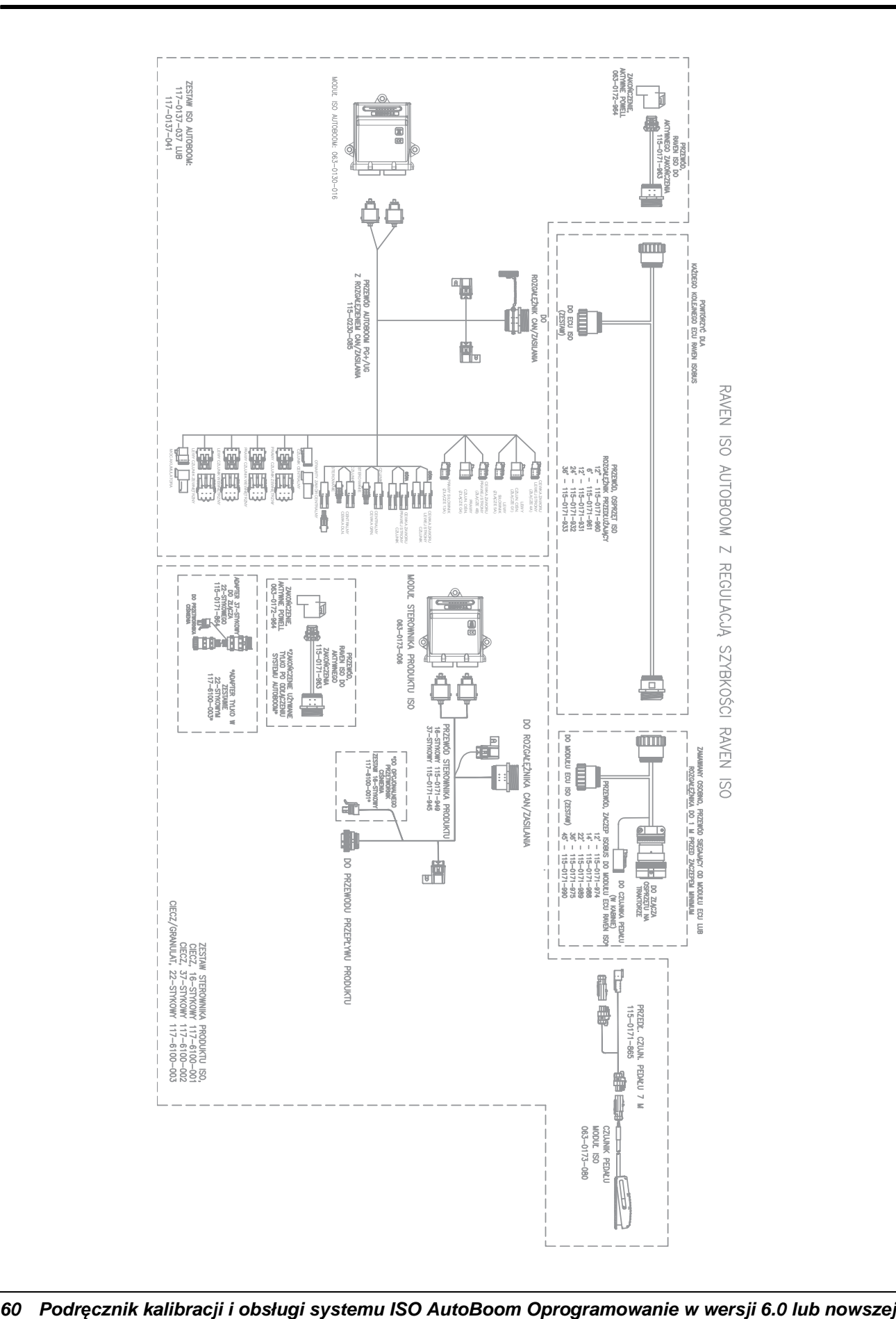

## B

**Bezpieczeństwo elektryczne** 2 **Bezpieczeństwo hydrauliczne** 2

### E

**Elementy zestawu** PowerGlide Plus 7 UltraGlide 23

## P

#### **PowerGlide Plus**

Elementy zestawu 7 Normalna eksploatacja 9 Aktywacja systemu AutoBoom za pomocą terminala ISO 17 Alarmy 13 Diagnostyka przedkalibracyjna systemu AutoBoom 14 Funkcje joysticka 17 Ikony systemu AutoBoom 10 Kalibracja 15 Kalibracja układu sterowania sekcji centralnej (jeżeli występuje) 16 Narzędzia diagnostyczne 12 Narzędzia konfiguracyjne 10 Normalna eksploatacja 17 Precyzyjna korekta ustawień systemowych 19 Przywracanie ustawień domyślnych 20 Regulacja wysięgnika podczas zbliżania się do skraju pola 18 Sterowanie sekcją centralną 18

## U

### **UltraGlide**

Elementy zestawu 23 Normalna eksploatacja 26 Aktywacja systemu AutoBoom za pomocą terminala Viper Pro 39 Alarmy 31 Diagnostyka przedkalibracyjna systemu AutoBoom 33 Funkcje joysticka 38 Ikony systemu AutoBoom 26 Kalibracja 34 Kalibracja układu sterowania sekcji centralnej 38 Kalibracja układu XT Control 37 Narzędzia diagnostyczne 30 Narzędzia konfiguracyjne 27 Normalna eksploatacja 38 Precyzyjna korekta ustawień systemowych 45 Ciśnienie minimalne (Min Press %) 47 Czułość 46 Prędkość 46 Przesunięcie wysokości wykrywanej przez czujniki ultradźwiękowe 45 Stabilizacja 46 Wzmocnienie XT 47 Przywracanie ustawień domyślnych 47 Regulacja wysięgnika podczas zbliżania się do skraju pola 39 Sterowanie sekcją centralną 40 Używanie trybu PowerGlide Plus 41

## W

**Ważne informacje dotyczące bezpieczeństwa** 1

Bezpieczeństwo elektryczne 2 Bezpieczeństwo hydrauliczne 2 **Wprowadzenie** 3 Aktualizacje 3 Okablowanie i podłączenia 5 Przygotowanie do instalacji 4

# RAVEN

## Ograniczona gwarancja

## *Co obejmuje niniejsza gwarancja?*

Niniejsza gwarancja obejmuje wszelkie wady wykonania i materiałowe w Państwa produkcie firmy Raven Applied Technology Division występujące w warunkach normalnego użytkowania, konserwacji i serwisowania przy eksploatacji produktu zgodnie z jego przeznaczeniem.

## *Jaka jest długość okresu gwarancyjnego?*

Produkty firmy Raven Applied Technology są objęte gwarancją przez okres 12 miesięcy od daty sprzedaży detalicznej. Okres obowiązywania Ograniczonej gwarancji nie może w żadnym wypadku przekroczyć 24 miesięcy od daty wydania produktu przez firmę Raven Industries Applied Technology Division. Ta gwarancja obejmuje jedynie pierwszego właściciela i jest nieprzenoszalna.

## *Jak mogę skorzystać z naprawy gwarancyjnej?*

Należy przynieść wadliwy element wraz z dowodem zakupu do dystrybutora marki Raven. Jeżeli dystrybutor zatwierdzi zgłoszenie gwarancyjne, wtedy dystrybutor rozpocznie proces reklamacji i prześle zgłoszenie do firmy Raven Industries w celu wydania ostatecznej decyzji. Koszt przesyłki do firmy Raven Industries jest ponoszony przez klienta. Na opakowaniu należy umieścić numer RMA (Return Materials Authorization - zezwolenie na zwrot materiałów), natomiast wszelkie dokumenty (łącznie z dowodem zakupu) należy umieścić wewnątrz opakowania wysyłanego do firmy Raven Industries.

## *Jakie działania podejmie firma Raven Industries?*

Po potwierdzeniu zgłoszenia gwarancyjnego firma Raven Industries naprawi lub wymieni (według własnego uznania) wadliwy produkt i pokryje koszty wysyłki zwrotnej niezależnie od sposobu dostarczenia wadliwego produktu. Wysyłka w trybie przyśpieszonym jest dostępna za dodatkową opłatą.

## *Czego nie obejmuje gwarancja?*

Firma Raven Industries nie zwraca kosztów ani nie ponosi odpowiedzialności za naprawy wykonywane poza naszymi zakładami bez naszej pisemnej zgody. Firma Raven Industries nie ponosi odpowiedzialności za uszkodzenia powiązanego sprzętu lub produktów, a także za utratę zysku, pracy lub inne szkody. Zobowiązania wynikające z niniejszej gwarancji zastępują wszelkie inne gwarancje, wyrażone wyraźnie lub dorozumiane, żadna osoba lub organizacja nie ma uprawnień do ponoszenia odpowiedzialności w imieniu firmy Raven Industries.

**Niniejsza gwarancja nie pokrywa szkód powstałych w wyniku normalnego zużycia, użycia w niewłaściwy sposób lub nadużywania, nieostrożnego użycia, wypadku lub niewłaściwej instalacji i konserwacji.**

# **RAVEN**

## Rozszerzona gwarancja

## *Co obejmuje niniejsza gwarancja?*

Niniejsza gwarancja obejmuje wszelkie wady wykonania i materiałowe w Państwa produkcie firmy Raven Applied Technology Division występujące w warunkach normalnego użytkowania, konserwacji i serwisowania przy eksploatacji produktu zgodnie z jego przeznaczeniem.

### *Czy w celu uzyskania rozszerzonej gwarancji konieczne jest zarejestrowanie posiadanego przeze mnie produktu?*

Tak. Produkty/systemy muszą zostać zarejestrowane w ciągu 30 dni od daty sprzedaży detalicznej, aby zostać objęte rozszerzoną gwarancją. Jeżeli element nie posiada tabliczki z numerem seryjnym, należy zarejestrować zestaw, w skład którego wchodził dany element.

### *Gdzie mogę zarejestrować posiadany przeze mnie produkt w celu uzyskania rozszerzonej gwarancji?*

W celu zarejestrowania produktu należy przejść do strony www.ravenhelp.com i wybrać zakładkę Rejestracja produktu (Product Registration).

### *Jaka jest długość okresu rozszerzonej gwarancji?*

Produkty Raven Applied Technology zarejestrowane na naszej stronie są objęte dodatkowym okresem 12 miesięcy następującym po okresie ograniczonej gwarancji, łącznie 24 miesięcy gwarancji od daty sprzedaży detalicznej. Okres obowiązywania Rozszerzonej gwarancji nie może w żadnym wypadku przekroczyć 36 miesięcy od daty wydania produktu przez firmę Raven Industries Applied Technology Division. Ta rozszerzona gwarancja obejmuje jedynie pierwszego właściciela i jest nieprzenoszalna.

### *Jak mogę skorzystać z naprawy gwarancyjnej?*

Należy przynieść wadliwy element wraz z dowodem zakupu do dystrybutora marki Raven. Jeżeli dystrybutor zatwierdzi zgłoszenie gwarancyjne, wtedy dystrybutor rozpocznie proces reklamacji i prześle zgłoszenie do firmy Raven Industries w celu wydania ostatecznej decyzji. Koszt przesyłki do firmy Raven Industries jest ponoszony przez klienta. Na opakowaniu należy umieścić numer RMA (Return Materials Authorization - zezwolenie na zwrot materiałów), natomiast wszelkie dokumenty (łącznie z dowodem zakupu) należy umieścić wewnątrz opakowania wysyłanego do firmy Raven Industries. Dodatkowo, jeżeli usterka wystąpiła w okresie między 12 a 24 miesięcy od daty sprzedaży detalicznej, na opakowaniu oraz dokumentacji należy umieścić napis "Extended Warranty" (Rozszerzona gwarancja).

## *Jakie działania podejmie firma Raven Industries?*

Po potwierdzeniu faktu zarejestrowania produktu w programie rozszerzonej gwarancji oraz samego zgłoszenia firma Raven Industries naprawi lub wymieni (według własnego uznania) wadliwy produkt i pokryje koszty wysyłki zwrotnej niezależnie od sposobu dostarczenia wadliwego produktu. Wysyłka w trybie przyśpieszonym jest dostępna za dodatkową opłatą.

### *Czego nie obejmuje rozszerzona gwarancja?*

Firma Raven Industries nie zwraca kosztów ani nie ponosi odpowiedzialności za naprawy wykonywane poza naszymi zakładami bez naszej pisemnej zgody. Firma Raven Industries nie ponosi odpowiedzialności za uszkodzenia powiązanego sprzętu lub produktów, a także za utratę zysku, pracy lub inne szkody. Przewody elektryczne i hydrauliczne, rozszerzenia oprogramowania oraz elementy regenerowane nie podlegają rozszerzonej gwarancji. Zobowiązania wynikające z niniejszej gwarancji zastępują wszelkie inne gwarancje, wyrażone wyraźnie lub dorozumiane, żadna osoba lub organizacja nie ma uprawnień do ponoszenia odpowiedzialności w imieniu firmy Raven Industries.

**Niniejsza gwarancja nie pokrywa szkód powstałych w wyniku normalnego zużycia, użycia w niewłaściwy sposób lub nadużywania, nieostrożnego użycia, wypadku lub niewłaściwej instalacji i konserwacji.**

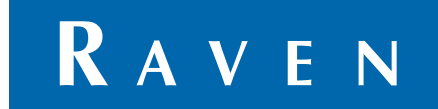

ISO AutoBoom®, oprogramowanie w wersji 6.0 lub nowszej Podręcznik kalibracji i obsługi systemu (nr kat. 016-0130-078PO wer A 02/15 E24272)

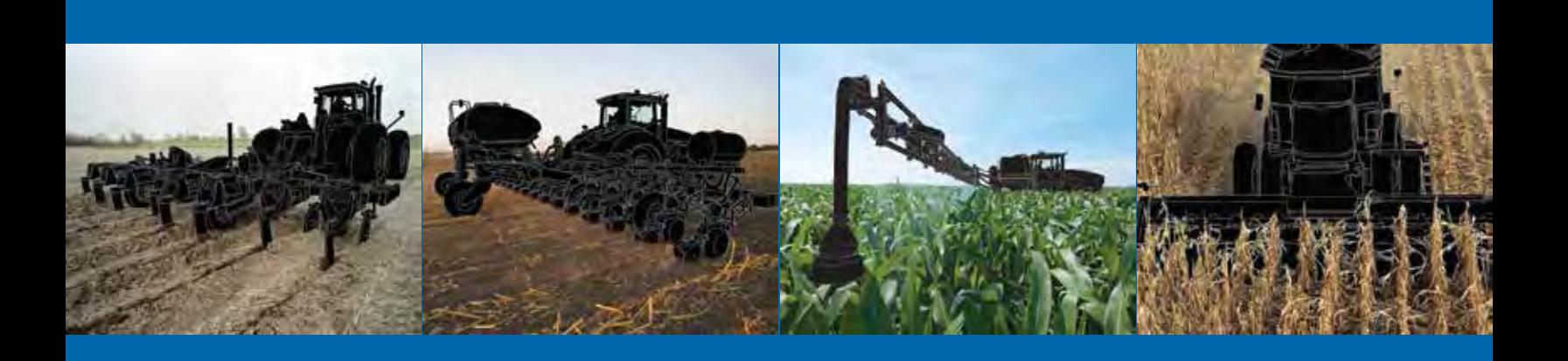

**Raven Industries**

Applied Technology Division Numer bezpłatny (U.S.A. oraz Kanada): (800)-243-5435 Skrz. poczt. 5107 poza terenem U.S.A.: 1 605-575-0722 Sioux Falls, SD 57117-5107 Faks: 605-331-0426 www.ravenprecision.com www.ravenhelp.com

Informacja: Niniejszy dokument oraz zawarte w nim informacje są własnością firmy Raven Industries, Inc. i mogą być wykorzystywane jedynie w sposób dopuszczony przez rmę Raven Industries, Inc. Wszelkie prawa zastrzeżone na mocy praw autorskich.

©Raven Industries, Inc. 2015